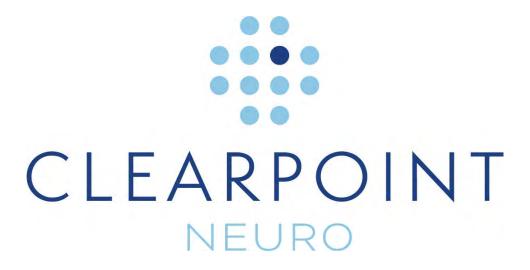

# ClearPoint 2.2 User's Guide

Caution: U.S. federal law restricts this device to sale by, or on the order of, a physician.

The software that is the subject matter of this document is an advisory device and is not designed or intended to substitute for the skill, knowledge or experience of the users of the software.

The ClearPoint Workstation contains portions of viewing and imaging code owned and copyrighted by Accusoft Corporation, Tampa, FL. ALL RIGHTS RESERVED.

PDF technology powered by PDFTron SDK copyright @ PDFTron Systems Inc., 2001-2020, and distributed by ClearPoint Neuro Inc. under license. ALL RIGHTS RESERVED.

Copyright © 2010-2024 by ClearPoint Neuro, Inc. Unauthorized use, reproduction or disclosure is prohibited.

ClearPoint Neuro Inc. 6349 Paseo Del Lago, Carlsbad, CA 92011, United States of America Tel: 949-900-6833

## **Contents**

| System Overview                            | 11 |
|--------------------------------------------|----|
| Indications for Use                        | 11 |
| Contraindications                          | 12 |
| Security                                   | 12 |
| Security Features                          | 13 |
| Security Configurations                    | 14 |
| Backup and Restore Features                | 16 |
| Security Operating Instructions            | 18 |
| Procedure Overview                         | 20 |
| Preoperative Planning                      | 20 |
| Patient Preparation                        | 20 |
| Mount Point Localization                   | 21 |
| Trajectory Planning and Finalization       | 22 |
| Positioning the Cannula                    | 22 |
| Device Insertion                           | 23 |
| Closing                                    |    |
| Navigational Accuracy                      |    |
| System Components                          | 25 |
| Interoperation with MRI Scanners           | 26 |
| Important Notes for Using Siemens Scanners | 27 |
| Ensuring correct sign and direction        | 27 |
| Entering a Table Position Value            | 28 |
| Entering the In-Plane Rotation             | 28 |
| Important Notes for Using Philips Scanners | 29 |
| Ensuring Correct Slice Orientation         | 29 |
| Entering Stack Angulation Values           | 29 |
| Important Notes for Using IMRIS Systems    | 30 |
| Entering a Table Position Value            | 30 |
| Procedure Workflow                         | 31 |
| Pro On Stan                                | 21 |

| Entry Step                                  | 32 |  |
|---------------------------------------------|----|--|
| Mount Step                                  | 33 |  |
| Target Step                                 | 34 |  |
| Align Step                                  | 35 |  |
| Adjust Step                                 |    |  |
|                                             |    |  |
| About this Guide                            | 38 |  |
| Visual Cues                                 | 38 |  |
| Getting Started                             | 39 |  |
| Starting the Application                    | 39 |  |
| Launching the Splash Screen                 | 39 |  |
| Configuring the Scanner Settings            | 40 |  |
| Configuring the DICOM Connectivity Settings | 42 |  |
| Installing a System License                 | 44 |  |
| Configuring the List of System Preferences  |    |  |
| Configuring the Viewing Layout Preferences  |    |  |
|                                             |    |  |
| Shutdown and Exit                           | 51 |  |
| Application Overview                        | 53 |  |
| Top-Level Tools                             | 54 |  |
| Mirroring the External Monitor              | 55 |  |
| Using the Session Window                    | 56 |  |
| Using the DICOM Media Browser               | 59 |  |
| Using the Procedure Report Window           | 60 |  |
| Configuring System and User Settings        | 62 |  |
| Using the Application Log Window            | 66 |  |
| Using the Workflow Selector                 | 67 |  |
| Using the Patient Label                     | 67 |  |
| Using the Step-Specific Controls            |    |  |
| Selecting a Side                            |    |  |
| Selecting a Frame                           | 69 |  |
| Selecting a Trajectory                      |    |  |
| Selecting a Viewing Layout                  |    |  |

| Selecting a Task                                             | 70  |
|--------------------------------------------------------------|-----|
| Showing / Hiding Annotations                                 | 70  |
| Status Messages                                              | 70  |
| Using Thumbnails                                             | 72  |
| Changing a Viewing Layout Orientation                        | 77  |
| Using the Viewport Crosshairs                                | 77  |
| Changing Crosshair Positions                                 | 79  |
| Fly Through Line                                             | 80  |
| Image Scroller                                               | 81  |
| Using the Orientation Indicator                              | 81  |
| Using the Toolbars                                           | 82  |
| Using the General Toolbar                                    | 82  |
| Using Custom Toolbars                                        | 83  |
| Using the Popup Menu                                         |     |
| Tool Hot Keys                                                |     |
| Interactive Tools                                            |     |
| Arrow Tool                                                   |     |
| Window Width and Level Tool                                  | 86  |
| Zoom Tools                                                   | 86  |
| Pan Tool                                                     | 88  |
| Invert Grayscale Tool                                        | 88  |
| Measure Tools                                                | 88  |
| Image Blend Tools                                            | 93  |
| Show/Hide Crosshairs, Annotations and Orientation Indicators | 95  |
| Reset Viewports Tool                                         | 96  |
| Screen Capture Tool                                          | 97  |
| Single / Multi Viewport Tool                                 | 98  |
| Drag Viewport Tool                                           | 98  |
| Define Landmarks Tool                                        | 98  |
| Viewport Resizing Tool                                       | 99  |
| Managing Landmarks                                           | 99  |
| Working with Trajectory Annotations                          | 101 |
| Working with Volume of Interest Annotations                  | 106 |
| Working with Maestro Brain Regions                           |     |
| Shutdown and Exit                                            | 110 |

| Preoperative Planning                           |     |  |  |
|-------------------------------------------------|-----|--|--|
| Loading Preoperative Images                     | 111 |  |  |
| Pre-Op Step Setting Preoperative Trajectories   | 112 |  |  |
| Trajectory Planning Viewing Layouts             | 113 |  |  |
| Creating Trajectories                           | 114 |  |  |
| Editing Trajectory Points                       | 117 |  |  |
| Defining Contralateral Targets                  | 118 |  |  |
| Editing Trajectory Properties                   | 119 |  |  |
| Removing Trajectories                           | 121 |  |  |
| Reviewing Trajectories                          | 122 |  |  |
| Localize Mount Points                           | 124 |  |  |
| Loading Intraoperative Grid Images              | 124 |  |  |
| Entry Step Setting Intraoperative Trajectories  | 126 |  |  |
| Creating Trajectories to Localize Mount Points  | 127 |  |  |
| Editing Trajectories to Localize Mount Points   | 128 |  |  |
| Reviewing Trajectories to Localize Mount Points | 130 |  |  |
| Mount Step Mounting Frames                      | 131 |  |  |
| Confirming Marking Grids                        | 132 |  |  |
| Locating Mount Points                           | 133 |  |  |
| Realizing Mount Points                          | 135 |  |  |
| Verifying Mount Points                          | 136 |  |  |
| Mounting the Frame                              | 137 |  |  |
| Finalize Trajectories                           | 138 |  |  |
| Loading Intraoperative Frame Images             | 138 |  |  |
| Target Step Finalizing Trajectories             |     |  |  |
| Creating Trajectories with Frames Mounted       |     |  |  |
| Reviewing Trajectories with Frames Mounted      | 142 |  |  |
| Editing Trajectories with Frames Mounted        | 145 |  |  |
| Align and Adjust Cannula                        | 148 |  |  |
| Align Step Set the Cannula Angulation           | 148 |  |  |
| Prescribing Pitch/Roll Frame Adjustments        | 149 |  |  |

| Acquiring Scans of the Cannula's Top End                  | 150 |
|-----------------------------------------------------------|-----|
| Reviewing the Cannula Position                            | 151 |
| Reviewing Trajectory and Cannula Paths                    | 153 |
| Proceeding to Further Align the Cannula                   | 155 |
| Adjust Step Finalize the Cannula Position                 | 156 |
| Acquiring the Orthogonal Cannula Scans                    | 157 |
| Reviewing the Cannula Position in the Orthogonal Scans    | 159 |
| Prescribing Frame Adjustments                             | 163 |
| Reviewing Trajectory and Cannula Paths Prior to Insertion | 164 |
| Proceeding to Further Adjust the Cannula                  | 166 |
| Insert Device                                             | 168 |
| Insert Step Monitor and Assess Device Placement           | 168 |
| Preparing the Device for Insertion                        | 169 |
| Monitoring Insertion Progress                             | 171 |
| Reviewing the Inserted Device Path                        | 172 |
| Editing the Inserted Device Path                          | 174 |
| Assess Device Placement                                   | 176 |
| Accept or Re-Adjust Placement                             | 178 |
| Device Re-Insertion and Bias Compensation                 | 180 |
| Re-Adjust Step Managing a Device Re-Insertion             | 181 |
| Optional Tasks                                            | 187 |
| Fusion Task Fusing Images                                 | 187 |
| Reviewing Image Fusions                                   | 188 |
| Automatically Fusing Images                               | 189 |
| Manually Editing Image Fusions                            | 190 |
| ACPC Task Reviewing Landmarks                             | 192 |
| Reviewing Anatomical Landmark Positions                   | 192 |
| Editing Anatomical Landmark Positions                     | 193 |
| Re-detecting Anatomical Landmarks                         | 194 |
| VOI Task Defining Volumes                                 |     |
| Creating Volumes of Interest                              |     |
| Editing Volumes of Interest                               | 199 |

| Reviewing Volumes of Interest                           | 200 |
|---------------------------------------------------------|-----|
| Removing a Volume of Interest                           | 201 |
| Compare Task Comparing Images                           | 202 |
| Comparing Images                                        | 203 |
| Overlaying Volumes                                      | 204 |
| Grid Task Editing Marking Grids                         | 205 |
| Reviewing Marking Grids                                 | 205 |
| Modifying Marking Grids                                 | 206 |
| Managing Marking Grids                                  | 208 |
| Frame Task Editing Frame Markers                        | 210 |
| Reviewing Frame Markers                                 | 210 |
| Modifying Frame Markers                                 | 212 |
| Managing Frames                                         | 214 |
| Pre-Adjust Task Pre-adjusting the Cannula               | 217 |
| Prescribing Cannula Pre-Adjustments                     | 217 |
| Acquiring Ball Marker Scans                             | 218 |
| Reviewing the Ball Marker Position                      | 219 |
| Reviewing Actual and Desired Trajectory Paths           | 220 |
| Preview Frame Task Visualizing Frames Prior to Mounting | 223 |
| Visualizing the Frame Bases                             | 223 |
| Rotating the Frame Bases                                | 225 |
| Mount Point Task Reviewing and Refining Mount Points    | 226 |
| Reviewing the Mount Point Position                      | 226 |
| Modifying the Mount Point Position                      | 229 |
| Maestro Task Segmenting Brain Structures                | 232 |
| Segmenting Brain Regions                                | 233 |
| Reviewing Segmented Brain Regions                       | 236 |
| Clearing Segmented Brain Regions                        | 237 |
|                                                         |     |
| Troubleshooting                                         | 238 |
| DICOM Association Lost                                  | 238 |
| Data Rejected by Workstation                            |     |
| Failed to Load Data into Workstation                    |     |
| Data Received Older Than One Hour                       |     |
| Data Received Older Than Previously Loaded Data         |     |
| Scanner Bore Size Not Configured                        | 242 |

| Failed to Detect AC-PC Points                                      | 242 |
|--------------------------------------------------------------------|-----|
| AC Set Posterior to PC                                             | 243 |
| Mid-Sagittal Plane Point Too Close to AC-PC Line                   | 244 |
| Mid-Sagittal Plane Point Set Below AC-PC Line                      | 244 |
| Unable to Perform Maestro Segmentation                             | 245 |
| SMARTGrid Not Found / Detected Incorrectly                         | 246 |
| Trajectory Does Not Intersect SMARTGrid                            | 247 |
| Trajectory May Cause Device to be Obstructed by Scanner Bore       | 248 |
| Device is Not Long Enough to Reach Target                          | 249 |
| Trajectory Depth is Beyond Maximum Validated System Depth          | 250 |
| Trajectory Crosses Mid-Sagittal Plane                              | 251 |
| Scalp Mount Centering Point Not On the Grid                        | 251 |
| SMARTFrame Not Found / Detected Incorrectly                        | 252 |
| SMARTFrame Ball Marker Not Found                                   | 253 |
| SMARTFrame Frame Markers Not Defined                               | 254 |
| SMARTFrame Markers Inconsistent with Hardware Specifications       | 254 |
| Frame Cannula Not Locked Down                                      | 255 |
| Frame Ball Marker Appears Too Low                                  | 256 |
| Trajectory Not Within X-Y Limits of the Frame                      | 257 |
| Frame Ball Marker Too Far Away From Frame Markers                  | 258 |
| Trajectory Not Close Enough to SMARTFrame                          | 259 |
| SMARTFrame Ball Marker Defined On Opposite Side of Head            | 259 |
| SMARTFrame Markers Defined on Opposite Side of Head                | 260 |
| Entry Point(s) Updated to Match Ball Marker                        | 261 |
| Frame Ball Marker Not Within X-Y Limits of the Frame               | 262 |
| DICOM Frame of Reference UID Has Changed                           | 263 |
| No Trajectories Defined for Selected Frame                         | 263 |
| Failed to Detect SMARTFrame Upper Cannula Marker                   | 264 |
| Selected Trajectory Needs Pre-Adjustment                           | 265 |
| SMARTFrame Upper Cannula Marker Not Defined                        | 266 |
| Failed To Identify Cannula From Orthogonal Slab                    | 266 |
| Frame Cannula Not Sufficiently Aligned to Trajectory Pre-Insertion | 267 |
| Insertion Track Does Not Appear Straight                           | 268 |
| Failed to Detect Inserted Device Track                             | 269 |
| Appendix 1 – Head Fixation Frame, Imaging Coil(s) & MR             |     |
| Requirements Specifications                                        |     |
| Head Fixation Requirements Specification                           |     |
| Imaging Coil(s) Requirements Specification                         | 270 |

| Appendix 2 – Image Acquisition Parameters for Maestro Training and Validation Datasets272 |     |  |
|-------------------------------------------------------------------------------------------|-----|--|
| MRI Scanner Requirements Specification                                                    | 271 |  |
| Image Quality:                                                                            | 271 |  |
| Field of View (FOV)                                                                       | 270 |  |
| Dimensional / Mechanical                                                                  | 270 |  |

### System Overview

#### WARNING:

This user's guide is intended for use only in conjunction with the specific Instructions for Use (IFU) provided with each of the referenced hardware components, as well as physician mentoring and training in the clinical aspects of the procedure. Any other components provided by a third party must only be used in accordance with their own specific IFU.

PRECAUTION: The ClearPoint System can be used in conjunction with MR Conditional, but not MR Unsafe deep brain stimulation (DBS) Leads or DBS Leads for which MR Testing was not performed. Placement of MR Conditional DBS electrodes using the ClearPoint System should be performed in accordance with the instructions for use for such MR Conditional DBS electrodes. The user should carefully review the instructions for use for such MR Conditional DBS electrodes prior to undertaking a procedure with the ClearPoint System. Scanning a patient using conditions other than those given in the DBS electrode instructions for use may cause severe injury or death.

#### NOTE:

During installation of the ClearPoint System, system accuracy testing will be performed by a trained ClearPoint Neuro Specialist using a calibrated phantom. A minimum of two device placements (ClearPoint Stylet), 1 left side and 1 right side will be performed. The System Installation test shall demonstrate that it can position the tip of the ClearPoint Stylet within 1.5mm of the target. Upon completion of the System installation the surgeon will be required to acknowledge the System installation meets the User's requirements.

The user should also consult the Navigational Accuracy section of this User's Guide to assess if the accuracy of the system is suitable for their needs.

#### NOTE:

The ClearPoint Workstation is intended for use with Windows 10 or Windows 11 Operating Systems.

### Indications for Use

The ClearPoint System is intended to provide stereotactic guidance for the placement and operation of instruments or devices during planning and operation of neurological procedures within the MRI environment and in conjunction with MR imaging. During planning, the ClearPoint Maestro Brain Model integrated with the

system is intended to provide functionality for the automatic identification, labeling, visualization, and quantification of segmentable brain structures from a set of loaded MR images. The ClearPoint System is intended as an integral part of procedures that have traditionally used stereotactic methodology. These procedures include biopsies, catheter and electrode insertion including deep brain stimulation (DBS) lead placement. The System is intended for use only with 1.5 and 3.0 Tesla MRI scanners and MR Conditional implants and devices.

### **Contraindications**

The ClearPoint System is contraindicated for use with higher than 3.0 Tesla MRI scanners.

The following limitations exist when using the ClearPoint Maestro Brain Model to automatically label, visualize, and quantify anatomical structures visible in MRI images loaded onto the ClearPoint Workstation:

- Is not intended to be used with scan sequences other than T1-weighted MPRAGE equivalent sequences. The model is not trained on any other intensity values.
- Is not intended to be used for the diagnosis or treatment of any specific disease.
- Is not intended to be used with MRI data collected from patients under 2 years of age.
- Is not intended to be used with MRI data collected with the use of contrast agents.

### Security

The ClearPoint Workstation is a physical, self-contained laptop computer used to display dynamically acquired MR images during a neurological procedure conducted inside an MRI suite. The workstation receives images directly from an MRI scanner through a dedicated network port, using the Digital Imaging and Communications in Medicine (DICOM) Standard. The images received from the MRI scanner are cached on the workstation's local file system for purposes of procedure recovery and post-operative review but are not exported to external third-party systems. The workstation does not support any external service communications (e.g., query/retrieve) and has no requirements for external services (e.g., internet connectivity). The workstation only requires a physical networked connection with the MRI scanner used during the neurological procedure.

Once the ClearPoint Workstation has been deployed at your institution, it becomes an asset that must be managed by your organization. Please ensure that the following security instructions and suggestions are followed for secure workstation performance.

### **Security Features**

The ClearPoint Workstation has been pre-configured with the following security settings:

- Real-time antivirus and software threat protection. The workstation uses
  Windows Security to continually scan and monitor for malicious software,
  viruses and other potential security threats. In addition, Windows Security
  has been configured to automatically block malicious software and other
  potential threats upon detection. In cases where potentially malicious
  software or viruses are detected, Windows Security will notify the end user
  in all instances.
- <u>Firewall and network protection</u>. The workstation uses Windows Defender Firewall to monitor and block potentially harmful network data packets from being accepted on the workstation. Notifications are provided to the end user in cases where potentially harmful network traffic is received.
- Real-time anti-malware protection. The workstation utilizes Microsoft
  Defender SmartScreen to detect if any software applications being installed
  originated from a potentially malicious source. It is also designed to block
  workstation users navigating to any detected phishing or malicious websites.
  End users will be notified in all instances when software is downloaded or
  run which may have originated from a potentially malicious source.
- Controlled folder access. The workstation uses Windows Security to help
  protect procedure data folders from malicious applications and threats, like
  ransomware. Only ClearPoint software programs approved for clinical
  usage have been configured as trusted applications on the workstation,
  thus, preventing all other software applications from accessing the
  procedure data folders.
- <u>Automatic scanning of removable devices</u>. The workstation uses Windows Defender to automatically scan any removable media (e.g., USB flash drives, external hard drives) for viruses and other malicious software upon being connected to the computer. The end user will be notified if any removable media is potentially malicious in nature. Windows Defender is designed to protect against malicious software from automatically running upon connecting the device to the workstation.

- <u>User controlled access</u>. The workstation has been configured with a limited set of user accounts to prevent unauthorized access. Strict user account policies, such as strong user password complexity requirements and automatic password renewals have been configured using Microsoft Windows User Management to further control user access.
- <u>Automatic screen lock</u>. The workstation has been configured to automatically lock its screen after a period of inactivity using the Windows Desktop. This is done to prevent any potential unintended user access on the workstation. End users must re-enter user authentication details after the allotted time period in order to continue using the workstation.
- Secure start-up. The workstation has been configured with several security features that are designed to prevent it from being tampered with on start-up using devices loaded with untrusted software. Using its internal Trusted Platform Module (TPM), the workstation has enabled Secure Boot to ensure that hard booting of the system can only be achieved using trusted manufacturer-specific software. Furthermore, the workstation has been configured to prevent hard booting from alternative media, such as external drives. Together, these configuration changes maintain system integrity by preventing untrusted software, such as malware, start and/or take control of the device.
- Audit controls. The workstation offers the following auditing capabilities:
  - 1) User account / security level logging is performed at the operating system level using Windows Event Logging.
  - Data loading / access logging is recorded in the ClearPoint application log file (see Using the Application Log Window Pg. 66).
  - 3) Application-level logging for startup / shutdown events, image transfers, image processing tasks and other application-related events is recorded in the ClearPoint application log file (see <u>Using</u> the Application Log Window Pg. 66).

### **Security Configurations**

Once the ClearPoint Workstation is deployed in your healthcare institution's environment, it becomes an asset that must be managed by your institution's security policies. To prepare the ClearPoint Workstation for use in your healthcare institution's environment, please make note of the following security configurations:

 The ClearPoint software has been installed on the workstation, which runs the Windows 10 or Windows 11 Pro 64-bit operating system. No other operating systems may be installed on the workstation.

- The workstation must be connected to an MRI scanner using an isolated, private network connection. A static IP address must be assigned to the workstation so that the MRI scanner may be configured to recognize the IP address of the workstation.
- Communication between the MRI scanner and the ClearPoint Workstation is achieved using the DICOM Standard. The MRI scanner must be configured to recognize the IP address, DICOM application entity title (AE Title) and TCP/IP port number of the workstation (see <u>Interoperation with MRI Scanners Pg. 26</u>). Similarly, the workstation should be configured to specify its AE Title and TCP/IP port number (see <u>Configuring the DICOM Connectivity Settings Pg. 42</u>).
- The following DICOM services are supported by the ClearPoint Workstation (see DICOM Conformance Statement for additional details):
  - STORAGE-SCP: This service allows images to be transferred from the networked MRI scanner to the workstation. The scanner is configured to push images to the workstation throughout the course of an intraoperative procedure.
  - <u>ECHO-SCP</u>: This service allows the workstation to receive "ping" messages from the MRI scanner only for purposes of verifying network connectivity and proper DICOM interoperability.
  - <u>ECHO-SCU</u>: This service allows the workstation to initiate "ping" messages to the MRI scanner for purposes of verifying network connectivity and proper DICOM interoperability (see <u>Configuring the DICOM Connectivity Settings Pg. 42</u>).
- All DICOM communications are transmitted on a single network port (port number: 4467) configured for the workstation (see <u>Configuring the DICOM</u> <u>Connectivity Settings Pg. 42</u>). No other network ports are required for operation of the workstation.
- All wireless communication interfaces, such as Bluetooth, have been disabled on the workstation to prevent any unintended data transfer with other devices.
- The workstation's Windows Defender has been set up to provide firewall and network protection by monitoring incoming data packets through the configured TCP/IP network port. If any malicious traffic is detected, Windows Defender will provide prominent notifications with critical information regarding the incoming data, while also automatically blocking any malicious software detected from gaining access to the workstation.
- Prior to deployment, the latest Windows Updates have been installed on the ClearPoint Workstation.

- The workstation's Windows Security settings and Device Guard have been configured to block all other software applications other than those produced by ClearPoint Neuro, Inc. If any other detected software applications are attempted to be run on the workstation, prominent notifications will prompt you prior to executing the program.
- Controlled folder access has been turned on for the data folder where the procedure / session information is stored on the workstation (C:\ProgramData\ClearPoint).
- The workstation has been configured with Secure Boot to ensure that it starts safely and securely by preventing unauthorized software from taking control of the system at boot-up.
- The BIOS (Basic Input/Output System) for the workstation has been configured to prevent hard booting from removable media and is also password protected to prevent unauthorized access.
- The Local Group Policy for the workstation has been modified to scan for any removable drives that are connected to the computer. Windows AutoPlay for removable devices has been disabled on the workstation to prevent unauthorized software applications from automatically executing malicious source code upon connecting an external device.
- A Screen Saver Lock for the workstation has been configured after 30
  minutes of user inactivity. Once this time interval lapses, the user must reenter their credentials to gain access to the workstation again.
- The workstation has been configured to retain all audit logs, so that
  information regarding user account access, security configuration settings
  changes, and data access can be analyzed periodically for malicious activity.
- The Local Security Policy for the workstation has been modified to have the following values set for each user account created on the system:
  - o Enforce password history: 1 password remembered
  - o Maximum password age: 120 days
  - o Minimum password age: 0 days
  - o Minimum password length: 7 characters
  - Password must meet complexity requirements: Enabled
  - o Store passwords using reversible encryption: Disabled

### **Backup and Restore Features**

The ClearPoint Workstation backs up data relevant for an intraoperative procedure in a dedicated folder on the computer's local file system. Each intraoperative procedure

folder is named based on the date and time interval for which the session corresponding to the procedure was started (see <u>Starting a New Session Pg. 48</u>). The following data is stored within each procedure file folder:

- <u>Images</u>. All DICOM images received / loaded onto the workstation during the procedure.
- <u>Log File</u>. A single file which stores information regarding software-related events that occur throughout the course of an intraoperative procedure. The following information is captured in the application log file:
  - User audit logging
  - Workflow step transitions
  - User-defined annotation coordinates
  - Image acquisitions received / loaded during the case
  - o Segmentation results
  - o Device placement errors
  - o Any warning of informational messages presented during the case
  - Any critical software errors or failures encountered during the case
- <u>Procedure Reports</u>. All saved procedure reports, named by file-system creation time (see Using the Procedure Report Window Pg. 60).
- <u>Screen Captures</u>. Any patient anonymized screen captures taken throughout the course of the intraoperative procedure (see <u>Screen Capture Tool Pg. 97</u>).
- <u>Session Files</u>. A single file associated with the current software session, plus one back-up state file, which contains contents relevant to the software application's state at the time that the session save operation was last performed.

In the event that the workstation has been unexpectedly shut down in the middle of an intraoperative procedure, the backed-up session data can be used to restore the state of the software application at the point when the shut-down occurred. Additionally, if post-operative review and/or analysis of a given procedure is desired, the backed-up session can be retained for later use. Alternatively, the session data may be immediately deleted following the procedure using the Session Window (see Using the Session Window Pg. 56) if post-operative analysis is not required.

In instances where the configuration of the workstation has been maliciously tampered with, all backed-up session data can be exported from the workstation and retained on your institution's physical premises. The workstation may then be returned to ClearPoint Neuro, Inc. where it will have its configuration restored to its original state at the initial time of deployment. Upon receiving the laptop with restored configuration, the backed-up session data may be imported back onto the workstation.

### **Security Operating Instructions**

#### Caution:

The ClearPoint Workstation has been pre-configured with important security settings, including real-time virus/malware detection, user access controls, network protection, system boot restrictions, and system auditing. Do not disable or alter the configuration for any of these security settings.

To ensure secure operation of the ClearPoint Workstation:

- Do not disable or alter configuration settings for the Windows Defender Security Center. It has been configured to ensure that the workstation is actively protected from malware, viruses, and other security threats.
- Do not install any other software on the workstation, unless it has been distributed by ClearPoint Neuro, Inc.
- Do not access the internet from the workstation. Only connect the workstation to an isolated, private TCP/IP connection on your institution's network in order to receive images from the MRI Scanner.
- Do not turn off, disable, or alter any configuration settings for the Windows Defender Firewall. It has been configured to block unauthorized network traffic flowing onto the workstation.
- If you notice any issues regarding either network throttling and/or suspicious network traffic on the workstation, consider closely monitoring network data packet transfers and/or consider implementing custom firewall rules using Windows Defender Firewall to prevent unexpected data transfers.
- Restrict user access to the workstation to prevent unauthorized access. Best
  practices should be used when configuring user password policies, including
  minimum password lengths, password storage encryption, appropriate
  password complexities (i.e., "strong passwords"), and frequent password
  renewal periods. Consult HIPAA guidelines for additional information on the
  best practices for user management.
- Modify the Local Administrator password upon gaining custody of the
  workstation. The existing administrator password can be provided to you by
  the ClearPoint Neuro personnel responsible for configuring the workstation
  for use at your institution. Any new user passwords configured must meet
  the security complexity rules defined by the Windows Operating System.
- Do not run the ClearPoint software with a user account that has administrative or root-level privileges. Ensure that user accounts have been configured on the workstation which do not have full administrative privileges. Only use those user accounts when attempting to run the ClearPoint software.
- Consider implementing multi-factor authentication (MFA) for all user accounts configured on the workstation. Doing this may provide an extra

- layer of protection against unauthorized user access, by requiring two or more verification factors to gain access to the workstation.
- Do not modify any configuration settings related to the workstation's system Basic Input/Output System (BIOS). The system has been pre-configured with several important security settings related to system start-up and boot sequencing.
- Do not modify or alter any system settings related to locking the workstation via the screen saver. The system has been pre-configured to require a password to resume workflow after 30 minutes of inactivity.
- Always install the latest security updates and patches for the workstation's
  operating system using encrypted removable media. When deploying these
  updates, ensure that all electronic files required are transferred to the
  workstation using encrypted removable media. Do not temporarily connect
  the workstation to the internet to deploy these types of updates.
- Consider using Windows Encrypted File System (EFS) to keep protected health information stored on the workstation safe. The workstation's data folder (C:\ProgramData\ClearPoint\sessions) stores images from the scanner that contains protected health information. It is suggested that this folder be encrypted using Windows BitLocker or other file system encryption software to prevent unauthorized access.
- Only ClearPoint Neuro personnel are allowed to install the latest updates and patches for the ClearPoint software. Any software updates will be installed on-site by an employee of ClearPoint Neuro using encrypted external media.
- Only ClearPoint Neuro personnel can update the language settings on the workstation's operating system. Incorrect language settings could render the system inoperable to the end user.
- Be cautious when connecting removable media, such as USB drives, to the workstation. You are responsible for the security of any removal media, such as USB drives, connected to the workstation.
- Pay attention to any notifications provided by Windows Security Center regarding the security of the workstation. Implement all recommended actions to ensure that the security of the workstation is not compromised in any way.
- Always use the ClearPoint Software's Session Window (see <u>Using the Session Window Pg. 56</u>) to move surgical procedure data off of the workstation. Exporting a surgical session in this manner ensures that all data is appropriately anonymized so that no protected health information is exported.
- Consider backing up all audit logs on a consistent basis, so that user account and security-level logging actions may be analyzed frequently. Only use encrypted external devices when storing audit logs from the workstation.

### **Procedure Overview**

Below is a summary of steps for a ClearPoint System procedure. These steps are separated into seven sections: preoperative planning, patient preparation, mount point localization, trajectory planning / finalization, positioning the cannula, device insertion, and closing.

### **Preoperative Planning**

Preoperative planning is an optional step in the clinical workflow which involves planning one or more trajectory paths into the brain prior to the day of surgery, using previously acquired images of the patient.

Using the ClearPoint Workstation, presurgical images can be loaded from DICOM media or transferred from a PACS or other DICOM archive. From the list of loaded scans, the surgeon denotes a single scan which serves as the primary coordinate space used for preoperative trajectory planning. If images are loaded in a different frame of reference than the identified primary scan, the ClearPoint Workstation is used to register the images together into a single frame of reference. The surgeon then plans any number of trajectory paths using the loaded images. Optionally, the surgeon may initiate automatic model-based segmentation of the patient's brain structures from the loaded scans to assist with planning, using the ClearPoint Maestro Brain Model. After sufficiently editing and reviewing all trajectory paths, the preoperative plan is saved for future use on the day of surgery.

On the day of surgery, the ClearPoint Workstation is used to translate the preoperative trajectories into the surgical coordinate space, by registering the preoperative primary scan with the images acquired during the intraoperative procedure. The surgeon may then review and make any adjustments to any of their planned trajectory paths using images acquired intraoperatively.

### **Patient Preparation**

The patient is prepared for surgery, which may include local ("awake") or general ("asleep") anesthesia. The surgeon then positions and secures the patient on the scanner table with the desired patient head fixation system and imaging coil(s)<sup>1</sup>. The

Refer to manufacturer's Instructions for Use

patient then undergoes appropriate sterilization preparation and draping<sup>2</sup>. One or more sterile SMARTGrid marking grids are positioned over the approximate mount point<sup>3</sup>. Contrast agent may be administered to visualize vasculature. The patient is then moved to the isocenter of the scanner and a whole-head volume scan is acquired.

### **Mount Point Localization**

The whole-head volumetric scan is transferred to the ClearPoint Workstation via DICOM network transfer<sup>4</sup>. Using the workstation software, the surgeon plans one or more trajectory paths into the brain to determine entry points on the patient. Trajectory planning may be completed using intraoperatively acquired images and/or any existing preoperative plans that were created prior to the surgery. The user may also visualize and/or use quantitative measurements of the volume and shape of segmented brain structures automatically identified using the ClearPoint Maestro Brain Model integrated within the software.

The surgeon confirms that the marking grids affixed to the patient have been identified correctly by the software. The row and column coordinates of the marking grid(s) shown in the image volume are then used to determine the location of the frame mount point(s) on the patient.

The patient is then moved out of the scanner to allow direct access to the mount point(s). The top layer of each marking grid is removed, leaving a grid underlay attached to the patient. Each mount point is localized by matching the grid coordinates of the mount point displayed on the ClearPoint Workstation software to the physical grid on the patient.

At this point, the surgeon may opt to verify the localization of each mount point using one or more ClearPoint MR Fiducials Markers<sup>5</sup>. To do this, a marker is placed at the identified mount point location on the patient and one or more additional image slabs are acquired. When the workstation displays the new image slab(s), the position of the marker can be compared to the position of the planned mount point. This additional verification may be helpful in cases where the scalp is particularly subject to movement relative to the skull.

- Refer to document: <u>IFU, MR Neuro Procedure Drape</u>
- Refer to document: IFU, SMARTGrid MR Planning Grid
- <sup>4</sup> Refer to document: ClearPoint 2.2 DICOM Conformance Statement
- <sup>5</sup> Refer to document: <u>IFU, ClearPoint MR Fiducial</u>

The Marking Tool is then used to mark the location of the mount point(s), and then each corresponding grid underlay can be removed and discarded. Using the mark left by the Marking Tool, the surgeon may opt to create an access hole on the patient prior to mounting the trajectory frame or may wait until later in the procedure to do so. The surgeon then centers and affixes the SMARTFrame to patient<sup>6</sup>.

### **Trajectory Planning and Finalization**

Once all trajectory frames have been mounted onto the patient, optional Thumbwheel Extensions are connected to the corresponding adjustment knobs on the frame. The patient is then moved into the isocenter of the MR scanner where a whole-head volumetric scan that includes all trajectory frames is acquired and transferred to the ClearPoint Workstation via DICOM network transfer<sup>7</sup>. Using the workstation software, the surgeon confirms that each of the trajectory frames have been identified correctly. Any trajectories created prior to frame mounting are each reviewed, adjusted (due to possible dynamic anatomical changes such as brain shift) and reconfirmed. If desired, the surgeon may opt to load additional scans to provide better visualization necessary to create, modify or finalize planned trajectory paths. Additionally, the surgeon may identify three-dimensional regions of interest in the brain that may be targeted in the procedure, including any segmented brain structure regions automatically identified using the ClearPoint Maestro Brain Model integrated within the software.

### **Positioning the Cannula**

After the surgeon has finalized each of the planned trajectory paths into the brain, the ClearPoint Workstation provides the user with scan plane parameters necessary to acquire images that the software can use to identify the location of the Targeting Cannula attached to each mounted frame. On transferring these images to the ClearPoint Workstation, the software identifies the position of the Targeting Cannula and displays the adjustments required to align it to the associated trajectory path.

The surgeon then adjusts the angulation of the Targeting Cannula based on the instructions provided by the ClearPoint Workstation. The angulation of the Targeting Cannula is adjusted by turning the pitch (blue) and roll (orange) thumb wheels by the specified amount. Adjusting the X (yellow) and Y (green) offset thumb wheels causes the Targeting Cannula to shift in the corresponding direction, keeping the cannula

<sup>&</sup>lt;sup>6</sup> Refer to document: <u>IFU, SMARTFrame MRI-Guided Trajectory Frame, Hand Controller and</u> Accessory Kit

<sup>&</sup>lt;sup>7</sup> Refer to document: <u>ClearPoint 2.2 DICOM Conformance Statement</u>

parallel to the original angulation. Image acquisitions and adjustments are repeated iteratively until the projected path of the Targeting Stem is in a clinically acceptable location.

If the surgeon has not yet created an access hole on the patient, they may choose to do so after the trajectory frame has been aligned to the planned trajectory. This can be accomplished using the SMARTTwist MRI Hand Drill<sup>8</sup> in combination with the corresponding Drill Guide<sup>9</sup> that may be inserted into the trajectory frame after alignment. After drilling of the access hole has been completed, the user may opt to acquire additional scans of the Targeting Stem to verify its final position prior to insertion.

#### **Device Insertion**

If inserting an MRI Conditional device<sup>10</sup>, the ClearPoint Workstation provides the option to monitor and evaluate the insertion. This can only be done with a device that can be safely imaged in the MR scanner. If inserting a device that is not safe to be imaged, the patient is moved to the back of the scanner for improved access and the insertion is performed without any further imaging.

For each device to be inserted, the ClearPoint Workstation provides an insertion depth value that reflects the distance from the top of the SMARTFrame to the planned target. The surgeon measures and marks the distance on the device to be inserted and then sets the stop to that point. A SMARTFrame Guide Tube may be used to accommodate devices with different diameters (multiple gauge devices are supported). The surgeon then passes the device manually into the brain to allow for tactile feedback.

If using an MRI Conditional device, scans may be acquired to verify that the device is following the planned trajectory and to check for hemorrhaging. Using scans taken during or on completion of the insertion, the ClearPoint Workstation also provides measurements between the device tip position and the planned target.

If using a device that requires usage of a Peel-Away Sheath for access to the target site, then once the Stylet/Peel-Away Sheath combination has been inserted, the Stylet is removed from the patient's head leaving the Peel-Away Sheath in place as a

<sup>8</sup> Refer to document: IFU, SMARTTwist MRI Hand Drill

<sup>&</sup>lt;sup>9</sup> Refer to document: <u>IFU, SMARTFrame MRI-Guided Trajectory Frame, Hand Controller and</u> Accessory Kit

Refer to manufacturer's Instructions for Use

conduit to the target<sup>11</sup>. The insertion depth value is then measured on the device to be inserted and the Stop is set. The device is then inserted into the brain through the Peel-Away Sheath. If required by the procedure, the inserted device may then be locked into place and the Peel-Away Sheath removed, leaving the device in position. The procedure is then completed according to the device manufacturer's Instructions for Use<sup>12</sup>.

Once the device is inserted to the target site, the procedure continues with the inserted device following the device manufacturer's Instructions for Use and is completed as described in Closing Pg.24.

### Closing

Once the procedure is complete, each SMARTFrame is then removed from the patient. The Tower section is removed first, followed by the Base. The physician finishes the procedure using standard surgical wound closing techniques, and the patient may be removed from the head fixation system.

See also: <u>Appendix 1 – Head Fixation Frame, Imaging Coil(s) & MRI Scanner</u> Requirements Specifications

### **Navigational Accuracy**

Results from the company's bench accuracy tests demonstrated that the mean radial error across device configurations was below 1mm, with the highest standard deviation being 0.33 mm and the highest 99% confidence limit being 0.87 mm. Angular errors were all below 1°, with the highest standard deviation being 0.17° and the highest 99% confidence limit being 0.46°. These observed values are all below the 2mm and 2° accuracy limits for a stereotaxic device intended for general neurological use. The full positional and angular error specifications are summarized in the table below.

Refer to document: <u>IFU, SMARTFrame MRI-Guided Trajectory Frame, Hand Controller and Accessory Kit</u>

Refer to manufacturer's Instructions for Use

| Performance Validation | Positional Error (mm) |                      |                      | Angular Error (deg.) |           |        |
|------------------------|-----------------------|----------------------|----------------------|----------------------|-----------|--------|
| ClearPoint<br>System   | Mean<br>(X,Y,Z)       | Std. Dev.            | 99% CI               | Mean                 | Std. Dev. | 99% CI |
|                        | 0.14<br>0.16<br>0.56  | 0.37<br>0.54<br>0.57 | 0.44<br>0.60<br>0.10 | 0.32°                | 0.17°     | 0.46°  |

<sup>\*</sup>CI = Confidence Interval

### **System Components**

- 1. The ClearPoint System makes use of reusable and disposable components.
  - Reusable components: Workstation laptop with ClearPoint software
  - Disposable components:
    - o SMARTGrid MRI-Guided Planning Grid
    - SMARTFrame or SMARTFrame XG MRI-Guided Trajectory Frames
    - o SMARTFrame Accessory Kit
    - o MR Neuro Procedure Drape

#### 2. Other items required:

- head fixation frame to immobilize patient head with respect to scanner table
- imaging coil(s) for desired imaging quality

#### 3. Optional items:

- SMARTFrame Hand Controller
- SMARTFrame Thumb Wheel Extension Set
- SMARTFrame Guide Tubes
- SMARTFrame Scalp Mount Base
- SMARTTwist Hand Drill
- SMARTTip Drill Kit
- ClearPoint MR Fiducial
- Wharen Centering Guide
- ClearPoint MR Monitor

### Interoperation with MRI Scanners

The ClearPoint Workstation should be set up in the scanner control room, behind the 5 Gauss Line, near the MRI Scanner Console. It should then be connected to the TCP/IP network upon which the MRI Scanner resides, so that the Workstation can receive images that are acquired intraoperatively during the neurological procedure. The MRI Scanner Console must be configured to recognize the ClearPoint Workstation as a valid DICOM storage device using the following parameters:

IP Address: As configured by your site administrator

AE Title: SVDBGPort: 4467

The system is intended for use only with 1.5 and 3.0 Tesla MRI scanners and MR Conditional implants and devices.

After connecting the ClearPoint Workstation to the MRI scanner for the first time, certain information about the scanner, including bore diameter and manufacturer, must be entered as system settings in the application (see <a href="Configuring the Scanner Settings Pg. 40">Configuring the Scanner Settings Pg. 40</a>). The bore diameter indicates to the application how much clearance there will be when inserting a device along a given trajectory path into the brain. The scanner manufacturer field determines the format that the application will use when prescribing specific scan plane parameters for images that are to be acquired. Over the course of the procedure, there are numerous times when the application will provide very specific sets of scan plane parameters that must be manually entered in the user interface of the MRI Scanner Console used to run the scanner. The application can show these parameters in a format that is appropriate for only the following three MR scanner manufacturers:

- GE Healthcare
- Philips
- Siemens Healthineers

The parameters shown by the ClearPoint Workstation are entered manually on the MRI Scanner Console used to perform image acquisitions throughout the neurological procedure. An example of scan plane parameters that are shown by the application in a format that can be inputted on a Siemens MRI Scanner Console is shown below.

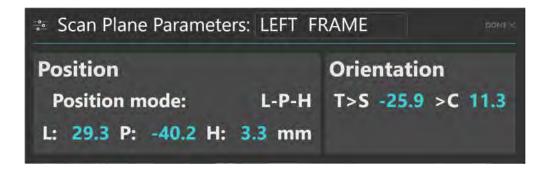

#### Caution:

For patient safety you must ensure that your MR Scanner is properly calibrated and maintained prior to using it with the ClearPoint System. If the scanner has not been calibrated, an incorrect placement of the inserted device may result. Even on a calibrated system images may be distorted by case-specific factors such as patient implants. Carefully inspect acquired images for visible distortions.

If your scanner is not correctly calibrated and geometric distortion affects the acquired images used in the following circumstances, the software will provide appropriate warnings in each instance:

- Images used to identify the fiducial markers mounted in the base of the frame. See <u>SMARTFrame Markers Inconsistent with Hardware Specifications</u> Pg. 254.
- Images used to detect the position of the targeting cannula. See <u>Failed To Identify Cannula From Orthogonal Slab Pg. 266</u>.
- Images used to identify the track of the inserted device. See <u>Insertion Track</u> <u>Does Not Appear Straight Pg. 268</u>.

### **Important Notes for Using Siemens Scanners**

### **Ensuring correct sign and direction**

When entering scan plane parameters into the Siemens MRI Scanner Console interface, it is necessary to ensure that the positive direction indicated (L/R, P/A, H/F) matches the directions provided by the ClearPoint Workstation. The application specifies directions based on the positive directions being Left, Posterior, and Head. Any time a negative value is entered on the Siemens MRI Scanner Console, the negative value will be switched to a positive value and the sense of the positive direction will be reversed.

For example, if you enter: L= -32.5, the console changes this entry to R=32.5. Also, the next time you open that dialog, it prompts for a value for R rather than L. It now interprets the direction towards the patient right as being positive. In this case, entering the 'L' value provided as-is would yield an incorrect result.

There are two solutions to avoid incorrect entries:

- 1. Where the positive directions disagree, simply reverse the sign of the numeric value provided by the application.
- 2. Prior to opening the dialog, first reset the position to ISOCENTER. This causes the console to set L, P and H as the positive directions.

### **Entering a Table Position Value**

When entering scan plane parameters into the Siemens MRI Scanner Console interface, the dialog for entering position values also has an optional field to enter a Table Position value. This value controls automatic movement of the table, setting how it is positioned before the scan is taken.

The application provides a Table Position value for the scans prescribed in the Adjust (see <u>Adjust Step Finalize the Cannula Position Pg. 156</u>) and Re-Adjust (see <u>Re-Adjust Step Managing a Device Re-Insertion Pg. 181</u>) steps to ensure that the targeting cannula scans are moved as close as possible to the scanner iso-center to reduce the likelihood of geometric distortion.

The Table Position value <u>must</u> be entered before the H/F value is entered. Otherwise, the Siemens MRI Scanner Console interface will modify the H/F value to reflect the Table Position value being entered and you will need to re-enter the H/F value.

### **Entering the In-Plane Rotation**

When entering scan plane parameters into the Siemens MRI Scanner Console interface, there is a field labeled "Phase Enc Dir" for the phase encoding direction, with an associated drop down for setting a rough direction. This field also has an associated button labeled "..." that opens a dialog for numerically setting the In-Plane Rotation. This provides precise control over the phase encoding direction for the scan.

The application provides an In-Plane Rotation value in the scan plane parameters prescribed in the Adjust (see <u>Adjust Step Finalize the Cannula Position Pg. 156</u>) and Re-Adjust (see <u>Re-Adjust Step Managing a Device Re-Insertion Pg. 181</u>) steps that must be entered on the Siemens MRI Scanner Console. This value is calculated to minimize the effects of geometric distortion on accuracy by ensuring that the phase encoding direction lies perpendicular to the long axis of the targeting cannula.

### **Important Notes for Using Philips Scanners**

### **Ensuring Correct Slice Orientation**

When inputting scan plane parameters into the Philips MRI Scanner Console interface, it is necessary to ensure that the slice orientation specified by the ClearPoint Workstation is correctly entered prior to the acquisition of each scan. The slice orientation value provided by the application must be entered in the "Geometry" tab on the Philips MRI Scanner Console interface. The specified value will be one of: transverse, coronal or sagittal. The remaining scan plane parameters must be entered in the "Offc/Ang" tab on the Philips MRI Scanner Console interface.

### **Entering Stack Angulation Values**

In some instances, the Philips MRI Scanner Console interface may automatically adjust the stack angulation values entered in the "Offc/Ang" tab based on previously inputted values. This may result in a scan plane parameter prescription that does not match the desired scan plane required by the ClearPoint Workstation. To avoid instances where the Philips MRI Scanner Console automatically changes the stack angulation values entered based on previously inputted values, please ensure that each angulation is assigned a value of 0 degrees prior to entering the angulation values prescribed by the ClearPoint Workstation.

### **Important Notes for Using IMRIS Systems**

### **Entering a Table Position Value**

When entering scan plane parameters prescribed in the Adjust (see <u>Adjust Step Finalize the Cannula Position Pg. 156</u>) and/or Re-Adjust (see <u>Re-Adjust Step Managing a Device Re-Insertion Pg. 181</u>) steps into the IMRIS MRI Scanner Console interface, the dialog for entering position values also has an optional field to enter a Table Position value. This value controls automatic movement of the table, setting how it is positioned before the scan is taken.

#### Caution:

Since IMRIS systems do not have the ability to move the underlying table during a procedure, the Table Position value provided by the ClearPoint Workstation should not be entered.

In order to prevent the Table Position value from being displayed with the scan plane parameters, indicate that an IMRIS Surgical Suite is being used via the System Configuration Window (see Configuring System and User Settings Pg. 62).

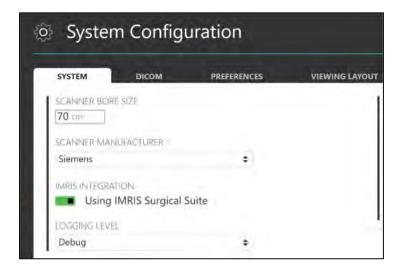

### **Procedure Workflow**

The ClearPoint Workstation application presents the clinical workflow as an ordered set of steps that can be performed to complete a neurological procedure. Each workflow step exposes a set of optional tasks that can be invoked to complete a specific, focused activity in the workflow.

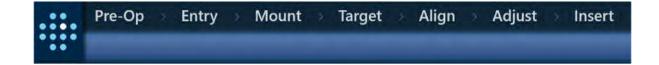

### **Pre-Op Step**

The Pre-Op step allows you to create a presurgical plan using patient images that were acquired prior to the day of surgery. In this step, you may load a set of preoperative images, select one of the scans to serve as the coordinate space for planning, initiate automatic segmentation of brain structures, plan one or more trajectory paths into the brain, and save the preoperative plan for future usage. You may fuse preoperative images with different frames of reference to supplement the trajectory planning process.

The following optional tasks are provided by the Pre-Op step:

- Fusion. Spatially register one or more image series acquired in different frames of reference for purposes of preoperative planning. See <u>Fusion Task</u> Fusing Images Pg. 187 for details.
- **Compare**. Perform visual comparison of any two image series loaded onto the workstation for purposes of preoperative planning. See <a href="Compare Task">Comparing Images Pg. 202</a> for details.
- AC-PC. Review and edit anatomical landmarks needed to define and use anatomical coordinates. See <u>ACPC Task Reviewing Landmarks Pg. 192</u> for details.
- VOI. Create or edit volumes of interest within any loaded image series for preoperative planning purposes. See <u>VOI Task Defining Volumes Pg. 196</u> for details.

- Preview Frame. Visualize one or more frame(s) positioned on the patient prior to mounting using preoperative images. See <u>Preview Frame Task</u> <u>Visualizing Frames Prior to Mounting Pg. 223</u> for details.
- Maestro. Perform fully automated segmentation of brain structures from any loaded image series using the ClearPoint Maestro Brain Model. See <u>Maestro</u> Task Segmenting Brain Structures Pg. 232 for details.

Once you continue with the intraoperative portion of the workflow, any trajectories, segmented brain structures and/or volumes of interest from this step are imported into the frame of reference of the patient in the scanner during the procedure. This operation is performed by fusing the primary preoperative scan with the whole-head scan acquired intraoperatively. After the import process is complete, you can continue to modify your trajectories on images acquired during the procedure.

For additional details, see Pre-Op Step Setting Preoperative Trajectories Pg. 112.

### **Entry Step**

Before entering this step, make sure that the patient is prepared for the procedure (i.e., SMARTGrid(s) are mounted over the intended entry area(s), and the patient is placed into the MR scanner).

The Entry step allows you to plan and/or review one or more trajectory paths into the brain using a whole-head volumetric scan with one or more SMARTGrid marking grids affixed to the patient, plus any additional scans that are necessary to review and/or verify each trajectory path. If a preoperative plan was created prior to this step, the ClearPoint Workstation will require that the image volume containing the marking grids be fused with the main image series used during preoperative planning. This defines a mechanism whereby the preoperative annotations (including trajectories, volumes of interest, anatomical landmarks, and segmented brain structures) can be imported into the frame of reference of the patient on the day of surgery.

The following optional tasks are provided by the Entry step:

- Fusion. Spatially register one or more additional image series acquired in different frames of reference after one or more marking grid(s) have been affixed to the patient. See Fusion Task Fusing Images Pg. 187 for details.
- Compare. Perform visual comparison of any two image series loaded onto the workstation for purposes of trajectory planning. See <u>Compare Task</u> <u>Comparing Images Pg. 202</u> for details.

- AC-PC. Review and edit anatomical landmarks needed to use anatomical coordinates. See ACPC Task Reviewing Landmarks Pg. 192 for details.
- VOI. Create or edit volumes of interest within any loaded image series for trajectory planning purposes. See <u>VOI Task Defining Volumes Pg. 196</u> for details.
- Preview Frame. Visualize one or more frame(s) positioned on the patient prior to mounting using scans acquired after one or more marking grid(s) have been affixed. See <u>Preview Frame Task Visualizing Frames Prior to Mounting Pg. 223</u> for details.
- Maestro. Perform fully automated segmentation of brain structures from any loaded image series using the ClearPoint Maestro Brain Model. See <u>Maestro</u> Task Segmenting Brain Structures Pg. 232 for details.
- Grid. Review and/or edit the positions/orientations of any identified marking grid(s). Create additional marking grids if they were not properly detected.
   See Grid Task Editing Marking Grids Pg. 205 for details.

For additional details, see Entry Step Setting Intraoperative Trajectories Pg. 126.

### **Mount Step**

The Mount Step allows you to visualize the location(s) prescribed by the ClearPoint Workstation required to mount one or more SMARTFrame trajectory frames onto the patient for each of the defined trajectory paths. These locations are displayed in a three-dimensional scene along with the whole-head scan of the patient and model representations of each marking grid to clearly show where each associated frame should be mounted onto the patient.

The following optional tasks are provided by the Mount step:

- Compare. Perform visual comparison of any two image series loaded onto the workstation for purposes of determining the mount point(s). See Compare Task Comparing Images Pg. 202 for details.
- Grid. Review and/or edit the positions/orientations of any identified marking grid(s). Create additional marking grids if they were not properly detected.
   See Grid Task Editing Marking Grids Pg. 205 for details.

 Mount Point. Review and/or refine the prescribed frame mount location for a given trajectory by visualizing and/or modifying the position/orientation of each frame base to be mounted onto the patient. Verify that each frame base correctly models how it will sit on the patient's skull when the screws are anchored into bone. See Mount Point Task Reviewing and Refining Mount Points Pg. 226 for details.

At this point, the patient position is advanced far enough out the back of the scanner to provide access to their head, and the MRI-visible layer of each marking grid is peeled off. There are two options for affixing each trajectory frame:

#### Mounting on the surface of the skull:

If mounting the frame directly onto the surface of the skull, the Marking Tool is used to mark the skull directly beneath the mount point identified on the 3D model of the marking grid displayed by the ClearPoint Workstation.

Once the incision is completed and the scalp is retracted, a burr hole is created centered on the previously marked point. The SMARTFrame trajectory frame is then centered on the burr hole (using the Centering Tool if a 14mm burr hole is made) and secured to the skull with bone screws.

#### Mounting on the scalp:

If mounting the frame on the scalp, using the optional scalp-mount base, the frame should be mounted using the scalp-mount centering point provided by the workstation. For details see the SMARTFrame Scalp Mount Base IFU.

Once the frame is mounted, the Hand Controller is attached to the SMARTFrame, and then the patient is returned to the bore of the scanner.

For details, see Mount Step Mounting Frames Pg. 131.

### **Target Step**

Before entering this step, make sure that the patient is placed into the MR scanner bore with one or more SMARTFrame trajectory frames mounted on their head.

The Target step allows you to plan / review one or more trajectory paths into the brain after the frames have been mounted to the patient. At this point in the workflow, the ClearPoint Workstation will require that the image volume with frames mounted to the patient be fused with the primary image volume from the previously completed workflow step, so that previously defined annotations (including trajectories, volumes of interest, anatomical landmarks, and segmented brain

structures) can be imported into the frame of reference of the patient with the frames mounted.

The following optional tasks are provided by the Target step:

- Fusion. Spatially register one or more additional image series acquired in different frames of reference after the frame(s) have been mounted. See Fusion Task Fusing Images Pg. 187 for details.
- Compare. Perform visual comparison of any two image series loaded onto the workstation for purposes of trajectory refinement. See <u>Compare Task</u> <u>Comparing Images Pg. 202</u> for details.
- AC-PC. Review and edit anatomical landmarks needed to use anatomical coordinates. If the patient has moved in fixation and/or brain shift has occurred after the frame(s) have been mounted, these values will require refinement. See <u>ACPC Task Reviewing Landmarks Pg. 192</u> for details.
- VOI. Create or edit volumes of interest within any loaded image series for trajectory refinement purposes. See <u>VOI Task Defining Volumes Pg. 196</u> for details.
- Maestro. Perform fully automated segmentation of brain structures from any loaded image series using the ClearPoint Maestro Brain Model. See <u>Maestro</u> <u>Task Segmenting Brain Structures Pg. 232</u> for details.
- Frame. Review and/or edit the positions of any identified frame. Define
  additional frames if they were not properly detected by the application. See
  Frame Task Editing Frame Markers Pg. 210 for details.
- Pre-Adjust. Perform a pre-adjustment of the targeting cannula prior to altering its angulation to align the bottom of the cannula with the planned entry point of the current trajectory. See <a href="Pre-Adjust Task Pre-adjusting the Cannula Pg. 217">Pre-Adjust Task Pre-adjusting the Cannula Pg. 217</a> for details.

For details, see Target Step Finalizing Trajectories Pg. 140.

### Align Step

The Align step allows you to perform a quick, coarse alignment of the cannula to the intended target(s) by iteratively altering its angulation. This workflow serves to position the cannula such that more detailed frame adjustments can be performed in order to align it accurately to the planned target(s) (see <a href="Adjust Step Pg. 36">Adjust Step Pg. 36</a>).

The following optional tasks are provided by the Align step:

- Pre-Adjust. Perform a pre-adjustment of the cannula prior to altering its
  angulation to align the bottom of the cannula with the planned entry point of
  the current trajectory. If the planned entry point does not align with the
  bottom of the cannula, the ClearPoint Workstation will prompt you to carry
  out this task. See <a href="Pre-Adjust Task Pre-adjusting the Cannula Pg. 217">Pre-Adjust Task Pre-adjusting the Cannula Pg. 217</a> for
  details.
- Compare. Perform visual comparison of any two image series loaded onto the workstation for purposes of detecting unintended patient / table movement during the cannula alignment process. See <a href="Compare Task">Comparing Images Pg. 202</a> for details.
- VOI. Create or edit volumes of interest within any loaded image series for purposes of assessing the projected trajectory path. See <u>VOI Task Defining</u> <u>Volumes Pg. 196</u> for details.

For details, see Align Step Set the Cannula Angulation Pg. 148.

### **Adjust Step**

The Adjust step allows you to confirm the targeting cannula position / orientation and fine tune using angulation or X-Y offset adjustments, in order to align it precisely to the intended target(s).

The following optional tasks are provided by the Adjust step:

- Compare. Perform visual comparison of any two image series loaded onto the workstation for purposes of detecting unintended patient / table movement during the cannula adjustment process. See <a href="Compare Task">Comparing Images Pg. 202</a> for details.
- VOI. Create or edit volumes of interest within any loaded image series for purposes of assessing the projected trajectory path. See <u>VOI Task Defining</u> <u>Volumes Pg. 196</u> for details.

For details, see Adjust Step Finalize the Cannula Position Pg. 156.

# **Insert Step**

The Insert step allows you to monitor, assess and evaluate the accuracy of a device insertion relative to its planned trajectory. <u>This is an optional workflow step that may only be performed when inserting MRI Conditional devices</u>.

The following optional tasks are provided by the Insert step:

- Fusion. Spatially register one or more additional image series acquired in
  different frames of reference after the device has been inserted. This task
  may be required when evaluating the accuracy of a device placement using
  an IMRIS system, whereby the patient table is moved (causing a frame of
  reference change) to accommodate a device insertion. See <a href="Fusion Task">Fusion Task</a>
  <a href="Fusion Task">Fusing Images Pg. 187</a> for details.
- Compare. Perform visual comparison of any two image series loaded onto the workstation for purposes of detecting unintended patient / table movement during the device insertion process. See <a href="Compare Task">Comparing Images Pg. 202</a> for details.
- VOI. Create or edit volumes of interest within any loaded image series for treatment evaluation purposes. See <u>VOI Task Defining Volumes Pg. 196</u> for details.

For details, see Insert Step Monitor and Assess Device Placement Pg. 168.

# **Re-Adjust Step**

The Re-Adjust step allows you to correct the position / orientation of the targeting cannula after a device placement has been deemed clinically unacceptable. If the device placement is rejected, the Re-Adjust step will guide you through the workflow for re-adjusting the cannula's position and re-inserting the device.

For details, see Re-Adjust Step Managing a Device Re-Insertion Pg. 181.

## **About this Guide**

This user's guide assumes that you are familiar with the basic operation of personal computers, such as how to turn them on, how to use the mouse, and how to work in the Microsoft Windows Operating System environment. If you are not familiar with these operations, please refer to the documentation provided with your workstation.

## **Visual Cues**

- Words shown in large, boldface text, such as **Done**, indicate buttons and tools that can be clicked with the mouse.
- Words shown in Times New Roman, boldface text, such as exit, indicate
  characters that you must type into the keyboard exactly as they appear (i.e., if
  you are instructed to type exit, you should type the characters exactly as they are
  printed).
- Words shown in uppercase, such as ENTER, indicate keys on the keyboard that should be pressed. If several keys appear together separated by plus signs (e.g., CTRL+ALT+DELETE), it means that you should press all three keys simultaneously.
- Words shown in italics are used for emphasis.

# **Getting Started**

This section describes how to start the application, configure the workstation for initial use, begin a new session and shutdown the application.

# **Starting the Application**

To launch the application, double-click the ClearPoint icon on the Windows desktop.

If the ClearPoint Workstation has been unexpectedly shut down, then on restarting the workstation the application displays a prompt. You have the choice of resuming the previous session or starting a new one.

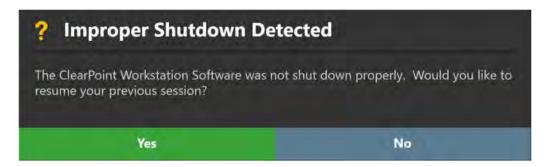

# Launching the Splash Screen

When the application first launches, a Splash Screen is displayed which identifies the name and version of software installed on the workstation. It also indicates the current system licensing status as well as the Unique Device Identification Number associated with the software application.

The Splash Screen allows you to perform several different actions:

- Modify system configuration settings
- Start a new software session
- · Load an existing software session
- Shut down and exit the application

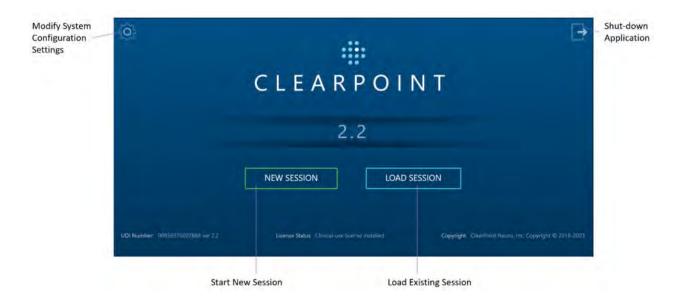

# **Configuring the Scanner Settings**

Prior to starting a new session for the first time, you must specify information about the scanner that will be transferring images to the ClearPoint Workstation during the interventional procedure. If the workstation connects to different intraoperative scanners within the same institution, this information must be changed each time the connection between the scanner and workstation is changed.

## > To set-up the scanner bore size

- 1. Launch the application.
- 2. From the Splash Screen, click the Dutton.
- 3. A floating window will appear, providing you with the ability to modify the configurable settings for the system.
- 4. Select the **SYSTEM** tab to modify the system settings.
- 5. Enter the diameter of the bore, in centimeters, for the scanner that the workstation is connected to.

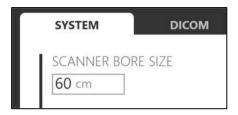

- Select Apply to save the changes made.
- 7. If you wish to change the scanner bore size at a later time, use the System Configuration Window to modify the scanner bore size value as necessary (see Configuring System and User Settings Pg. 62).

### Caution:

The scanner bore size entered in the system configuration settings is used by the application to ensure that for a given planned trajectory path, the configured device can be physically inserted into the SMARTFrame without being obstructed by the scanner bore. Always ensure that the scanner bore size entered in the System Configuration Window is correct prior to proceeding with trajectory planning.

#### > To set the scanner manufacturer

- 1. Launch the application.
- 2. From the Splash Screen, click the Market button.
- 3. A floating window will appear, providing you with the ability to modify the configurable settings for the system.
- 4. Select the **SYSTEM** tab to modify the system settings.

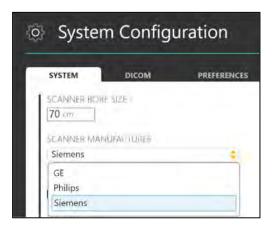

5. Choose an item from the list which indicates the manufacturer of the scanner to which the workstation is connected.

- 6. Select Apply to save the changes made.
- 7. If you wish to change the scanner manufacturer at a later time, use the System Configuration Window to modify the manufacturer field as necessary (see Configuring System and User Settings Pg. 62).

#### Caution:

The scanner manufacturer specified in the system configuration settings is used to determine the format for the scan plane parameters displayed by the application throughout various steps in the clinical workflow. Always ensure that the value entered in the System Configuration Window is correct prior to proceeding with trajectory planning.

# **Configuring the DICOM Connectivity Settings**

In order for the ClearPoint Workstation to receive DICOM images transferred from the MRI Scanner, the workstation will need to be configured as a DICOM node on the MRI Scanner Console. (See the scanner's manufacturer-specific instructions on how to set-up the workstation as a DICOM node on the MRI Scanner's network). The DICOM connectivity parameters that are required for this set-up are specified as configuration settings in the system.

## > To set-up the DICOM connectivity fields

- 1. Launch the application.
- 2. From the Splash Screen, click the Dutton.
- 3. A floating window will appear, providing you with the ability to modify the configurable settings for the system.
- 4. Select the **DICOM** tab to modify the DICOM settings for the system.
- Enter the Application Entity Title of the workstation as configured on the MRI Scanner Console.
- 6. Enter the Port Number of the workstation as configured on the MRI Scanner Console.

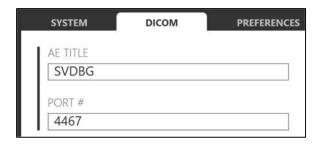

- 7. Select **Apply** to save the changes made.
- 8. If you wish to change the DICOM connectivity settings at a later time, you can use the System Configuration Window to modify the appropriate fields as necessary (see <a href="Configuring System and User Settings Pg. 62">Configuring System and User Settings Pg. 62</a>).

## > To test the DICOM connectivity settings

- 1. Launch the application.
- 2. From the Splash Screen, click the Dutton.
- 3. A floating window will appear, providing you with the ability to modify the configurable settings for the system.
- 4. Select the **DICOM** tab to modify the DICOM settings for the system.
- 5. Enter values for the DICOM connectivity parameters corresponding to the MRI Scanner (these can be looked up using the MRI Scanner Console interface):
  - IP Address
  - Remote Application Entity Title
  - Remote Port Number

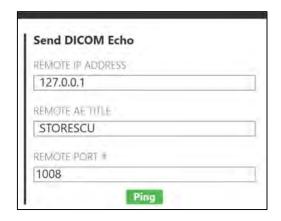

- 6. Click the Ping button.
- 7. If the DICOM connection with the scanner has been set-up correctly, the DICOM Echo / Ping test will succeed.

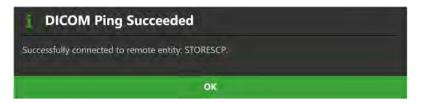

8. If the DICOM connection with the scanner has not been configured properly, the DICOM Echo / Ping test will fail, and you will need to re-visit the steps taken above to set-up the workstation as a DICOM node on the MRI Scanner's network. You may also refer to the scanner manufacturer's instructions on how to set up the workstation as a DICOM note on the MRI Scanner's network.

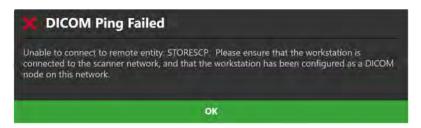

# **Installing a System License**

The ClearPoint Workstation must be licensed appropriately with a valid, permanent license intended for clinical usage and distributed by ClearPoint Neuro Incorporated. If you do not have a valid system license or are unsure how to obtain one, please contact your clinical sales representative.

#### Caution:

A valid, non-expiring clinical-use license is required to use the ClearPoint Workstation during a neurological procedure. Demonstration licenses, or unreleased software versions are not permitted for use during clinical procedures.

Note: The ClearPoint software employs a feature-based licensing model designed to provide exclusive access to the Maestro Task (see Maestro Task Segmenting Brain Structures Pg. 232) based on your clinical needs. Your license has been specifically tailored to either grant or restrict access to the Maestro Task depending on whether you plan to utilize its underlying functionality. If you have not been granted access to

use the Maestro Task and wish to perform automatic brain structure segmentations from scans loaded onto the workstation, please contact your clinical sales representative so that this functionality can be unlocked to meet your clinical needs.

#### > To install a license

- 1. Launch the application.
- 2. From the Splash Screen, click the Dutton.
- 3. A floating window will appear, providing you with the ability to modify the configurable settings for the system.
- 4. Select the **SYSTEM** tab to modify the system settings.
- 5. Click the Install New License... button.

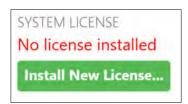

- 6. Navigate to a directory which contains a permanent license file intended for clinical usage provided to you by ClearPoint Neuro Incorporated.
- 7. Select the appropriate license file. The application will indicate that a clinical-use license has been installed.

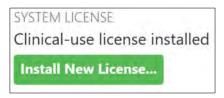

# **Configuring the List of System Preferences**

Prior to using the ClearPoint Workstation for the first time, review the list of preferences that are configured for the system. These preferences include default annotation colors and landmark definitions. By default, the system is pre-configured

with values for each of these settings. If you would like to make changes to the list of system preferences, specify those changes in the system configuration settings.

## > To configure the list of system preferences

- 1. Launch the application.
- 2. From the Splash Screen, click the **b**utton.
- 3. A floating window will appear, providing you with the ability to modify the configurable settings for the system.
- 4. Select the **PREFERENCES** tab to modify the user-specific preferences for the system.

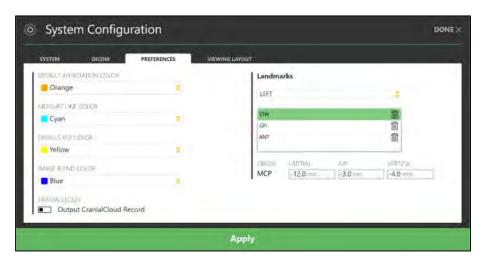

- 5. Modify the following fields, if desired:
  - Default Annotation Color Specify the default color shown in the user interface when creating trajectory and point annotations.
  - Measure Line Color Specify the default color to be used when showing measure annotations (see <u>Measure Tools Pg. 88</u>).
  - Default VOI Color Specify the default color shown in the user interface when creating volume of interest annotations (see <u>VOI Task Defining</u> <u>Volumes Pg. 196</u>).
  - Image Blend Color Specify the default color shown when using the Fusion Color Tool (see <a href="Image Blend Tools Pg. 93">Image Blend Tools Pg. 93</a>).
- Define any target landmarks prior to using the system (see <u>Managing Landmarks</u> Pg. 99).
- 7. Select **Apply** to save the changes made.

# **Configuring the Viewing Layout Preferences**

Prior to using the ClearPoint Workstation for the first time, review the viewing layout preferences that are configured on the system. These preferences provide options for configuring image display within the application viewports, such as viewing orientation conventions and orientation indicator visibility. By default, the system is pre-configured with values for each of these preferences. If you would like to make changes to these preferences, specify those changes in the viewing layout configuration settings.

#### Caution:

Be aware that changes made to the viewing layout configuration settings affect the orientation of images rendered in the application viewports. Always pay attention to the orientation labels and indicators shown in the viewports to understand how images are displayed.

### > To configure the viewing layout preferences

- 1. Launch the application.
- 2. From the Splash Screen, click the **button**.
- 3. A floating window will appear, providing you with the ability to modify the configurable settings for the system.
- Select the VIEWING LAYOUT tab to modify the viewing layout preferences for the system.

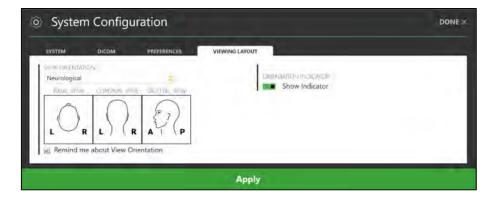

5. Modify the following fields if desired:

- View Orientation Specify the convention used for orienting images in the application viewports. Neurological orientation indicates that images are displayed such that the patient direction corresponds to the screen direction (i.e., patient left/right on screen left/right). Radiological orientation indicates that images are displayed such that the patient direction is opposite to the screen direction (i.e., patient right/left on screen left/right). The pictorials below this field depict how the view orientation affects image rendering relative to patient direction for standard axial, coronal and sagittal views.
- View Orientation Reminder Specify whether to explicitly remind the
  user which view orientation convention is configured on the system upon
  starting or loading a session from the Splash Screen (see <u>Launching the</u>
  <u>Splash Screen Pg. 39</u>). This is accomplished via a pop-up dialog which
  indicates what view orientation convention is configured for the system.
- Orientation Indicator Configure hiding or showing the viewport orientation indicator (see Using the Orientation Indicator Pg. 81).
- 6. Select **Apply** to save the changes made.

# **Starting a New Session**

In order to start a neurological procedure using the ClearPoint Workstation, ensure that the patient is prepared for surgery, the surgical field inside the MRI Suite has been set-up, and that the patient has been positioned appropriately on the MRI Scanner table. The Splash Screen can then be used to start a new clinical workflow in a new software session. When starting a new software session, the Splash Screen is used to gather basic information about the procedure, including laterality, target name, device lengths and type of frame base mount.

#### > To start a new session

- 1. From the Splash Screen select **NEW SESSION**.
- 2. If the system is configured to provide a reminder regarding the view orientation convention (see <u>Configuring the Viewing Layout Preferences Pg. 47</u>), a dialog will be presented summarizing which view orientation convention is being used. Tick the **Don't remind me again** checkbox if you no longer wish to see this dialog upon starting a new session.

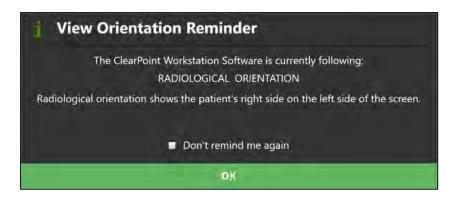

3. A new page on the Splash Screen will appear, presenting you with the fields required to start a new session.

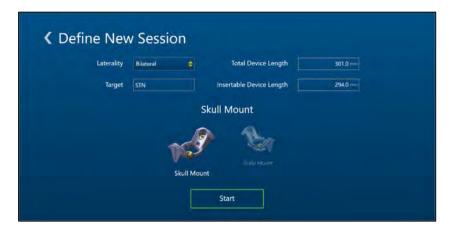

- 4. Fill in all the field properties required to create a new session:
  - Laterality Specify whether the planned procedure is to insert devices on left, right, or both sides of the brain.
  - Target Specify a name for the anatomical location that will be targeted during the procedure.
  - Total Device Length For the device to be inserted into the brain during the procedure, enter its total rigid length. This value is used to check whether the device will physically fit within the bore of the scanner. This check is not performed during preoperative planning due to expected differences in patient positioning.
  - Insertable Device Length For the device to be inserted into the brain during the procedure, enter the length that can be inserted through the targeting cannula. If a portion of the total device length is not insertable, do not include that portion in this length value. This value is used to check that the device is long enough to reach a specified target.
  - Base From the list provided, select the base that will be used to mount the SMARTFrame(s) to the patient during the procedure.

#### Caution:

The correct choice of mounting base affects calculations which check whether the device will clear the scanner bore and whether the device will reach the target. This choice is also important to ensure a viable trajectory. Always verify that the hardware reference number and image shown match the hardware you will be using during the procedure.

- 5. Select **Start** to begin a new session with the field properties listed.
- 6. If you do not wish to start a new session, but instead would like to load an existing session, modify system configuration settings, or shut down the application, click the ◀ button to navigate back to the first page of the Splash Screen.

# **Loading an Existing Session**

The ClearPoint Workstation also allows you to load existing sessions that may have been fully or partially completed. You may choose to load existing sessions to review procedures that have already been completed or continue a procedure that has not been completed.

#### > To load a session

- 1. From the Splash Screen select LOAD SESSION.
- 2. If the system is configured to provide a reminder regarding the view orientation convention (see <u>Configuring the Viewing Layout Preferences Pg. 47</u>), a dialog will be presented summarizing which view orientation convention is being used. Tick the **Don't remind me again** checkbox if you no longer wish to see this dialog upon loading a session.
- 3. A new page on the Splash Screen will appear, presenting you with a list of sessions currently saved on the workstation.

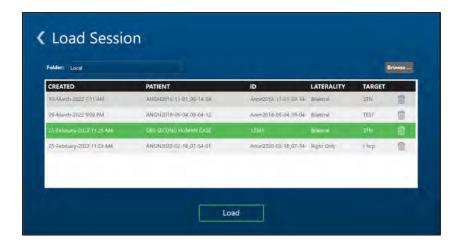

- 4. Choose the session that you wish to load from the list of sessions shown. If the session that you wish to load is not shown in the list of session, select **Browse...** to select a location where the session can be loaded from.
- 5. Select **Load** to load the session selected in the window.
- 6. If you do not wish to load an existing session, but instead would like to start a new session, modify system configuration settings, or shut down the application, click the \( \) button to navigate back to the first page of the Splash Screen.

## Shutdown and Exit

Exiting the application indicates that you have completed the neurological procedure and are finished working with the ClearPoint Workstation.

## > To exit the application

- 1. Select the button from the far right hand corner of the main application window or from the Splash Screen (see Launching the Splash Screen Pg. 39).
- A floating window will prompt you prior to shutting down the application. Select Yes to proceed with the shutdown, or alternatively, select No to keep the application running.

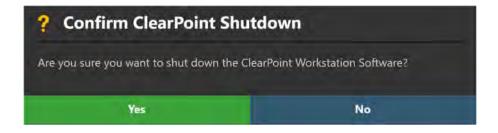

# **Application Overview**

This section describes the general features of the application which consist of the Workflow Selector, the Task Selector, set of top-level tools, the Patient Label, the Side Selector, the Trajectory Selector, the Layout Selector, the Thumbnail Bar, the Current Point Control, viewport-specific tools, annotation-specific tools, and step-specific controls.

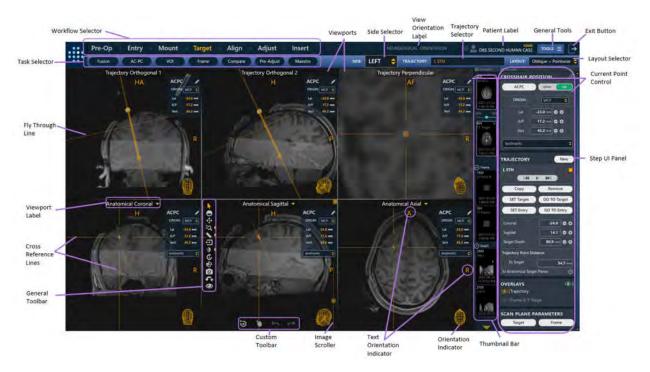

# **Top-Level Tools**

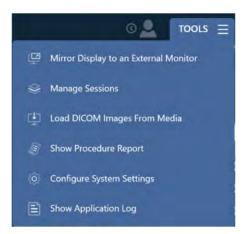

The application has the following top-level tools:

- Mirror Display to an External Monitor Clones the current application window onto the MRI-compatible in-room computer monitor, without compromising the display resolution of the workstation. If a dialog window is being shown, it will be cloned instead of the application window and scaled to fill the in-room monitor to ensure readability. This functionality can be toggled on or off as needed. (See Mirroring the External Monitor Pg. 55).
- Manage Sessions Allows you to manage the list of software sessions stored on the workstation (see <u>Using the Session Window Pg. 56</u>). Specifically, you can:
  - Edit the current session.
  - Create a new session.
  - List all sessions for purposes of individualized loading, export or removal.
- Load DICOM Images from Media Launches an interactive media browser window which allows you to load images into the current session. Loaded files must be encoded in the DICOM format to be recognized. Only images with a modality type of MR and CT are supported; all other modality types are restricted from being loaded onto the workstation (see <u>Using the DICOM Media Browser Pg. 59</u>).
- Show Procedure Report Generates and displays the current procedure report in a separate window. You can use the procedure report to review detailed information about the procedure, including all relevant coordinate values, software session properties, system information, and any screen captures taken during the procedure (see <u>Using the Procedure Report Window Pg. 60</u>).

- Configure System Settings Launches an interactive window that allows you to change system and user-specific settings of the workstation (see Configuring System and User Settings Pg. 62). These settings are divided into 4 separate groupings:
  - System scanner bore size & manufacturer, system licensing information.
  - DICOM system application entity (AE) title & port number, remote network information for pining an external entity.
  - Preferences user preferences, such as default annotation colors and target landmark locations.
  - Viewing Layout preferences related to image display within viewports, such as viewing orientation convention and orientation indicator visibility.
- Show Application Log Displays the contents of the application log file in a separate window. The log file contains information such as: all error/warning messages, informational reminders, and verbose debugging trace statements. You can use this tool to assist with analyzing problems or issues that may arise during the course of a procedure (see Using the Application Log Window Pg. 66).

## Mirroring the External Monitor

If an **MR Conditional** external monitor has been connected to the workstation, you can mirror the current workstation display onto the external monitor during the procedure.

Mirroring the workstation display onto an in-room external monitor will retain the display resolution of the workstation. No additional actions are required to modify the display resolution of either the workstation monitor or the external monitor prior to using this feature.

- > To mirror the workstation display on an external monitor
  - 1. Connect the external monitor to the workstation.
  - 2. If the workstation software is currently running, a floating window will display a **Please Wait** message and the user interface will be blurred until the external monitor is detected.
  - 3. Select Mirror Display to an External Monitor from the list of top-level tools.

## > To turn off mirroring of an external monitor

Select Remove Display from an External Monitor from the list of top-level tools.

## **Using the Session Window**

The Session Window allows you to manage software sessions stored on the workstation.

## > To modify the current session

- Select Manage Sessions from the list of top-level tools.
- 2. A floating window with 3 distinct tabs will appear, providing you with options to manage the list of sessions on the workstation.
- 3. Select the CURRENT SESSION tab.
- 4. Edit or modify one or more of the properties associated with your current session (see <u>Starting a New Session Pg. 48</u>).

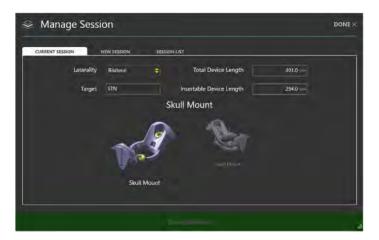

5. Select **Save Session** to save the changes made to your currently loaded session.

#### > To start a new session

- 1. Select Manage Sessions from the list of top-level tools.
- 2. A floating window with 3 distinct tabs will appear, providing you with options to manage the list of sessions on the workstation.

- 3. Select the **NEW SESSION** tab.
- 4. Fill in all of the field properties required to create a new session (see Starting a New Session Pg. 48).

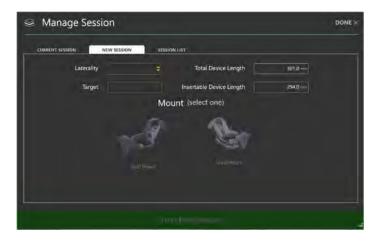

5. Select **Start New Session** to close the currently loaded session and start a new session with the field properties listed.

## > To load an existing session

- 1. Select Manage Sessions from the list of top-level tools.
- 2. A floating window with 3 distinct tabs will appear, providing you with options to manage the list of sessions on the workstation.
- 3. Select the **SESSION LIST** tab.
- 4. Choose the session that you wish to load from the list of sessions shown (see Loading an Existing Session Pg. 50).

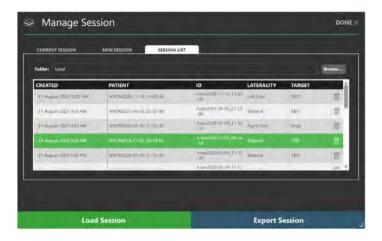

Select Load Session to close the currently loaded session and load the session selected in the window.

## > To export a session

- Select Manage Sessions from the list of top-level tools.
- 2. A floating window with 3 distinct tabs will appear, providing you with options to manage the list of sessions on the workstation.
- Select the SESSION LIST tab.
- 4. Choose the session that you wish to export from the list of sessions shown.
- 5. Select Export Session.
- Browse to a location where you would like the selected session to be exported.
- Select **OK**. The session will be exported in anonymized format to the selected location.

Whenever a session is exported, the patient name and ID within the session will be replaced with anonymized values. For all DICOM images associated with the session, any header fields that contain protected health information will be blanked out in the physical DICOM image files. This ensures that session data can be shared without the risk of protected health information exposure.

#### > To delete a session

- 1. Select Manage Sessions from the list of top-level tools.
- 2. A floating window with 3 distinct tabs will appear, providing you with options to manage the list of sessions on the workstation.
- 3. Select the SESSION LIST tab.
- Choose the session that you wish to delete from the list of sessions presented.
- 5. Click the button.
- Select Yes to confirm removal of the session.

The application prevents you from deleting the session that is currently loaded. If you wish to delete the session that is currently loaded, load another session, and then open the Session Window again to remove the session of interest.

## **Using the DICOM Media Browser**

To load images onto the workstation, you can either push images through a DICOM network connection or load images from DICOM media.

### > To load images from media

- 1. Select **Load DICOM Images From Media** from the list of top-level tools.
- 2. A floating window will appear prompting you to browse to a directory containing one or more image series.
- 3. Select Browse within the window.
- 4. Navigate to a directory containing one or more image series.

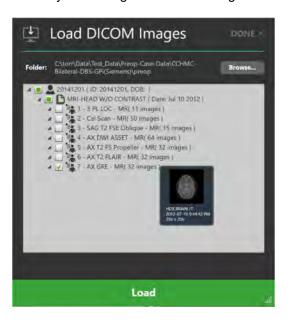

If you select a media device with a large amount of DICOM images there can be a delay while reading the data. Images saved to media from a scanner are usually saved with a DICOMDIR directory file which optimizes reading of the image files and therefore should prevent this delay. If image loading is taking too long, you can cancel the operation and simply select a specific sub-folder containing just the data of interest.

Select one or more image series to load by ticking the checkbox beside each description corresponding to the image series that you wish to load. You may preview the image series by hovering the mouse over the series description. 6. Select **Load** at the bottom of the window to load the images into the application.

## **Using the Procedure Report Window**

When you open the Procedure Report Window, the application automatically generates a procedure report and displays it for review purposes. The report includes detailed information about the procedure, including all relevant coordinates, session information, patient information, volume of interest measurements, segmented brain regions, procedure-specific notes and links to any screen captures taken during the procedure.

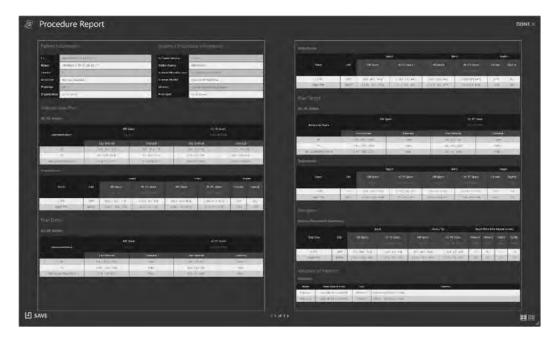

## > To review the report

- 1. Select **Show Procedure Report** from the list of top-level tools.
- A floating window will display the report using a single continuous page by default. The following report tools will be displayed at the bottom of the window:

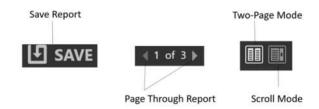

- 3. Use the following controls to change the layout of the report:
  - Two-Page Mode Select this mode to display the report with two pages at a time. Use the pagination controls to navigate through the report.
  - Scroll Mode Select this mode to display the report in a single continuous page. Use the scrollbar to navigate through the report.
- To add additional notes to the report, click in the **Notes** field and type in your comments.
- 5. To review any screen captures taken during the procedure, navigate to the Screenshots section of the report. Select Click here to view screenshots to see the file folder location where the screen captures associated with the report are stored. Individual screen capture images can be reviewed within the file explorer window shown.

## > To save the report

- 1. Select **Show Procedure Report** from the list of top-level tools.
- A floating window will display the report using a single continuous page by default.
- 3. Select Save to save a copy of the currently displayed report. The latest report will be saved in the report folder corresponding to the session. Any previous copies of the report will be renamed with a unique timestamp-based file name. This allows for multiple copies of the report to be saved at different time intervals throughout the procedure.

The application generates two versions of the report when saved: a full version that includes patient information and an anonymous version that can be distributed without compromising patient confidentiality. Both versions are saved as individual files in the report folder corresponding to the session.

## **Configuring System and User Settings**

You may configure the system and user-specific settings of the ClearPoint Workstation using the System Configuration Window at any time during program execution.

### > To modify system settings

- 1. Select **Configure System Settings** from the list of top-level tools. If running the software for the first time, you may click on the Splash Screen (see Launching the Splash Screen Pg. 39).
- 2. A floating window with 4 distinct tabs will appear, providing you with the ability to modify the configurable settings for the system.
- 3. Select the **SYSTEM** tab to modify the system settings.

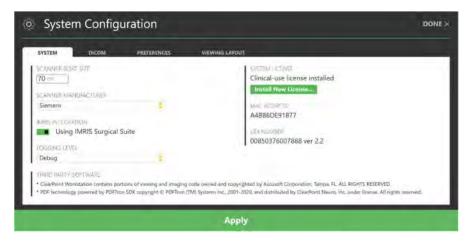

- 4. Modify the following fields, if necessary:
  - Scanner Bore Size Enter or modify the diameter of the scanner bore in centimeters. The application uses this value along with the total device length entered during the procedure to ensure that for a given planned trajectory, the device can be physically inserted into the frame without being obstructed by the scanner's bore.
  - Scanner Manufacturer Choose an option from the list that
    represents the manufacturer of the scanner to which the ClearPoint
    Workstation is connected. For Siemens scanners, indicate whether
    the scanner resides in an IMRIS Surgical Suite (see Important
    Notes for Using IMRIS Systems Pg. 30). For GE scanners, specify
    the number of slices to use for the orthogonal cannula scans.
  - Logging Level Specify the level of logging to be shown. Normal mode will show all messages displayed to you throughout the course of the procedure. Debug mode allows you to see all Normal

mode messages plus additional messages used to help troubleshoot problems which may occur with the application throughout the course of the procedure.

- 5. Select **Apply** to save the changes made.
- To install a new system license, select Install New License... and browse to a location that contains a valid license file (see <u>Installing a System License Pg. 44</u>).

In order for the ClearPoint Workstation to receive DICOM images transferred from an image source such as a scanner or PACS, that system will need to be configured with the AE Title and Port Number configured in the application.

## > To modify DICOM settings

- 1. Select **Configure System Settings** from the list of top-level tools. If running the software for the first time, you may click on the Splash Screen (see Launching the Splash Screen Pg. 39).
- 2. A floating window with 4 distinct tabs will appear, providing you with the ability to modify the configurable settings for the system.
- 3. Select the **DICOM** tab to modify the DICOM settings for the system.

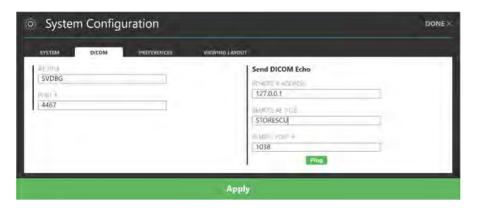

- 4. Modify the following fields, if necessary:
  - AE Title Specify the Application Entity Title of the ClearPoint Workstation. The intraoperative scanner uses this information to establish an end point of DICOM information exchange with the workstation.

- Port Number Indicate the port number over which DICOM information will be exchanged between the intraoperative scanner and the ClearPoint Workstation.
- 5. Select **Apply** to save the changes made.
- 6. You may use the **Ping** button to test DICOM connectivity with the intraoperative scanner (see <u>Configuring the DICOM Connectivity Settings Pg. 42</u>). The entity node information (IP Address, Remote AE Title, and Remote Port Number) of the scanner will need to be specified prior to testing the workstation's remote DICOM connectivity. If images have previously been sent to the workstation successfully, only the port number will be blank and will need to be entered. Otherwise, if data has not yet been sent you will need to enter all three values.

## > To modify user preferences

- 1. Select **Configuration** from the list of top-level tools. If running the software for the first time, you may click on the (see Launching the Splash Screen Pg. 39).
- 2. A floating window with 4 distinct tabs will appear, providing you with the ability to modify the configurable settings for the system.
- Select the PREFERENCES tab to modify the user-specific preferences for the system.

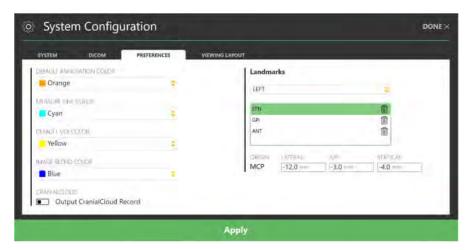

- 4. Modify the following fields, if necessary:
  - Default Annotation Color Indicate the default color shown in the user interface when creating trajectory and point annotations.
  - Measure Line Color Specify the default color to be used to show measure annotations (see Measure Tools Pg. 88).

- Default VOI Color Indicate the default color show in the user interface when creating volume of interest annotations (see <u>VOI Task Defining</u> <u>Volumes Pg. 196</u>).
- Image Blend Color Specify the color shown when using the Fusion Color Tool (see <a href="Image Blend Tools Pg. 93">Image Blend Tools Pg. 93</a>).
- 5. Make any modifications to the target landmarks defined for the system (see Managing Landmarks Pg. 99).
- 6. Select **Apply** to save the changes made.

## > To modify viewing layout settings

- 1. Select **Configuration** from the list of top-level tools. If running the software for the first time, you may click on the button from the Splash Screen (see Launching the Splash Screen Pg. 39).
- 2. A floating window with 4 distinct tabs will appear, providing you with the ability to modify the configurable settings for the system.
- 3. Select the **VIEWING LAYOUT** tab to modify the viewing layout settings for the system.

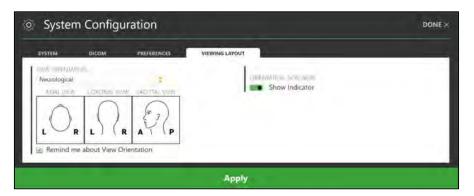

- 4. Modify the following fields, if necessary:
  - View Orientation Indicate the convention used for orienting images in the application viewports (see <u>Configuring the Viewing Layout</u> <u>Preferences Pg. 47</u>).
  - View Orientation Reminder Specify whether the application should explicitly provide a reminder regarding the view orientation upon starting or loading a session from the Splash Screen (see <u>Launching the Splash Screen Pg. 39</u>).

- Orientation Indicator Toggle the Show Indicator switch to configure hiding or showing the viewport orientation indicator (see <u>Using the</u> <u>Orientation Indicator Pg. 81</u>).
- 5. Select **Apply** to save the changes made.

## **Using the Application Log Window**

The Application Log Window allows you to review the contents of the application log file at any time during program execution.

## > To review the log

- 1. Select **Show Application Log** from the list of top-level tools.
- 2. A floating window will appear displaying the log content for the application.

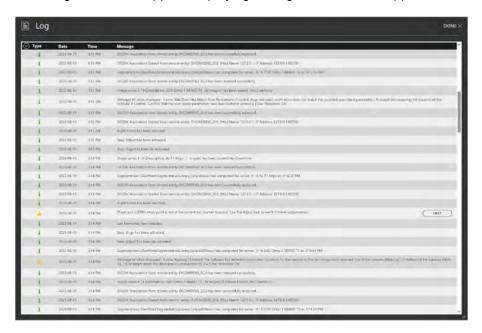

- Click on the collapsible button beside the Type column to filter messages by type: Information, Warning, Error, Debug. If you do not see the Debug option, use the System Configuration Window to configure the system to show these types of messages (see Configuring System and User Settings Pg. 62).
- 4. For messages of type **Warning**, select **HELP** to view more information on the specific warning message presented.

# **Using the Workflow Selector**

The Workflow Selector displays the list of steps that can be used to complete a neurological procedure. It also indicates which step is currently being worked on. At any time, you can click the desired button to change the current workflow step. For an overview of the workflow steps, see Procedure Workflow Pg. 31.

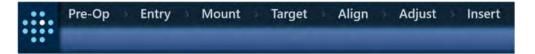

# **Using the Patient Label**

The Patient Label displays information about the patient that is currently being treated. The application reads this information from the DICOM images loaded onto the workstation.

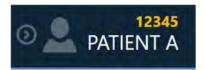

## > To review patient information

- 1. Hover your mouse over the licon.
- 2. A tooltip will appear providing additional information about the patient, including, date of birth, sex, and age.

## > To show/hide patient information

- 1. Click on the licon to hide patient information.
- 2. Click on the licon to show patient information.

Sometimes, there may be discrepancies in the patient's name and/or identification number in images received by the scanner. If this scenario arises, the application will

prompt you to confirm the patient information associated with the newly received images from the scanner. This is an important fail safe to ensure that images loaded into the application match the patient currently being treated.

## > To handle patient information discrepancies

 Observe the Expected and Received values for both patient name and identification number in the Validate Patient Identification window.

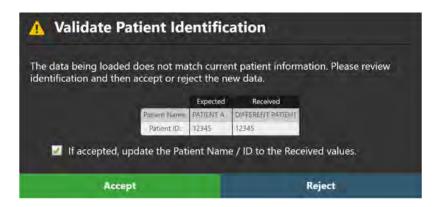

- 2. Determine if the images just received by the workstation match the patient currently being treated.
- 3. If the images received match the current patient, select Accept. If you wish to have the patient name and identification label of the incoming images shown in the Patient Label, tick the If accepted, update the Patient Name / ID to the Received values checkbox. Otherwise, untick this checkbox. The images will be loaded into the application and depending on whether the checkbox was ticked, the Patient Label may be updated.
- 4. If the images received do not correspond to the current patient being treated, select **Reject**. The images just received will be rejected by the workstation and will not be loaded (see Data Rejected by Workstation Pg. 239).

# **Using the Step-Specific Controls**

Each step contains specific user interface controls that may be presented depending on their position in the workflow.

## Selecting a Side

Some steps provide a Side Selector to allow selection of the side of the brain for which you would like to define and/or visualize a trajectory. For unilateral procedures, the Side Selector will contain one item that is always selected. For bilateral procedures, you can use the Side Selector to specify whether to work on the left or right side. Steps that have the Side Selector will filter the display of trajectories for the selected side.

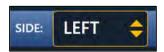

## Selecting a Frame

Those steps that do not provide a Side Selector display a Frame Selector to allow selection of the frame that you would currently like to work on. For procedures involving only one frame mounted on the patient, the Frame Selector will contain one item that is always selected. For those procedures involving two or more frames that are mounted on the patient, you can use the Frame Selector to select the frame that you wish to work on.

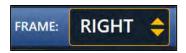

## **Selecting a Trajectory**

Each step provides a Trajectory Selector to allow selection of the defined trajectory that you wish to work on. Entries within the Trajectory Selector are filtered based on either the currently selected side (see <u>Selecting a Side Pg. 69</u>), or the currently selected frame (see <u>Selecting a Frame Pg. 69</u>).

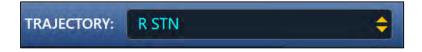

# **Selecting a Viewing Layout**

Each step provides one or more viewing layouts which can be used to complete the step-specific workflow. The current viewing layout can be switched at any time using the Layout Selector. Each selectable viewing layout has a specific name that is used to identify the layout in the user interface.

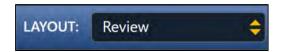

## Selecting a Task

Each step contains a list of optional tasks that can be used to perform a specific, focused activity in the workflow (see Optional Tasks Pg. 187). The list of tasks varies for each step, depending on the workflow requirements needed to complete the step. An optional workflow task can be invoked at any time during program execution using the Task Selector. Each task is presented as a button within the Task Selector that can be selected to invoke the task. Only one task can be activated at once and will appear as a pop-up window over top of the main application window.

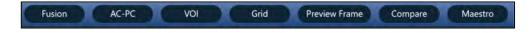

## **Showing / Hiding Annotations**

A general mechanism of showing or hiding all annotation overlays displayed within a step can be achieved using the Annotation Overlays control. Clicking on the toggle button allows you to hide or show all annotation overlays configured for display in each step. Some steps provide the ability to show or hide individual annotations or associated annotation groupings using toggle buttons instantiated within the Annotation Overlays control.

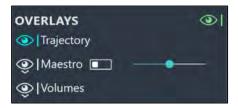

# **Status Messages**

Status messages appear just below the top banner in the main application window, as well as within windows displaying workflow steps or tasks. These messages indicate important warning or error conditions that may arise throughout the course of the neurological procedure. You should always take the time to read and pay attention to any status messages displayed by the application.

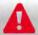

Trajectory: Right R STN crosses the mid-sagittal plane. Please verify this trajectory.

Any time a status message is presented, you have the option of bringing up troubleshooting tips which can help you to resolve the problem(s) encountered. To see a list of all troubleshooting tips provided by the application see <a href="Troubleshooting">Troubleshooting</a> Pg. 238.

## > To bring up troubleshooting tips for a warning message

1. Select the **HELP** button from the status message area.

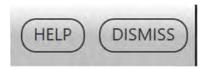

A window will appear containing additional information about the status
message presented, including troubleshooting tips and/or details concerning any
downstream workflow implications. The window may also contain links to other
help information topics that are associated with the status message just read.

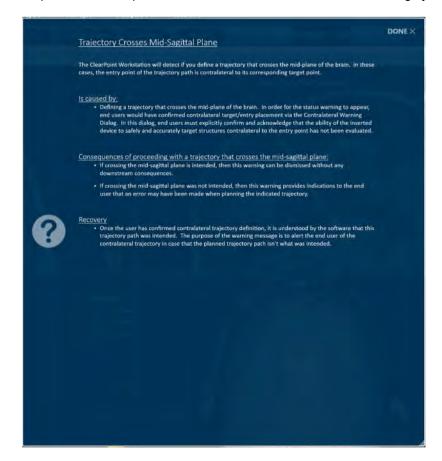

Once you have read the status message and thoroughly understand the reason for its display, you may opt to dismiss it so that it no longer appears in the user interface. If multiple status messages are presented at any given time, you may opt to dismiss each message individually or the entire set at one time, in groups of 5 messages at a time.

### > To dismiss a status message

1. Select the **DISMISS** button from the status message area.

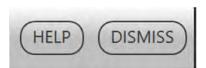

Alternatively, click the 

 button and select DISMISS ALL to dismiss all

 messages currently displayed, up to a maximum of 5 messages at a time.

# **Using Thumbnails**

Both steps and tasks provide you with the ability to change the images that are being displayed in the viewing layouts. Each image series is represented as a thumbnail image in the Thumbnail Bar. Thumbnail images are further organized into groups based on where in the workflow they were acquired or loaded. Thumbnail groups can be expanded and collapsed, and within each group the thumbnail images are ordered by oldest to newest acquisition time.

Some steps and tasks allow you to select two series to display in the viewing layout, as a blend between the two image sets. The primary image series is displayed as the top-most thumbnail within the Thumbnail Bar and is always displayed in the viewing layout. The secondary image series is displayed as a child thumbnail under the top-most thumbnail and will be blended with the primary series in the viewing layout. The application uses the border around the two thumbnails to illustrate which two series are currently being displayed and their relative contribution to the blended output image shown in the viewports. A slider bar indicating the relative weighting of the two blended series can also be used to change the blend of the displayed image.

Hovering the mouse over a thumbnail will display a tooltip containing additional information about the image series being represented.

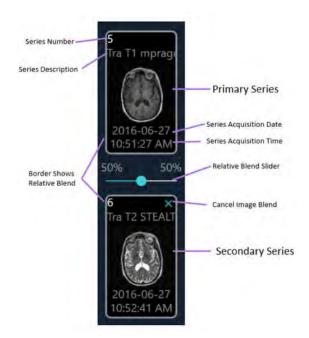

# > To blend two images

- 1. From the grouping of available thumbnails, select one that you wish to blend with the primary image series.
- 2. Click on the selected thumbnail image.

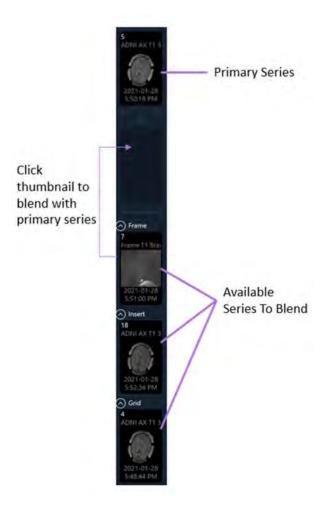

- 3. The selected thumbnail will move to the secondary thumbnail slot on the Thumbnail Bar. The relative blend slider will be enabled.
- 4. The selected thumbnail will now have its corresponding image series blended with the primary series in the application viewports.

## > To fully blend an image series

- 1. From the grouping of available thumbnails, select the one that you wish to fully blend in the viewports (i.e., image blend slider at 100% for the selected series).
- 2. Double click on the selected thumbnail image.
- 3. The selected thumbnail will now be fully blended within the application viewports (i.e., image blend slider at 100% for the selected series).

# > To change the primary series with image blend

- 1. From the grouping of available thumbnails, select the one that you wish to designate as the primary series.
- Click and drag the selected thumbnail to the primary series thumbnail slot on the Thumbnail Bar.
- 3. The selected thumbnail will now have its corresponding image series displayed in the application viewports.

Note: The scan that is selected in the Pre-Op (see Pre-Op Step Setting Preoperative Trajectories <u>Pg. 112</u>), Entry (see Entry Step Setting Intraoperative Trajectories <u>Pg. 126</u>) and Target steps (Target Step Finalizing Trajectories <u>Pg. 140</u>) is referred to as the "master series", and its frame of reference will serve as the base coordinate space for all other scans loaded into the application with the current step selected. Changing the primary series in these instances will necessarily change the master series for that step.

## > To cancel an image blend

- With an image series selected in the secondary thumbnail slot, click on the icon.
- 2. The image series will no longer be blended with the primary series in the application viewports.

Some steps and tasks only provide image series selection capabilities, not blend-related ones. In these instances, only the primary image series is displayed as the top-most thumbnail, with the available thumbnails grouped below it. There is no secondary thumbnail slot, relative blend slider, or borders surrounding the thumbnails representing the relative image blend.

#### > To change the primary series image

- 1. From the grouping of available thumbnails, select one that you wish to display in the viewports.
- 2. Click on the selected thumbnail image.
- 3. The selected thumbnail will now have its corresponding image series displayed in the application viewports.

## > To enable a disabled thumbnail image

Thumbnails will be disabled if no fusion transform has been defined between it and the master series. A fusion transform is needed to show two series in the same coordinate space and must be set using the Fusion task (see <a href="Fusion Task Fusing Images Pg. 187">Fusion Task Fusing Images Pg. 187</a> for details).

# > To remove / unload an image series

In instances where you wish to remove or unload an image series from the application:

- 1. Right-click on the thumbnail corresponding to the image that you wish to remove from the application.
- 2. Select **Discard** from the context menu.
- You will be prompted to confirm removal of the image series prior to doing so.
   Select Yes to remove the image series from the application. Otherwise, select No to leave the image series intact.

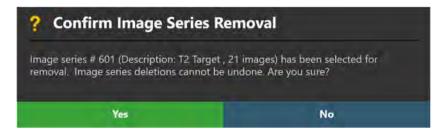

Note: The application may prevent you from removing an image series that was used to create annotations, define fusion transformations or for automatic detection of structures and/or hardware.

# > To collapse the entire thumbnail bar in the step panel

Select > COLLAPSE from the area above the top-most thumbnail in the step panel.

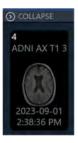

# **Changing a Viewing Layout Orientation**

The orientation of the viewing layout can be changed by selecting the drop-down menu located at the top-center of each viewport. The number of available options will be dependent on the step or task in which you are currently working. Changing this selection will change the orientation of the current viewport and any other viewports whose crosshairs are linked to the current one.

#### > To change the viewing layout orientation

- 1. Identify the viewport for which you would like to change the orientation.
- 2. Click on the orientation drop-down menu at the top-center of the viewport.

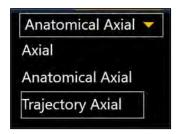

3. After selecting an item from the drop-down menu, the orientation of the current viewport and any other viewports whose crosshairs are linked to the current one will change.

# **Using the Viewport Crosshairs**

Some viewing layouts provide crosshair graphics (or cross reference lines) defining the intersection point between the coronal, sagittal and axial planes. The crosshairs are defined as follows:

- Axial plane
  - Horizontal line represents intersection with the coronal plane.
  - Vertical line represents intersection with the sagittal plane.
- Sagittal plane
  - Horizontal line represents intersection with the axial plane.
  - Vertical line represents intersection with the coronal plane.

- Coronal plane
  - o Horizontal line represents intersection with the axial plane.
  - Vertical line represents intersection with the sagittal plane.

The Current Point Control in the top right corner of each viewport shows the numeric location for the intersection point of the coronal, sagittal and axial planes. It can be toggled between showing the value as ACPC (anatomical) or MR (DICOM) coordinates by clicking on the label in the header. If the values are shown in ACPC coordinates, the ability to change the origin of the coordinate system to either mid-commissure (MCP) or posterior commissure (PC) is provided.

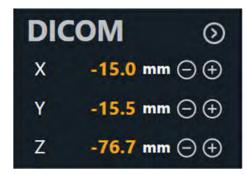

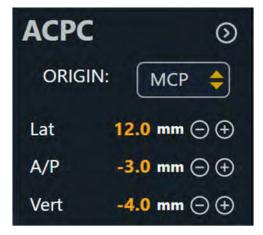

Depending on the workflow step, the Current Point Control may also be shown in the application's side panel. In these cases, the coordinate values shown in the side panel's Current Point Control are synchronized with those shown within each viewport.

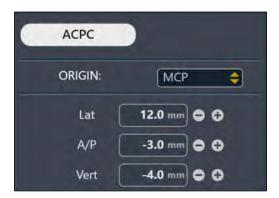

# **Changing Crosshair Positions**

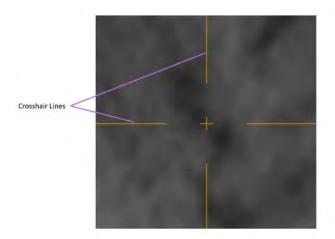

## > To change a crosshair position

- 1. Select the Arrow tool (see Arrow Tool Pg. 85).
- 2. Do any of the following:
  - Double-click to reposition the crosshairs to a specific point on any viewport where the crosshairs are shown.
  - Drag any of the lines to adjust the position of the corresponding plane.
  - Drag the small cross at the center of the crosshairs in one viewport to change the two referenced perpendicular planes.
  - Use the mouse wheel to shift the plane of the current viewport perpendicular to its own view plane.
  - Modify the numeric values in the Current Point Control by clicking the icon and editing the points manually. This can be accomplished by typing in new values for one of more of the coordinate fields or using the +/- buttons to make incremental adjustments for each.
  - Click on the landmarks drop-down below the Current Point Control to correlate the crosshairs to the anatomical location of the selected landmark (see <u>Managing Landmarks Pg. 99</u>).
  - Use the Fly Through Line to adjust the crosshair position along the specific direction of a line or plane (see Fly Through Line Pg. 80).
  - Use the Image Scroller inset within each application viewport to scroll through the current viewport plane (see <u>Image Scroller Pg. 81</u>).
  - Press the ARROW UP or ARROW DOWN keys to scroll through the current view plane.
  - Right-click on any measurement graphic anchor point and select Set Crosshair Position Here. This will set the crosshair position at the location of the anchor point (see <u>Measure Tools Pg. 88</u>).

# Fly Through Line

Some viewing layouts restrict modifying the crosshair position based on the direction of a line, such as a trajectory path. In these cases, the intersection point between the viewport planes is represented as a single Fly Through Line.

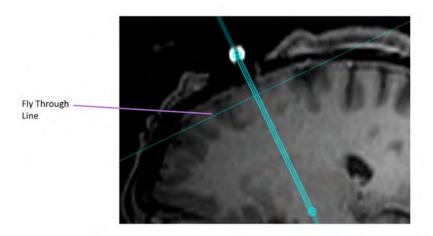

## > To change the fly through line position

- 1. Select the Arrow tool (see Arrow Tool Pg. 85).
- 2. Perform any of the following actions:
  - Drag the Fly Through Line in any viewport where it is displayed to adjust the position of the plane perpendicular to the line direction.
  - Use the mouse wheel to scroll the Fly Through Line along the line direction.
  - Use the Image Scroller inset within each application viewport to scroll along the line direction (see <a href="Image Scroller Pg. 81">Image Scroller Pg. 81</a>).
  - Press the ARROW UP or ARROW DOWN keys to scroll the Fly Through Line along the line direction.
  - Right-click on the Fly Through Line in viewports orthogonal to the line direction and modify its position relative to the line's end point. This can be achieved by entering a value to adjust the distance of the Fly Through Line along the line direction and/or utilizing the +/buttons to incrementally change the value.

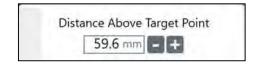

# **Image Scroller**

The Image Scroller allows you to scroll through images displayed in a viewport using a slider control. It appears inset vertically within the right-hand side of the viewport that is currently under the mouse cursor.

## > To scroll through images within a viewport

- 1. Hover the mouse over the viewport of interest.
- 2. Click and drag the slider displayed on the right-hand side of the viewport.

# **Using the Orientation Indicator**

Each viewport provides the ability to display a three-dimensional model that visually portrays the orientation of the selected viewport. This three-dimensional model is a wire-frame representation of human head, whose orientation matches that of the selected viewport.

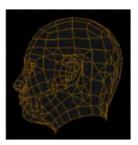

#### > To turn the orientation indicator on/off

Change the orientation indicator visibility via the Show / Hide Orientation tool (see Show/Hide Crosshairs, Annotations and Orientation Indicators Pg. 95) or via user preferences (see Configuring System and User Settings Pg.62).

# **Using the Toolbars**

Within the application viewports, there are different toolbars that you can interact with: the General Toolbar and the Custom Toolbar. The General Toolbar exposes the main interactive viewport tools that can be used throughout the application. Custom Toolbars provide tools that are specific to the step or task currently activated.

# **Using the General Toolbar**

The General Toolbar provides the main access to the application's interactive tools. It appears inset vertically within the top-left hand corner of the viewport that is currently under the mouse cursor. Some tools within the General Toolbar are grouped according to their function and can be accessed individually by expanding the tool grouping. All of the tools within the Toolbar are also available from the Popup Menu (see <u>Using the Popup Menu Pg. 83</u>). For details on using the interactive tools, see <u>Interactive Tools Pg.85</u>.

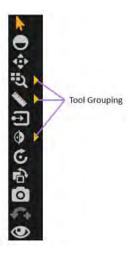

## > To select a tool

- 1. Left-click on any tool button within the General Toolbar.
- 2. The tool will become selected, and the tool button will be colored to indicate that it has been selected.

## > To select a tool from a tool grouping

- 1. Left-click on the button beside the tool where the grouping exists.
- 2. Identify the tool for selection.

3. Left-click on the tool button within the tool grouping.

# **Using Custom Toolbars**

Some steps and tasks provide custom toolbars within their viewports, containing tools that are only relevant in a particular workflow context. These toolbars are oriented horizontally and positioned at the bottom of the viewport currently under the mouse cursor. Unlike the tools contained within the General Toolbar (see <u>Using the General Toolbar Pg. 82</u>), these tools are not accessible via the Popup Menu (see <u>Using the Popup Menu Pg. 83</u>), but may be contained within the Custom Toolbar or user interface panel specific to the workflow step or task of interest. For details on the specific custom toolbars offered by each workflow step or task, refer to the corresponding section for each.

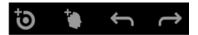

# **Using the Popup Menu**

The Popup Menu allows you to see the complete list of interactive tools that are available for a given application viewport, and subsequently, select one for use. It also shows the Tool Hot Key corresponding to those interactive tools which respond to keyboard input (see <u>Tool Hot Keys Pg. 85</u>). To access the Popup Menu, right-click on an application viewport. You may then select a tool which you would like to use from the menu.

# > To use the popup menu

1. Right-click any viewport and select the appropriate option from the popup menu.

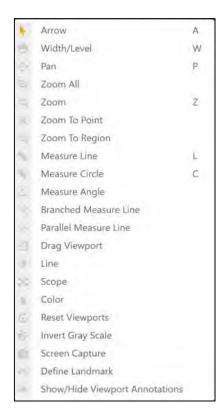

2. Select the menu item that corresponds to the tool that you would like to use.

# **Tool Hot Keys**

In addition to the General Toolbar (see <u>Using the General Toolbar Pg. 82</u>) and the Popup Menu (see <u>Using the Popup Menu Pg. 83</u>), there is also a way to momentarily switch interactive tools using the keyboard.

With any tool selected for use, you can toggle to one of the most-commonly used tools by holding down a key on the keyboard. When you release the key, the tool automatically reverts to your previous selection.

The keyboard keys and their associated interactive tools are as follows:

| Key | Interactive Tool |
|-----|------------------|
| А   | Default Arrow    |
| С   | Measure Circle   |
| L   | Measure Line     |
| Р   | Pan              |
| W   | Width/Level      |
| Z   | Zoom             |

# **Interactive Tools**

The following tools are provided to manipulate the images shown in the application viewports.

If you are using a mouse with a mouse wheel, you can rotate the mouse wheel to scroll through the images within a viewport.

# **Arrow Tool**

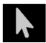

Use the Arrow tool to move crosshairs and annotations within the viewports. It can also be used to rotate images displayed in volumetric (3D) viewports.

## To select the Arrow tool, do one of the following:

- From the Toolbar, click the Arrow button.
- Right-click a viewport and click Arrow.

## Window Width and Level Tool

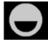

The window settings (i.e., window width and window level) on digital images are similar to the contrast and brightness, respectively, on your computer screen. The window width can be wide (many grays, less contrast) or

narrow (fewer grays, more contrast). The window level can be high (dark) or low (bright).

## To change the window settings

- 1. Do one of the following:
  - From the Toolbar, click the Width/Level button.
  - Right-click the desired viewport and click Width/Level.
- 2. Adjust the window width and/or level as follows:
  - Click and drag the mouse vertically over the selected image to adjust the window level.
  - Click and drag the mouse horizontally over the image to adjust the window width.
  - Hold down the CTRL key while clicking and dragging the mouse vertically and/or horizontally to cause a more significant variation in window level and/or window width.

When using the Width/Level tool with two image series that are blended, the secondary series will always be affected unless the primary series is fully blended (i.e., image blend slider at 100%). If the primary series is fully blended, then the Width/Level tool will affect that series. Alternatively, the width/level of the primary series can be changed by un-blending the secondary series using the Thumbnail Bar so that no secondary series is selected. In that case, Width/Level changes will only be applied to the primary series. See Using Thumbnails Pg. 72 for additional details.

## **Zoom Tools**

There are four separate tools for changing the zoom level.

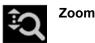

- 1. Do one of the following:
  - From the Toolbar, click the Zoom button.
  - Right-click the desired viewport and click **Zoom**.
- 2. Click and drag the mouse vertically over the image and the zoom level will change just for that image.

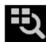

#### Zoom All

- 1. Do one of the following:
  - From the Toolbar, click the Zoom All button.
  - Right-click a viewport and click Zoom All.
- 2. Click and drag the mouse vertically over the image in any viewport. The images in the other viewports zoom in parallel with the selected image.

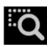

## **Zoom To Region**

- 1. Do one of the following:
  - From the Toolbar, click the Zoom To Region button.
  - Right-click the desired viewport and click Zoom To Region.
- 2. Click and drag the mouse over the image to select a rectangular region.
- 3. When you release the mouse button, the application zooms the viewport to show the selected region.

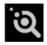

## **Zoom To Point**

1. Do one of the following:

- From the Toolbar, click the Zoom To Point button.
- Right-click the desired viewport and click **Zoom To Point**.
- 2. Click at a point of interest on the image and drag the mouse vertically. The application zooms about the selected point, automatically panning to ensure the initial point clicked remains on-screen.

# **Pan Tool**

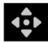

# Pan an image within a viewport

- 1. Do one of the following:
  - From the Toolbar, click the Pan button.
  - Right-click any viewport and click Pan.
- 2. Click and drag the image to change its position in the viewport.

# **Invert Grayscale Tool**

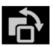

## Invert the image grayscale for a negative image display

- 1. Do one of the following:
  - From the Toolbar, click the Invert Gray Scale button.
  - Right-click any viewport and click Invert Gray Scale.
- 2. The application inverts the image grayscale for all current viewports.
- 3. You can click the button again to return to the original setting.

# **Measure Tools**

There are four separate tools which allow you to create measurement graphics on images loaded into the application.

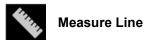

- 1. Do one of the following to measure the linear distance, in millimeters, between two points on an image:
  - From the Toolbar, click the Measure Line button.
  - Right-click any viewport and click **Measure Line**.
- 2. Click and drag to draw a line across the span on the image to be measured. Hold down the CTRL key to constrain the movement along a fixed direction (at 45° increments). The tool will display the current length of the measure line as it is drawn.
- 3. When you release the mouse button, the measure line and distance value will remain on-screen.
- 4. Measure lines can be edited by clicking and dragging the end points using either the Measure tool or the default Arrow tool. The distance value will be shown, by default, at the mid-point between the two end points. Hold down the CTRL key while clicking and dragging either of the end points to constrain the movement along the current direction of the measure line.
- 5. To move the measure line, click and drag on the line joining the two end points.
- 6. You may align the end points of the measure line to the viewport crosshair position and/or any other measurement graphic anchor point by moving the measure line end point near these positions. Doing so will align the measure line end point with the location of interest and display a reticle graphic indicating that the points are coincident.

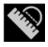

#### **Measure Circle**

- 1. Do one of the following to measure the diameter of a circle, in millimeters, on an image:
  - From the Toolbar, click the Measure Circle button.
  - Right-click any viewport and click Measure Circle.
- 2. Click at the desired center and drag to define a radius, in millimeters, across the region on the image to be measured. The tool will display the current diameter of the circle as it is drawn.

- 3. When you release the mouse button, the measure circle and diameter value will remain on-screen.
- 4. Measure circles can be edited by clicking and dragging the radius anchor point using either the Measure Circle tool or the default Arrow tool. The diameter value will be shown at the outside anchor point along the circumference of the circle, so that it can be positioned at any desired point around the circle.
- 5. To move the circle, click and drag at any other point on the circumference of the circle and/or on the radius anchor point.
- 6. You may align the measure circle anchor points to the viewport crosshair position and/or any other measurement graphic anchor point by moving the anchor point near these positions. Doing so will align the measure circle anchor point with the location of interest and display a reticle graphic indicating that the points are coincident.

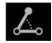

#### **Measure Angle**

- 1. Do one of the following to measure the angle, in degrees, between two lines drawn on an image:
  - From the Toolbar, click the Measure Angle Line button.
  - Right-click any viewport and click Measure Angle.
- 2. Click and drag to draw a line across the span on the image for which an angle will be measured. Hold down the CTRL key to constrain the movement along a fixed direction (at 45° increments). Initially, a line graphic with three anchor points will be drawn. The tool will display the angle formed between the lines joining each of the graphic's end points and the middle anchor point.
- 3. When you release the mouse button, the measure angle graphic and angle value (in degrees) will remain on screen.
- 4. Click and drag any of the measure angle graphic's anchor points to change the angle between the lines joining each of the end points to the middle anchor point. As each anchor point position changes, the angle (in degrees) between the lines from the middle anchor point to each of the graphic's end points will update.
- 5. Measure angles can be edited by clicking and dragging any of the measure line's anchor points using either the Measure Angle tool or the default Arrow tool. The angle value will be shown at the middle anchor point by default. Hold down the CTRL key while clicking and dragging either of the end points to constrain the movement along the direction of the line joining the middle anchor point and the end point of interest.

- 6. To move the measure angle graphic, click and drag on either of the lines joining the middle anchor point to the graphic's end points.
- 7. You may align any of the measure angle graphic anchor points to the viewport crosshair position and/or any other measurement graphic anchor point by moving the angle graphic end point near these positions. Doing so will align the measure angle end point with the location of interest and display a reticle graphic indicating that the points are coincident.

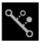

#### **Branched Measure Line**

- Do one of the following to draw a measure line graphic which displays the linear distance between two points, in millimeters, as well as the perpendicular distance between the drawn line and a given point, segregated at one-third increments along the line's length:
  - From the Toolbar, click the Branched Measure Line button.
  - Right-click any viewport and click Branched Measure Line.
- 2. Click and drag to draw a line across the span on the image to be measured. Hold down the CTRL key to constrain the movement along a fixed direction (at 45° increments). The tool will display a line graphic representing the length of the drawn line, as well as two dotted lines drawn perpendicular to the line graphic, segregated at one-third increments along its length. Each dotted line graphic will be drawn at a default distance of 3 mm from the axis of the line graphic. The current length of the measure line will be shown at one of the line's end points.
- 3. When you release the mouse button, the measure line, distance value and segregated perpendicular lines drawn at one-third increments along the line's length will remain on screen.
- 4. Click and drag each of the measure line's end points to change the linear distance between the two points. As each end point position changes, the distance value, in millimeters, will be updated. Hold down the CTRL key while clicking and dragging either of the end points to constrain the movement along the direction of the measure line.
- 5. Click and drag on either of the segregated line anchor points to change the perpendicular distance of each line relative to the axis of the line graphic. As each anchor point position changes, the perpendicular distance value, in millimeters, will be updated. Hovering the mouse over each of the segregated lines will display the perpendicular distance to the line's axis, in millimeters. The anchor points can be dragged on either side of the graphic line's axis.
- 6. Branched measure lines can be edited by clicking and dragging on either the line graphic's end points or the end points of the segregated perpendicular lines,

using the Branched Measure tool or the default Arrow tool. The distance value between the two end points will be shown, by default, at one of the end points. The distance between each of the segregated perpendicular line anchor points and the line graphic's axis will be shown when the mouse is hovered over either of the segregated lines.

- 7. To move the branched measure line, click and drag on any of the lines which make up the graphic.
- 8. You may align the anchor points of the branched measure line to the viewport crosshair position and/or any other measurement graphic anchor point by moving the point of interest near these positions. Doing so will align the branched measure line anchor point with the location of interest and display a reticle graphic indicating that the points are coincident.

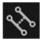

#### **Parallel Measure Line**

- 1. Do one of the following to draw a measure line graphic which displays the linear distance between two parallel lines, in millimeters, as well as the length of each parallel line:
  - From the Toolbar, click the Parallel Measure Line button.
  - Right-click any viewport and click Parallel Measure Line.
- 2. Click and drag to draw a line across the span on the image to be measured. Hold down the CTRL key to constrain the movement along a fixed direction (at 45° increments). The tool will display two measure line graphics drawn parallel to one another, with a dotted line drawn perpendicular to the parallel lines joined at their mid-point. The two parallel measure line graphics will initially be drawn with a default perpendicular distance of 6 mm between them. The current length of each parallel measure line will be shown at each of the line's end points. The length of the perpendicular dotted line displaying the distance between the two lines will be shown at its midpoint.
- 3. When you release the mouse button, the parallel measure lines, their distance values, the perpendicular distance line, and its distance value will remain on screen.
- 4. Click and drag each of the parallel measure line's end points to change the linear distance of the parallel measure line of interest. As each end point position changes, the distance value, in millimeters, of the edited parallel line will be updated. Additionally, the orientation of the corresponding parallel measure line shall update to ensure that it is always parallel to the edited measure line. Hold down the CTRL key while clicking and dragging either of the end points to constrain the movement along the direction of the measure line. Doing so will not cause any updates to the corresponding parallel measure line, since no orientation changes to parallel measure line have been made.

- 5. To move the two parallel measure lines in tandem, click and drag on either of the lines joining the end points of each parallel measure line.
- 6. Click and drag on either of the perpendicular line anchor points to change the perpendicular distance between the two parallel measure lines. To move the perpendicular line's position along the two parallel measure lines, click and drag on the dotted line joining the two end points.
- 7. Parallel measure lines can be edited by clicking and dragging on either the parallel line graphic's end points or the end points of the perpendicular line joining the two parallel lines, using the Parallel Measure Line tool or the default Arrow tool. The distance value for each parallel line will be shown, by default, at one of the end points of each measure line. The distance between the two parallel lines will be shown by default at the midpoint of the perpendicular dotted line drawn between the two parallel lines.
- 8. You may align the anchor points of the parallel measure line to the viewport crosshair position and/or any other measurement graphic anchor point by moving the point of interest near these positions. Doing so will align the parallel measure line anchor point with the location of interest and display a reticle graphic indicating that the points are coincident.

To delete a measurement graphic created using any of the Measure Tools, do one of the following:

- Right-click on the measurement graphic and select **Delete**
- Drag the measurement graphic over the icon positioned in the bottom left corner of the currently selected viewport. This icon appears when you begin moving the measurement graphic.

To move any measurement value from its default location along the measurement graphic, click on the value and drag it away from its current position. If you move the measurement graphic, the measurement value will remain at its position on screen and will not move along with the graphic. If you would like to return the value to its original position, drag it over top of the reticle icon positioned at the default location of the value when the measurement graphic was drawn. In this position, the measurement value will move along with the measurement graphic as it is moved.

# Image Blend Tools

There are three tools that can be used when blending image series together (see <u>Using Thumbnails Pg. 72</u>).

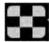

#### Scope

- 1. Do one of the following to display the secondary image series inset in a square window overtop of the primary series:
  - From the Toolbar, click the Scope button.
  - Right-click the desired viewport and click Scope.
- 2. Click on the viewport where you would like to position the image blend scope.
- An inset scope window appears centered on the mouse position, showing the secondary image series. The primary series is shown outside of the scope window boundaries.
- 4. If you are using a mouse with a mouse wheel, you can rotate the mouse wheel to change the size of the scope window. Rotate forward to increase the window size and backwards to decrease it.
- 5. In combination with rotating the mouse wheel, you can use the CTRL key to add alternating squares showing the secondary image series content followed by the primary series content respectively. The number of alternating squares changes as the mouse wheel is rotated. Rotate forward to decrease the number of squares and backwards to increase the number of squares.
- 6. Click on the **■** icon to close the scope window

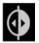

#### Line

- 1. Do one of the following to present a split blended view between primary and secondary series:
  - From the Toolbar, click the Line button.
  - Right-click the desired viewport and click Line.
- 2. Click and drag on the viewport where you would like to position a line representing a split blended view between the primary and secondary series.
- 3. A two-dimensional line is drawn on screen. Dragging the mouse horizontally across the viewport will create a vertically-oriented split blended view, whereby the primary series content is displayed to the left of the line, and the secondary image series content is displayed to the right of the line. Dragging the mouse vertically across the viewport will create a horizontally-oriented split blended view, whereby the primary series content is displayed overtop of the line, and the secondary image series content is displayed below the line.

- 4. If you are using a mouse with a mouse wheel, you can rotate the mouse wheel to cause the secondary and primary series to change places. If you have not yet clicked on the viewport or have already dismissed the blend line, rotating the mouse wheel will cause the entire viewport to alternate between the primary and secondary series.
- 5. Click on the control dismiss the blend line, thus showing only the primary series image content in the viewport.

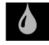

#### Color

- Do one of the following to apply color to the image blend between two image series:
  - From the Toolbar, click the Color button.
  - Right-click the desired viewport and click Color.
- This will apply color to the secondary image series content. The Image Blend Color configured in the System Configuration Window will be used as the image blend color. To apply a different color to the secondary image series content, use the System Configuration Window to change the Image Blend Color (see Configuring System and User Settings Pg. 62).
- 3. To remove color from the image blend, select the Color tool again. This will toggle the image blend back to greyscale.

# **Show/Hide Crosshairs, Annotations and Orientation Indicators**

You can toggle between displaying and hiding crosshairs, annotations, and orientation indicators for each viewport.

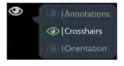

## To show or hide crosshairs

- 1. Do one of the following:
  - From the Toolbar, click the Show/Hide Viewport Annotations button.
  - Right-click any viewport and click Show/Hide Viewport Annotations.

- 2. A pop-out menu appears beside the Show/Hide Viewport Annotations button.
- 3. Click on the icon in the pop-out menu corresponding to Crosshairs.

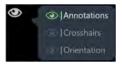

#### To show or hide annotations

- 1. Do one of the following:
  - From the Toolbar, click the Show/Hide Viewport Annotations button.
  - Right-click any viewport and click Show/Hide Viewport Annotations.
- 2. A pop-out menu appears beside the Show/Hide Viewport Annotations button.
- 3. Click on the icon in the pop-out menu corresponding to **Annotations**.

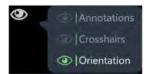

## To show or hide orientation indicators

- 1. Do one of the following:
  - From the Toolbar, click the Show/Hide Viewport Annotations button.
  - Right-click any viewport and click Show/Hide Viewport Annotations.
- 2. A pop-out menu appears beside the Show/Hide Viewport Annotations button.
- 3. Click on the icon in the pop-out menu corresponding to **Orientation**.

# **Reset Viewports Tool**

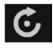

#### Reset viewport display parameters

- 1. Do one of the following:
  - From the Toolbar, click the Reset Viewports button.
  - Right-click any viewport and click Reset Viewports.

- 2. This will reset the following viewport attributes for all viewports in the current workflow step or task.
  - window width and level
  - zoom
  - pan

# **Screen Capture Tool**

You can capture images of the application screen at any time during the procedure. The tool captures the complete workstation window including the images shown in the viewports as well as the rest of the application interface. <a href="Protected Health">Protected Health</a> Information is not shown in the captured screen images. All captured images are included in the final report automatically generated at the end of the procedure (see Using the Procedure Report Window Pg. 60).

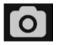

## Capture screen images for report

- 1. Do one of the following:
  - From the Toolbar, click the Screen Capture button.
  - Right-click any viewport and click Screen Capture.
- 2. A dialog window will prompt you for a filesystem location on the workstation where you would like to save the screen capture. By default, this location will reflect the current session folder. Note that only screen captures saved to this default session folder will be included in the procedure report (see <u>Using the Procedure Report Window Pg. 60</u>) and exported with the session (see <u>Using the Session Window Pg. 56</u>).
- 3. A message pop-up will appear in the bottom right corner of the application window, indicating the file location of where the screen capture was saved on the workstation. This message can also be reviewed using the Application Log Window (see Using the Application Log Window Pg. 66).

# Single / Multi Viewport Tool

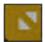

## Toggle between single or multiple viewports

- 1. Click on the icon in the top right-hand corner of the desired viewport.
- 2. The selected viewport will be shown in a one-up display. Repeat the previous step to toggle back to multi-viewport display.

# **Drag Viewport Tool**

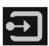

Drag an image view from one viewport to another

- 1. Do one of the following:
  - From the Toolbar, click the Drag Viewport button.
  - Right-click any viewport and click **Drag Viewport**.
- 2. Click and drag an image from one viewport to another. This will cause the images in the source and destination viewports to switch places.

# **Define Landmarks Tool**

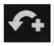

**Define landmark** 

Ensure that the anatomical coordinate system has been explicitly reviewed using the ACPC Task (see <u>ACPC Task Reviewing Landmarks Pg. 192</u>) prior to using the Define Landmarks Tool.

- 1. Move the crosshairs (see <u>Changing Crosshair Positions Pg. 79</u>) to the anatomical location where you would like to define a landmark.
- 2. Do one of the following:
  - From the Toolbar, click the Define Landmark button.
  - Right-click any viewport and click Define Landmark.

3. A window will display prompting you to enter a name and confirm the anatomical coordinates for the landmark to be created.

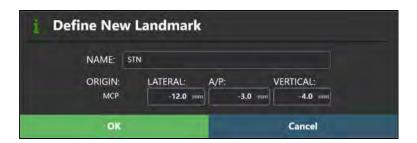

- 4. Select Ok to save the landmark.
- 5. See <u>Managing Landmarks Pg. 99</u> for details on how to manage landmarks created using the Define Landmarks tool.

# **Viewport Resizing Tool**

The application provides you with the ability to resize viewports by dragging the border between any two viewports. When the mouse is positioned over the border between two viewports the cursor will change to a horizontal or vertical arrow icon. Click and drag with the left mouse button to move the window border and resize the adjacent viewports.

This can be done with any of the interactive tools selected.

# **Managing Landmarks**

You can save and manage any number of pre-defined locations in anatomical coordinates, called "landmarks", in any workflow step or task. Once saved, these pre-defined locations will be available to you or other users for all subsequent procedures.

#### > To save a landmark

- 1. Ensure that your AC/PC locations have been verified (see <u>ACPC Task Reviewing</u> Landmarks Pg. 192).
- 2. Use the **Define Landmarks Tool** (see <u>Define Landmarks Tool Pg. 98</u>).

#### > To correlate to a landmark

- 1. Ensure that the viewport supports displaying crosshairs and that your AC/PC locations have been verified (see <u>ACPC Task Reviewing Landmarks Pg. 192</u>).
- 2. Locate the Current Point Control and click the icon (see <u>Using the Viewport</u> Crosshairs Pg. 77)
- 3. Click the **landmarks** drop-down menu and select the landmark to which you wish to reposition the crosshairs.

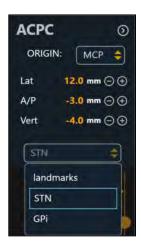

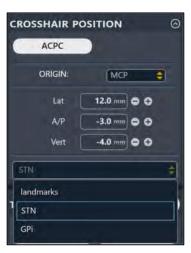

4. The viewport's crosshairs will correlate to the location of the landmark in anatomical coordinates.

# > To change the coordinate origin for a landmark

- 1. Locate the Current Point Control (see Using the Viewport Crosshairs Pg. 77).
- Change the origin for anatomical coordinates using the ORIGIN drop-down. The selected origin will be used to save the coordinates associated with the landmark when the Define Landmarks Tool is used (see <u>Define Landmarks Tool Pg. 98</u>).

## > To modify a landmark

- 1. Open the **PREFERENCES** tab in the System Configuration Window (see Configuring the List of System Preferences Pg. 45).
- Select the landmark of interest by filtering based on side and then choosing one from the list.
- 3. Change any of the field values: LATERAL, A/P, VERTICAL.

4. Select Apply to save the changes made.

#### > To remove a landmark

- 1. Open the **PREFERENCES** tab in the System Configuration Window (see Configuring the List of System Preferences Pg. 45).
- Select the landmark of interest by filtering based on side and then choosing one from the list.
- 3. Click the icon.
- 4. Select **Apply** to save the changes made.

# **Working with Trajectory Annotations**

The application provides several general tools that can be used with trajectory annotations defined in the application.

#### > To select a trajectory annotation

To select a trajectory annotation that you would like to work on, use the Trajectory Selector available in the currently active step (see Selecting a Trajectory Pg. 69).

#### > To modify a trajectory annotation's target point

- 1. Select the Arrow tool (see Arrow Tool Pg. 85).
- 2. Do one of the following:
  - Reposition the crosshairs in the viewports (see <u>Changing Crosshair Positions Pg. 79</u>) to a location where you would like to set the target point. Use the **SET Target** button in the step's control panel to set the target point at the current crosshair location.
  - If the viewport is set to the Trajectory or Trajectory Orthogonal orientation (see <u>Changing a Viewing Layout Orientation Pg. 77</u>), the following mechanisms can be used to edit the target point in the Trajectory Orthogonal 1, Trajectory Orthogonal 2, Trajectory Coronal, Trajectory Sagittal or Trajectory Axial viewports:

- Click and drag the target point of the trajectory to a new location within the viewport. Doing so will cause the target point to pivot about its entry point.
- Hold down the CTRL key while moving the target point to constrain the movement to shift along the current direction of the trajectory path.
- Click and drag on the trajectory path extension below the target point to cause the target point to pivot about its entry point.
- Hold down the ALT key while clicking and dragging on the trajectory path annotation to shift the entire trajectory path. This causes both entry and target points to shift by the same amount.
- If the viewport is set to the Trajectory or Trajectory Orthogonal orientation (see Changing a Viewing Layout Orientation Pg. 77), the target point can be edited in the Trajectory Axial or Trajectory Perpendicular viewports by positioning the Fly Through Line at or below the target point (see Fly Through Line Pg. 80) and then clicking and dragging the trajectory cross section. Doing so will cause the target point to pivot about its entry point.

## > To modify a trajectory annotation's entry point

- 1. Select the Arrow tool (see Arrow Tool Pg. 85).
- 2. Do one of the following:
  - Reposition the crosshairs in the viewports (see <u>Changing Crosshair Positions Pg. 79</u>) to a location where you would like to set the entry point. Use the **SET Entry** button in the step's control panel to set the entry point at the current crosshair location.
  - If the viewport is set to the Trajectory or Trajectory Orthogonal orientation (see <u>Changing a Viewing Layout Orientation Pg. 77</u>), the following mechanisms can be used to edit the entry point in the Trajectory Orthogonal 1, Trajectory Orthogonal 2, Trajectory Coronal, Trajectory Sagittal, or Trajectory Axial viewports:
    - Click and drag the entry point of the trajectory to a new location within the viewport. Doing so will cause the entry point to pivot about its target point.
    - Hold down the CTRL key while moving the entry point to constrain the movement to shift along the current direction of the trajectory path.
    - Click and drag on the trajectory path extension above the entry point to cause the entry point to pivot about its target point.

- Click and drag in between the trajectory end points (i.e., on the trajectory path cross section) to cause the entry point to pivot about its target point.
- Hold down the ALT key while clicking and dragging on the trajectory path annotation to shift the entire trajectory path. This causes both entry and target points to shift by the same amount.
- If the viewport is set to the Trajectory or Trajectory Orthogonal orientation (see <u>Changing a Viewing Layout Orientation Pg. 77</u>), the entry point can be edited in the Trajectory Axial or Trajectory Perpendicular viewports using the following mechanism:
  - Position the Fly Through Line above the target point (see Fly <u>Through Line Pg. 80</u>) and then click and drag the trajectory cross section. Doing so will cause the entry point to pivot about its target point.

## > To undo or redo position edits made to a trajectory annotation

Use the custom toolbar inset within the viewport to undo or redo any number of position changes associated with the editable annotation.

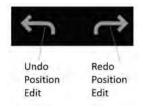

#### > To modify the color of a trajectory annotation

- 1. Right-click on the trajectory annotation cross section in any viewport and select **Change Color** from the menu:
- 2. Select the desired color from the list of preset colors.

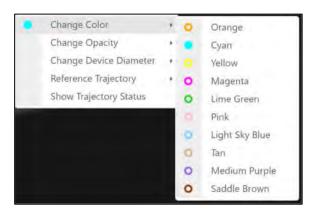

# > To modify the opacity of a trajectory annotation

1. Right-click on the trajectory annotation cross section in any viewport and select **Change Opacity** from the menu:

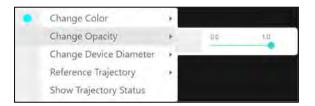

2. Use the slider bar to change the opacity of the trajectory annotation.

# > To compare a trajectory that was created using one from a different step

- 1. Ensure that the trajectory selected was created from a previous workflow step. This means that it was imported / created in a different workflow step and transformed into the frame of reference of the current workflow step.
- Visualize the trajectory in any viewport named Trajectory Axial or Trajectory Perpendicular. Comparison between trajectories in this manner can only be performed in viewports with these identifiers.
- 3. Select **Reference Trajectory** from the context menu.

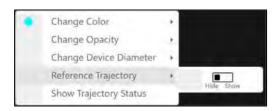

- 4. Toggle between **Hide** and **Show** to display the trajectory that was used to create the currently selected trajectory.
- 5. The trajectory from a previous workflow step that was used to create the currently selected trajectory will be displayed as follows:

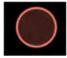

#### > To change the device diameter represented by a trajectory annotation

1. Right-click on the trajectory annotation cross section in any viewport and select **Change Device Diameter** from the menu:

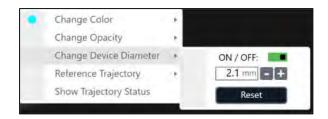

- 2. Type in a new value for the device diameter or use the +/- buttons to change the value incrementally.
- 3. Select **Reset** to restore the device diameter value to its default value.
- 4. Use the **ON / OFF** switch to toggle between displaying the trajectory with a thickness equivalent to the device diameter or not. If set to **OFF**, the trajectory will display as a singular line with no thickness value set.

# > To display distance graduations along a trajectory annotation

 If the viewport is set to the Trajectory or Trajectory Orthogonal orientation (see <u>Changing a Viewing Layout Orientation Pg. 77</u>), right-click on the trajectory annotation cross section in the viewport and identify the Show Ruled Line entry from the menu:

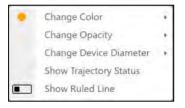

- 2. Use the toggle button to switch between displaying graduated markings at one-millimeter increments along the trajectory annotation or not.
- 3. If distance graduations are displayed along the trajectory annotation, you may hover the mouse over the markings to see the distance from the trajectory's target point.

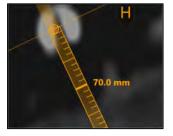

4. You may also double-click on any of the distance graduations to display the distance from the trajectory's target point. Double-clicking on the distance graduation again will hide the distance from the trajectory's target point.

# > To review scanner bore clearance and trajectory depth measurements

- Right-click on the trajectory annotation cross section in any viewport and select Show Trajectory Status from the menu.
- 2. A dialog will display:
  - The scanner bore clearance for the device to be inserted along the selected trajectory. (Note that this information is not shown while in the Pre-Op Step, because the patient position during preoperative image acquisition will not reflect the patient position on the day of surgery).
  - The amount of device clearance required to reach the selected trajectory's target point.
  - The amount of clearance from the maximum validated target depth for the system.

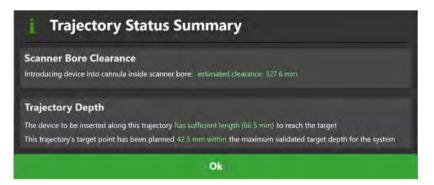

# **Working with Volume of Interest Annotations**

There are several tools available for working with volume of interest (VOI) annotations defined in the application. For details on how to create volumes of interest, see VOI Task *Defining Volumes* Pg. 196.

## > To modify the color of a VOI annotation

- Right-click on the VOI annotation in any viewport and select Change Color from the menu:
- 2. Select the desired color from the list of preset colors.

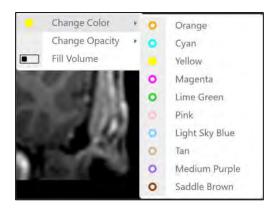

# > To modify the opacity of a VOI annotation

 Right-click on the VOI annotation in any viewport and select Change Opacity from the menu:

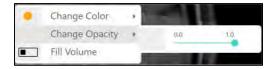

2. Use the slider bar to change the opacity of the VOI annotation.

## > To modify the fill settings for a VOI annotation

Right-click on the VOI annotation in any viewport and use the **Fill Volume** switch to toggle between displaying fill shading or no shading (outline only) for the annotation.

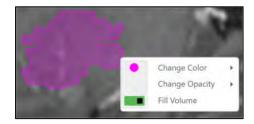

Each step allows you to change the visibility of VOI annotations defined throughout the procedure.

## > To change the visibility of a VOI annotation

1. Click on the **Volumes** visibility toggle button in the step's control panel.

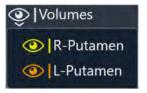

2. For the VOI annotation of interest, use the visibility toggle button to switch between showing or hiding the annotation.

Some steps and tasks allow you to correlate to the center of a defined VOI annotation.

#### > To correlate to the center of a VOI annotation

1. Click on the Volumes visibility toggle button in the step's control panel.

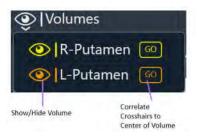

2. For the VOI annotation of interest, select the **GO** button beside the visibility toggle button. The crosshairs will then correlate to the center of the corresponding VOI.

# **Working with Maestro Brain Regions**

The application has several tools for working with brain region overlays produced from ClearPoint Maestro Brain Model segmentations. For details on how to execute a fully automated segmentation of brain structures from a given scan, see <a href="Maestro Task Segmenting Brain Structures Pg. 232"><u>Maestro Task Segmenting Brain Structures Pg. 232</u></a>.

# > To change the visibility of one or more brain regions

Click on the toggle switch beside the **Maestro** toggle button in the step's control
panel to control the visibility of all segmented brain regions displayed in the
viewports.

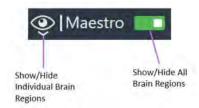

2. Click on the **Maestro** visibility toggle button to control the visibility of each segmented brain region using a menu control. For the brain region of interest, use the visibility toggle button to switch between showing or hiding the overlay.

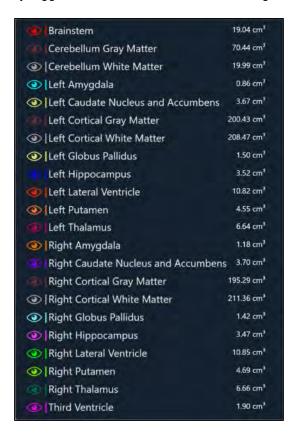

#### > To change the opacity of brain regions

 Use the slider bar beside the **Maestro** toggle button to control the opacity of all segmented brain regions displayed in the viewports. Drag to the left to decrease the opacity of the brain regions. Drag to the right to increase the opacity of the brain regions.

Note: Changing the opacity of brain regions only affects the cross-sectional graphics shown in the multi-planar reformat (2D) viewports. Opacity changes are not applied

to three-dimensional representations of the brain regions in volumetric (3D) viewports.

### > To review the volume measurements for one or more brain regions

1. Click on the **Maestro** visibility toggle button. For each segmented brain region shown in the menu, review its associated volume measurement.

### Shutdown and Exit

Exiting the application indicates that you have completed the neurological procedure and are finished working with the ClearPoint Workstation.

### > To exit the application

Select from the far right hand corner of the main application window or from the Splash Screen (see Launching the Splash Screen Pg. 39).

# **Preoperative Planning**

This section describes how to use the ClearPoint Workstation for preoperative planning. To achieve this, it is necessary to load one or more scans of the patient that were acquired prior to the procedure, identify one scan as the master series, and complete trajectory planning using the preoperatively-acquired images.

Prior to starting this workflow, one or more preoperative scans of the patient must be available for loading. Images can be made available on DICOM media (e.g., CD, external hard drive) or from an existing DICOM archive (e.g., PACS).

# **Loading Preoperative Images**

To create a preoperative plan, you will need to load a set of patient scans acquired prior to the day or surgery. Patient scans can be loaded onto the workstation from removable DICOM media, such as CD or external hard drive, or alternatively, may be pushed to the workstation via DICOM network transfer from an existing DICOM archive system.

#### Caution:

Prior to loading patient images from external media, ensure that the workstation has completed scanning the device for malicious software. See Security Operating Instructions Pg. 18 for additional guidance regarding connecting removable media to the workstation.

#### > To load preoperative images

- 1. Select the Pre-Op step using the Workflow Selector (see <u>Using the Workflow Selector Pg. 67</u>).
- Use the DICOM Media Browser to browse to the directory containing the
  preoperative images of the patient (see <u>Using the DICOM Media Browser Pg.</u>
  <u>59</u>). Alternatively, identify the DICOM archive that can be used to transfer the
  preoperative images to the workstation.
- Select and load one or more image series (see <u>Using the DICOM Media Browser Pg. 59</u>). Alternatively, initiate a transfer of images from the DICOM archive. Ensure that at least one image series is loaded which encapsulates the patient's entire head, so that accurate identification of the AC and PC landmarks and the mid-sagittal plane can be achieved.

- 4. The data will be loaded and displayed in the Pre-Op Step. By default, the software will select one of the loaded image series as the master series in the step's Thumbnail Bar.
- 5. The application will then automatically detect the anatomical reference points from the master series automatically selected.

#### > To select a different master scan

To change the scan that will serve as the base coordinate space for all other scans loaded in this step (i.e., the "master scan"), use the Thumbnail Bar to change the primary series image (see <u>Using Thumbnails Pg. 72</u>). Any additional series loaded can be blended with the master series after using the Fusion Task (see <u>Fusion Task Fusing Images Pg. 187</u>) to fuse the series together.

# **Pre-Op Step Setting Preoperative Trajectories**

The Pre-Op Step allows you to create one or more trajectory paths into the brain, using images that were acquired prior to the day of treatment. Each trajectory path is made up of a pair of entry and target points planned using the application. The Pre-Op Step provides a comprehensive set of tools that can be used to define, plan, and review any number of trajectories defined on preoperative images.

When images are loaded into the ClearPoint Workstation with the Pre-Op Step selected, the application automatically detects and identifies candidate positions for the anatomical reference points on the master series. Together, these points define the AC-PC (anatomical) coordinate system used by the application to align its viewports to anatomical orientations, while also providing you with the ability to plan trajectories relative to this coordinate system.

The following high-level features are offered by the Pre-Op Step:

- Defining one or more trajectory paths (see <u>Creating Trajectories Pg. 114</u>).
- Editing the target and/or entry point for one or more trajectory paths into the brain (see Editing Trajectory Points Pg. 117).
- Changing the annotation properties associated with one or more trajectory paths (see <u>Editing Trajectory Properties Pg. 119</u>).
- Removing unwanted trajectory paths previously defined (see <u>Removing</u> Trajectories Pg. 121).

Reviewing initially planned trajectory paths (see <u>Reviewing Trajectories Pg. 122</u>).

Within the Pre-Op step, you have the option to perform the following workflowspecific tasks:

- The Fusion Task (see <u>Fusion Task Fusing Images Pg. 187</u>) may be used to fuse preoperative image series for trajectory planning purposes.
- The ACPC Task (see <u>ACPC Task Reviewing Landmarks Pg. 192</u>) may be used to review and / or modify the anatomical reference points automatically detected by the software. Doing so enables the ability to set trajectories relative to the anatomical coordinate system.
- The VOI Task (see <u>VOI Task Defining Volumes Pg. 196</u>) may be used to define one or more volumes of interest on preoperative images for purposes of trajectory planning.
- The Compare Task (see <u>Compare Task Comparing Images Pg. 202</u>) may be used to compare preoperative image series in their individual acquisition planes or standard scanner planes.
- The Preview Frame Task (see <u>Preview Frame Task Visualizing Frames Prior to Mounting Pg. 223</u>) may be used to visualize one or more frame bases positioned on the patient prior to frame mounting, for each trajectory path defined.
- The Maestro Task (see <u>Maestro Task Segmenting Brain Structures Pg. 232</u>)
  may be used to automatically segment brain structures from any suitable
  preoperative image series using the ClearPoint Maestro Brain Model.

# **Trajectory Planning Viewing Layouts**

The Pre-Op Step provides 3 viewing layouts that can be used to create, edit, and review trajectory paths into the brain. These viewing layouts are selectable via the Layout Selector (see <u>Selecting a Viewing Layout Pg. 69</u>).

- Pointwise Layout This layout provides you with the ability to create, edit and review trajectories by analyzing the trajectory's entry and target points individually. The Pointwise Layout provides 3 associated viewport orientations that can be switched throughout the trajectory planning process:
  - Scanner View Aligns viewports to scanner axes.
  - Anatomical View Aligns viewports to ACPC (anatomical) planes.

- Trajectory View Aligns viewports such that the Trajectory Coronal and Trajectory Sagittal planes are orthogonally aligned along the trajectory path, and the Trajectory Axial plane is aligned perpendicular to the trajectory path. This view is only available after at least one trajectory has been defined.
- 2) Review Layout This layout provides you with the ability to create, edit and review trajectories by visualizing both entry and target points at the same time. It also provides a volume rendered view to review the planned trajectories in three dimensions. The Review layout provides a single viewing orientation, aligned along the currently selected trajectory.
- 3) Oblique & Pointwise Layout This layout combines the functionality in the Pointwise and Review layouts, providing 6 viewports that can be used to create, edit, and review trajectories. The row of 3 viewports at the top of the viewing layout are analogous to those trajectory-oriented viewports shown in the Review layout. The row of 3 viewports at the bottom of the viewing layout are analogous to the viewports shown in the Pointwise layout. In this viewing layout, there are two distinct locations for the crosshairs. One crosshair location links the upper row of viewports, and the other crosshair location links the bottom row of viewports. You may decide to link the crosshairs in all 6 viewports, if desired.

### > To link viewing layout crosshairs

- 1. Switch to the **Oblique + Pointwise** layout (see <u>Selecting a Viewing Layout Pg. 69</u>).
- 2. To link crosshairs between all 6 viewports in this layout, click the **Unlink/Link** toggle button in the Current Point Control inset in the step's control panel.

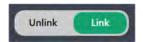

3. To un-link crosshairs between all 6 viewports, leaving the top row of viewports with a different crosshair location than the bottom row of viewports, click the **Unlink/Link** toggle button in the Current Point Control inset in the step's control panel.

# **Creating Trajectories**

Using the Pre-Op Step, you may create one or more trajectory paths into the brain using preoperative images. Creation of a trajectory path involves explicitly selecting a side for which you would like to associate the trajectory.

#### > To create a trajectory annotation

- Select a side for which you would like to associate a trajectory (see <u>Selecting a Side Pg. 69</u>).
- If additional image series are required to plan your trajectory, load or acquire/transfer the scan(s) to the workstation, and use the Fusion Task (see <u>Fusion Task Fusing Images Pg. 187</u>) to fuse the scans with the master series.
- 3. If necessary, select an additional image series for blending with the master series using the Thumbnail Bar (see Using Thumbnails Pg. 72).
- 4. Change the crosshair position to a location within the master series or selected blended series that you wish to define either a target point or entry point on the trajectory path (see <a href="Changing Crosshair Positions Pg. 79">Changing Crosshair Positions Pg. 79</a>). If you wish to use a target VOI to help define a target or entry point location, you may correlate the crosshair position to the center of any defined target VOI using the Volumes visibility toggle button (see <a href="Working with Volume of Interest Annotations Pg. 106">Working with Volume of Interest Annotations Pg. 106</a>). If you wish to view one or more segmented brain regions while defining a target or entry point location, you may display them using the <a href="Maestro">Maestro</a> visibility toggle button (see <a href="Working with Maestro">Working with Maestro</a> <a href="Brain Regions Pg. 108">Brain Regions Pg. 108</a>).
- 5. Click on **New** from the step control panel under the **TRAJECTORY** groupbox heading.

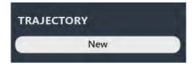

- 6. A floating window will appear prompting you define the following attributes for the trajectory annotation to be created.
  - Name Specify a unique name that will identify the trajectory in the user interface. (Note: The application will prevent identical naming of trajectories).
  - Color Specify a color defining how the trajectory will be displayed in the user interface.
  - Target Specify a location for the trajectory's target point. You
    may select **Custom** to manually enter coordinate values, in
    DICOM or ACPC (anatomical) space.
  - Entry Specify a location for the trajectory's entry point. You
    may select **Custom** to manually enter coordinate values, in
    DICOM or ACPC (anatomical) space.

• Device Diameter – Specify the diameter of the device to be inserted along the trajectory, in millimeters. The trajectory annotation will be rendered at the specified diameter.

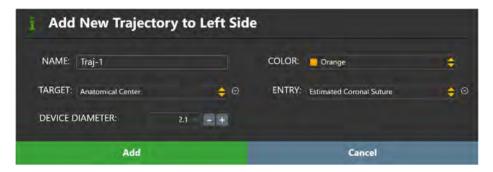

7. Select **Add** to define a trajectory path in the user interface. Select **Cancel** to cancel the trajectory creation.

#### > To copy an existing trajectory

- Use the Trajectory Selector available in the step control panel to select a trajectory annotation that you wish to copy (see <u>Selecting a Trajectory Pg.</u> 69).
- 2. Select Copy from the step control panel.
- 3. A floating window will appear prompting you define the following attributes for the trajectory annotation to be created.
  - Name Specify a unique name that will identify the trajectory in the user interface. By default, the name of the trajectory to be copied is combined with an index number to create a unique name. (Note: The application will prevent identical naming of trajectories).
  - Color Specify a color defining how the trajectory will be displayed in the user interface.
  - Device Diameter Specify the diameter of the device to be inserted along the trajectory, in millimeters. The trajectory annotation will be rendered at the specified diameter.

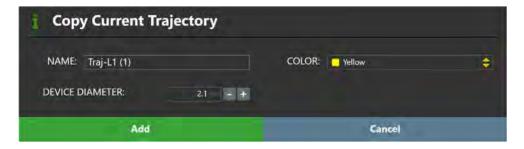

4. Select **Add** to create a copy of the currently selected trajectory in the user interface. Select **Cancel** to cancel the trajectory copy.

## **Editing Trajectory Points**

The Pre-Op Step may also be used to edit any existing trajectory annotations previously defined.

### > To edit a target point

- Use the Trajectory Selector available in the step control panel to select a trajectory annotation whose target point you wish to edit (see <u>Selecting a</u> <u>Trajectory Pg. 69</u>).
- 2. If necessary, select an additional image series for blending with the master series using the Thumbnail Bar (see <u>Using Thumbnails Pg. 72</u>).
- 3. Correlate the crosshairs to a new location within the master series or selected blended series where you wish to set the target point (see <a href="Changing Crosshair Positions Pg. 79">Crosshair Positions Pg. 79</a>).
- 4. Select **SET Target** from the step control panel.
- 5. You may also edit the target point using mouse click and drag operations (see Working with Trajectory Annotations Pg. 101).
- 6. You may also use the **Target Depth** field to change the selected trajectory's target point along the direction of the trajectory path such that the distance from entry to target will match what is shown in the step control panel. You can manually enter a new depth value or click the +/- buttons to change the value.

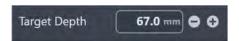

#### > To edit an entry point

- Use the Trajectory Selector available in the step control panel to select a trajectory annotation whose entry point you wish to edit (see <u>Selecting a</u> <u>Trajectory Pg. 69</u>).
- 2. If necessary, select an additional image series for blending with the master series using the Thumbnail Bar (see Using Thumbnails Pg. 72).

- 3. Correlate the crosshairs to a new location within the master series or selected blended series where you wish to set the entry point (see <a href="Changing Crosshair Positions Pg. 79">Changing Crosshair Positions Pg. 79</a>).
- 4. Select **SET Entry** from the step control panel.
- 5. You may also edit the entry point using mouse click and drag operations (see Working with Trajectory Annotations Pg. 101).
- 6. You may also use the **Coronal** and **Sagittal** fields to change the approach angles that the trajectory forms with each of the corresponding anatomical axes. Changing these values causes the trajectory's entry point to pivot about its target point to realize the specified angle formed with the corresponding anatomical plane. You can manually enter a new angle value or click the +/- buttons to change each value.

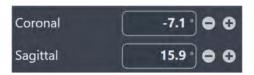

> To undo or redo trajectory point edits made to a trajectory annotation

Use the **Trajectory Undo** and **Trajectory Redo** tools to undo or redo any trajectory point changes made to the selected trajectory annotation shown on screen.

- Select the button from the custom toolbar to undo a trajectory point edit made to the selected trajectory annotation shown on screen.
- Select the button from the custom toolbar to redo a trajectory point edit made to the selected trajectory annotation shown on screen.

# **Defining Contralateral Targets**

If you attempt to create or edit a trajectory such that the target point is contralateral to the associated entry point, you will be presented with the following warning.

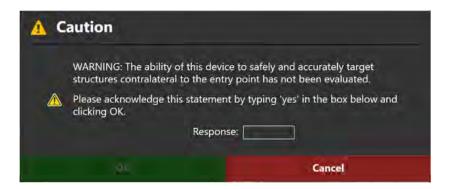

If the edit was inadvertent, select **Cancel** and the change will be discarded.

To use your modified trajectory, you must type the word yes in the Response box.

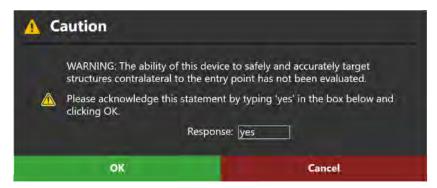

Doing so will enable the **OK** button. Click **OK** to save your updated trajectory.

After you have accepted the new trajectory, the status area will continue to display the following reminder unless explicitly dismissed.

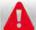

Trajectory: Left Traj-1 crosses the mid-sagittal plane. Please verify this trajectory.

#### Caution:

When planning contralateral trajectories, be aware that structures greater than 125 mm from the entry point should not be targeted, as placement accuracy beyond 125 mm has not been validated. If structures greater than 125 mm are targeted, the application will display a warning. See <a href="Trajectory Depth is Beyond Maximum Validated System Depth Pg. 250">Trajectory Depth is Beyond Maximum Validated System Depth Pg. 250</a>.

# **Editing Trajectory Properties**

You may also use the Pre-Op Step to make changes to the properties associated with a trajectory annotation, including name, color, opacity, and device diameter.

### > To edit the name of a trajectory annotation

- 1. Use the Trajectory Selector available in the step control panel to select a trajectory annotation for which you wish to change the name (see <u>Selecting a Trajectory Pg. 69</u>).
- 2. In the step control panel, click on the name of the currently selected trajectory. The field becomes editable and will allow keyboard input to change the name of the currently selected trajectory.

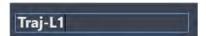

#### > To edit the color of a trajectory annotation

- Use the Trajectory Selector available in the step control panel to select a trajectory annotation for which you wish to change the color (see <u>Selecting a Trajectory Pg. 69</u>).
- 2. In the step control panel, click on the colored square which reflects the color of the currently selected trajectory.
- 3. Select the desired color from the list of preset colors.

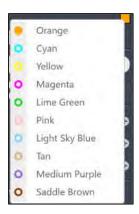

 You may also change the color of any trajectory using the context menu associated with the annotation (see <u>Working with Trajectory Annotations Pg.</u> 101).

#### > To edit the opacity of a trajectory annotation

- 1. Use the Trajectory Selector available in the step control panel to select a trajectory annotation for which you wish to change the opacity (see <u>Selecting</u> a <u>Trajectory Pg. 69</u>).
- 2. Use the annotation context menu to change the selected trajectory's opacity (see Working with Trajectory Annotations Pg. 101).

### > To change the device diameter represented by a trajectory annotation

- Use the Trajectory Selector available in the step control panel to select a trajectory annotation for which you wish to change the device diameter (see Selecting a Trajectory Pg. 69).
- 2. Use the annotation context menu to change the selected trajectory's device diameter (see Working with Trajectory Annotations Pg. 101).

#### > To change the visibility of a trajectory annotation

Use the **OVERLAYS** group-box in the step control panel to toggle the
visibility of the currently selected trajectory and/or any other trajectory
annotations that are defined on the currently selected side. If there is more
than one trajectory defined on the currently selected side, click the **Trajectories** button to see a list of trajectories whose visibility can be toggled
on or off.

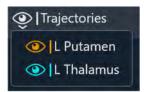

 Use the Show/Hide Viewport Annotations tool to change the visibility of all trajectories (see <u>Show/Hide Crosshairs</u>, <u>Annotations and Orientation</u> <u>Indicators Pg. 95</u>).

# **Removing Trajectories**

You may also use the Pre-Op Step to remove any unwanted trajectories defined in the application.

#### > To delete a trajectory annotation

- Use the Trajectory Selector available in the step control panel to select a trajectory annotation that you wish to remove (see <u>Selecting a Trajectory Pg.</u> 69).
- 2. Select **Remove** from the step control panel.
- 3. You will be prompted to confirm the removal of the trajectory annotation before proceeding. Select **Yes** to proceed with the deletion of the selected trajectory. Otherwise, choose **No** to leave the trajectory intact.

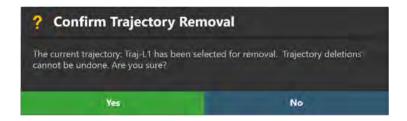

## **Reviewing Trajectories**

You may review the position of each end point, automatically scroll through each path, as well as review depth measurements for a particular trajectory.

### > To navigate to a trajectory's end points

- Use the Trajectory Selector available in the step control panel to select a trajectory annotation that you wish to review (see <u>Selecting a Trajectory Pg.</u> 69).
- Select GO TO Target from the step control panel to navigate to the selected trajectory's target point. Alternatively, if the Review or Oblique + Pointwise layouts are selected, you may also click the button in the step control panel.
- 3. Select **GO TO Entry** from the step control panel to navigate to the selected trajectory's entry point. Alternatively, if the **Review** or **Oblique + Pointwise** layouts are selected, click the **M** button in the step control panel.
- 4. If the Review or Oblique + Pointwise layouts are selected, then you may automatically scroll from the selected trajectory's entry point to target point, using the ▶ button from the step control panel. To stop automatic scrolling along the selected trajectory path, click the ▶ button. (Note: Automatic scrolling along the selected trajectory path will stop once the target point location is reached).

#### > To review trajectory point distances

- Use the Trajectory Selector available in the step control panel to select a trajectory annotation that you wish to review (see <u>Selecting a Trajectory Pg.</u> 69).
- Switch to the Review or the Oblique + Pointwise layout (see <u>Selecting a Viewing Layout Pg. 69</u>).
- 3. Click and drag the Fly Through Line along the currently selected trajectory (see Fly Through Line Pg. 80).

- 4. As the position of the Fly Through Line changes, the following trajectory point distances are shown in the step control panel:
  - To Target Distance, in millimeters, from the current crosshair location to the target point, measured along the direction of the currently selected trajectory.
  - To Anatomical Axial Plane Distance, in millimeters, from the current crosshair location to the anatomical axial plane passing through the target point. This distance is measured along the headfoot axis.
  - To Anatomical Sagittal Plane Distance, in millimeters, from the current crosshair location to the anatomical coronal plane passing through the target point. This distance is measured along the anterior-posterior axis.
  - To Anatomical Coronal Plane Distance, in millimeters, from the current crosshair location to the anatomical sagittal plane passing through the target point. This distance is measured along the leftright axis.

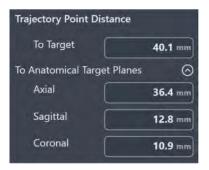

### > To review trajectory depth measurements

- 1. Use the Trajectory Selector available in the step control panel to select a trajectory annotation that you wish to review (see <u>Selecting a Trajectory Pg.</u> 69).
- 2. Use the annotation context menu to show the Trajectory Status Dialog (see Working with Trajectory Annotations Pg. 101).

## **Localize Mount Points**

This section describes how to use the ClearPoint Workstation for determining how the SMARTFrame trajectory frame(s) can be mounted onto the patient. To achieve this, it is necessary to acquire a whole head scan of the patient with SMARTGrid MR Planning Grid(s) affixed, complete trajectory planning, confirm and verify the positions of the MRI Planning Grids in the application, and identify the intended locations where the frame(s) should be mounted on the patient.

Prior to starting this workflow, the following conditions must be met:

- One or more SMARTGrid MR Planning Grids have been affixed to the patient.
- The patient has been moved to the isocenter of the MRI Scanner.

# **Loading Intraoperative Grid Images**

To start an intraoperative session that will be used to localize mount point positions on the patient's head, you will need to acquire a whole-head scan of the patient with one or more marking grids affixed. This can be accomplished using the MRI Scanner connected to the ClearPoint Workstation (see <a href="Interoperation with MRI Scanners Pg.26">Interoperation with MRI Scanners Pg.26</a>). The acquired scan can then be transferred to the workstation and reviewed to ensure that correct anatomical coverage is acquired within the scan's field-of-view.

The whole-head scan with marking grids affixed is referred to as the "master series", and its frame of reference will serve as the base coordinate space for all other scans loaded into the application with the current step selected. If additional scans are loaded that have a different frame of reference than the master series, you will be required to fuse these scans with the master series to use the images. See <u>Fusion</u> Task Fusing Images Pg. 187 for details.

#### > To load intraoperative images used for localizing mount point(s)

- 1. Select the Entry Step using the Workflow Selector (see <u>Using the Workflow Selector Pg. 67</u>).
- 2. With the patient inside the bore of the scanner, use the MRI Scanner Console to acquire a whole-head scan of the patient with one or more marking grids affixed. Ensure that the scan's field-of-view completely encapsulates the entire head (including brain stem) and all affixed marking grids.
- 3. Transfer the whole-head scan to the workstation.

- 4. If you created a preoperative plan prior to activating this step, use the pop-up Fusion Task (see <u>Fusion Task Fusing Images Pg. 187</u>) to fuse the master series from the Pre-Op Step (see <u>Loading Preoperative Images Pg. 111</u>) with the image series just loaded into the application.
- 5. If you created a preoperative plan, then when the Fusion Task is dismissed, you will be prompted to confirm the fusion between the Pre-Op and Entry Steps' master series. Select **Accept Fusion** to confirm that you have accepted the fusion between the two scans. Otherwise, choose **Cancel** to continue to review and/or modify the fusion between the two scans in the Fusion Task.

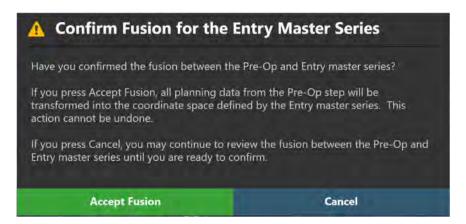

If you accept the fusion between the two master series, the application will transform all trajectories, volumes of interest, segmented brain regions, and anatomical reference points created in the Pre-Op Step into the coordinate space defined by the intraoperative images containing the affixed marking grid(s). If you have not created a preoperative plan, the application will automatically detect the anatomical reference points from the loaded master series.

Upon receiving the whole-head scan, the application will automatically search for any SMARTGrid MR Planning Grids in the scan. If the application fails to detect any marking grids, you will be notified via a status message that no marking grids could be identified (see <u>SMARTGrid Not Found / Detected Incorrectly Pg. 246</u>). In these instances, you may use the Grid Task (see <u>Grid Task Editing Marking Grids Pg. 205</u>) to manually detect additional marking grids and/or acquire additional scans containing the marking grids affixed to the patient.

#### > To select a different master scan

To change the scan that will serve as the base coordinate space for all other scans loaded in this step (i.e., the "master scan"), use the Thumbnail Bar to change the primary series image (see <u>Using Thumbnails Pg. 72</u>). Any additional series loaded can be blended without further action if they are in the same frame of reference as the master series. If they are not within the same frame of reference as the master series, use the Fusion Task (see <u>Fusion Task Fusing Images Pg. 187</u>) to fuse the series together to allow for image blending functionality in this step.

# **Entry Step Setting Intraoperative Trajectories**

The Entry Step gives you the ability to revise any preoperative trajectories and/or create any number of new trajectory paths into the brain using a whole-head scan of the patient with SMARTGrid marking grids affixed. Trajectory planning at this stage in the workflow is performed for the purpose of determining mount point locations for the SMARTFrame trajectory frame(s) on the patient's head during the procedure.

When images are first loaded into the ClearPoint Workstation with the Entry Step selected, the application automatically detects the position(s) of one or more marking grids that are affixed to the patient's scalp. Reviewing and verifying the location of these marking grids within the application ensures correct localization of the mount points required to affix the frame(s) on the patient.

If you completed a preoperative plan prior to using the Entry Step, then any trajectories, volumes of interest, segmented brain regions, and anatomical reference points created will be transformed into the coordinate space of the scan denoted as the master series defined in this step. These annotations may be reviewed or edited based on the currently loaded image series for purposes of trajectory planning.

Like the Pre-Op Step (see <u>Pre-Op Step Setting Preoperative Trajectories Pg. 112</u>), this step provides you with the following high-level features:

- Defining one or more trajectory paths for each marking grid affixed to the patient (see <u>Creating Trajectories to Localize Mount Points Pg. 127</u>).
- Editing the target and/or entry point for one or more trajectory paths into the brain with marking grids affixed to the patient (see <u>Editing Trajectories to</u> <u>Localize Mount Points Pg. 128</u>).
- Changing the annotation properties associated with one or more trajectory paths (see <u>Editing Trajectory Properties Pg. 119</u>).
- Removing unwanted trajectory paths previously defined (see <u>Removing Trajectories Pg. 121</u>).
- Reviewing planned trajectory paths into the brain with marking grids affixed to the patient (see Reviewing Trajectories to Localize Mount Points Pg. 130).

Within the Entry Step, you have the option to perform the following workflow-specific tasks:

 The Fusion Task (see <u>Fusion Task Fusing Images Pg. 187</u>) may be used to fuse additional image series used for trajectory planning or entry point verification purposes that are not in the same frame of reference as the step's master series. If you load additional image series that are in the same frame of reference as the master series, no action is required.

- The ACPC Task (see <u>ACPC Task Reviewing Landmarks Pg. 192</u>) may be used to review and / or modify the anatomical reference points automatically detected by the software. If a preoperative plan was created, the anatomical reference points are imported from the Pre-Op Step.
- The VOI Task (see <u>VOI Task Defining Volumes Pg. 196</u>) may be used to
  define one or more volumes of interest on intraoperative images for purposes
  of trajectory planning. Any volumes of interest created during preoperative
  planning are imported from the Pre-Op Step.
- The Compare Task (see <u>Compare Task Comparing Images Pg. 202</u>) may be used to compare intraoperative image series in their individual acquisition planes or standard scanner planes.
- The Preview Frame Task (see <u>Preview Frame Task Visualizing Frames Prior to Mounting Pg. 223</u>) may be used to visualize one or more frame bases positioned on the patient prior to frame mounting, for each trajectory path defined.
- The Grid Task (see <u>Grid Task Editing Marking Grids Pg. 205</u>) may be used to review and / or edit the positions of any defined marking grids on the patient. It can also be used to define additional marking grids that were not originally detected by the application.
- The Maestro Task (see <u>Maestro Task Segmenting Brain Structures Pg. 232</u>)
  may be used to automatically segment brain structures from any suitable
  image series loaded into the software using the ClearPoint Maestro Brain
  Model. If a preoperative plan was created, any segmented brain regions are
  imported from the Pre-Op Step.

# **Creating Trajectories to Localize Mount Points**

The Entry Step may be used to create trajectory paths that can be used to localize one or more frame mount points on the patient's head.

#### > To create a trajectory annotation

- Select a side for which you would like to associate a trajectory (see <u>Selecting a Side Pg. 69</u>).
- 2. If additional image series are required to plan the target point for your trajectory, you may use the scan plane parameters provided by the step to acquire high-resolution scans at the target location. Click **Target** under the **SCAN PLANE PARAMETERS** group-box heading to bring up the scan plane parameters to acquire a high-resolution scan at the target location. Acquire the scan using the parameter values entered on the MRI Scanner Console

and transfer or load the images onto the workstation (see <u>Interoperation with</u> MRI Scanners Pg. 26).

- 3. If necessary, select an additional image series for blending with the master series using the Thumbnail Bar (see <u>Using Thumbnails Pg. 72</u>).
- 4. Use the tools provided in the step control panel (see <u>Creating Trajectories</u> <u>Pg. 114</u>) to create one or more trajectories into the brain using intraoperative images with the marking grids affixed.
- 5. When the floating window appears prompting you to create a trajectory, note that the default location for the trajectory's entry point defaults to the center of the first marking grid on the selected side.

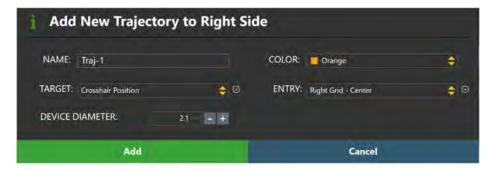

## **Editing Trajectories to Localize Mount Points**

The Entry Step may also be used to edit existing trajectory annotations defined with marking grids affixed to the patient.

#### Caution:

Confirm that entry points for all trajectories intersecting the selected marking grid have been defined correctly as shown in the dialog below. Failure to set the entry point on the surface of the skull may result in parallax error when identifying the mounting location for the trajectory frame(s).

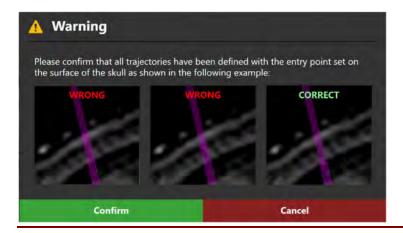

#### > To edit or revise a target point

- Use the Trajectory Selector available in the step control panel to select a trajectory annotation whose target point you wish to edit (see <u>Selecting a</u> <u>Trajectory Pg. 69</u>).
- 2. If additional image series are required to edit the target point for your trajectory, you may use the scan plane parameters provided by the step to acquire high-resolution scans at the target location for the currently selected trajectory. Click **Target** under the **SCAN PLANE PARAMETERS** group-box heading to bring up the scan plane parameters to acquire a high-resolution image scan located at the selected trajectory's target point. Acquire the scan using the parameter values entered on the MRI Scanner Console and transfer or load the images onto the workstation (see <a href="Interoperation with MRI Scanners Pg. 26">Interoperation with MRI Scanners Pg. 26</a>).

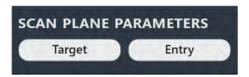

- 3. If necessary, select an additional image series for blending with the master series using the Thumbnail Bar (see <u>Using Thumbnails Pg. 72</u>).
- 4. Use the tools provided in the step control panel (see <u>Editing Trajectory Points</u> Pg. 117) to edit the currently selected trajectory's target point.

#### > To edit or revise an entry point

- 1. Use the Trajectory Selector available in the step control panel to select a trajectory annotation whose entry point you wish to edit (see <u>Selecting a Trajectory Pg. 69</u>).
- 2. If additional image series are required to edit the entry point for your trajectory, you may use the scan plane parameters provided by the step to acquire high-resolution scans at the entry location for the currently selected trajectory. Click Entry under the SCAN PLANE PARAMETERS group-box heading to bring up the scan plane parameters to acquire a high-resolution image scan located at the selected trajectory's entry point. Acquire the scan using the parameter values entered on the MRI Scanner Console and transfer or load the images onto the workstation (see Interoperation with MRI Scanners Pg. 26).
- 3. If necessary, select an additional image series for blending with the master series using the Thumbnail Bar (see Using Thumbnails Pg. 72).
- 4. Use the tools provided in the step control panel (see <u>Editing Trajectory Points</u> Pg. 117) to edit the currently selected trajectory's entry point.

If you attempt to make entry point edits such that the selected trajectory will not intersect a marking grid, the application will change the color of the selected

trajectory to red and present a warning message (see <u>Trajectory Does Not Intersect SMARTGrid Pg. 247</u>). All defined trajectory paths must intersect a marking grid so that the application can prescribe valid frame mount point location(s). If the desired trajectory path does not intersect the selected marking grid, edit the trajectory of interest and/or reposition the selected marking grid on the patient.

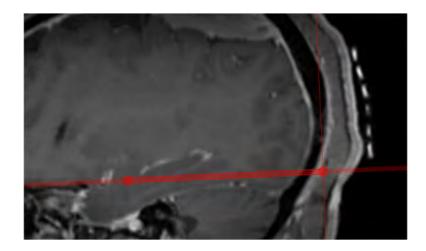

## **Reviewing Trajectories to Localize Mount Points**

In addition to the features offered to review a trajectory path (see <u>Reviewing Trajectories Pg. 122</u>), you may also review the scanner bore clearance for each trajectory defined in the coordinate space of the whole-head master scan.

#### > To review scanner bore clearance

- Use the Trajectory Selector available in the step control panel to select a trajectory annotation that you wish to review (see <u>Selecting a Trajectory Pg.</u> 69).
- 2. Use the annotation context menu to show the Trajectory Status Dialog (see Working with Trajectory Annotations Pg. 101).

# **Mount Step Mounting Frames**

The Mount Step can be used to physically locate the mount points for each SMARTFrame trajectory frame to be mounted onto the patient. This is achieved by reviewing and confirming the position and orientation of each detected SMARTGrid marking grid on one or more scans, and then physically identifying the mount point location for each frame on the patient using the affixed marking grid(s). The viewports presented in the step display three-dimensional models of each marking grid, and based on the trajectory selected for each, will display the location of the frame mount point on the grid underlay. This provides enough information so that physical localization of all frame mount positions can be achieved.

#### Caution:

Please ensure that all trajectory entry points have been set on the surface of the skull prior to visualizing the frame mount points. Ensure that you have performed this action properly using the Entry Step prior to activating this step. See <a href="Entry Step">Entry Step</a> Setting Intraoperative Trajectories Pg. 126 for details.

The Mount Step allows you to perform the following workflow-related actions:

- Confirming the position and orientation of each identified marking grid on one or more scans (see Confirming Marking Grids Pg. 132).
- Localizing one or more trajectory frame mount points on the patient (see <u>Locating Mount Points Pg. 133</u>).
- Realizing one or more mount points on the patient (see <u>Realizing Mount Points Pg. 135</u>).
- Verifying the location of one or more mount points on the patient (see <u>Verifying Mount Points Pg. 136</u>).
- Mounting one or more trajectory frames on the patient (see <u>Mounting the Frame Pg. 137</u>).

Within the Mount Step, you have the option to perform the following workflow-specific tasks:

- The Compare Task (see <u>Compare Task Comparing Images Pg. 202</u>) may be used to compare intraoperative image series in their individual acquisition planes or standard scanner planes.
- The Grid Task (see <u>Grid Task Editing Marking Grids Pg. 205</u>) may be used to review and / or edit the positions of any defined marking grids on the patient.

- It can also be used to define additional marking grids that were not originally detected by the application.
- The Mount Point Task (see Mount Point Task Reviewing and Refining Mount Points Pg. 226) may be used to make corrections to the prescribed frame mount location(s) by modelling the position and orientation of the selected frame base on the patient's skull. This task is only available for mount point locations prescribed using the scalp mount base.

## **Confirming Marking Grids**

Upon first launching the Mount Step, you are prompted to review and confirm the position and orientation of each detected marking grid using the master series from the Entry Step. You may load additional image series to review and confirm each marking grid detected by the application.

#### > To review marking grid detections

Verify that the application has not presented you with any warnings regarding inability to detect one or more marking grids (see <u>SMARTGrid Not Found / Detected Incorrectly Pg. 246</u>). If this warning was presented, use the Grid Task (see <u>Grid Task Editing Marking Grids Pg. 205</u>) to make corrections to the detected marking grid(s) and/or identify marking grids that have not been detected.

If the software was unable to detect the position of one or more marking grids, you will see a warning message and the grid model(s) will not be displayed in the viewing layout. You have the option to proceed manually if you are confident in identifying the mount locations on the grid visually. See <a href="Trajectory Does Not Intersect SMARTGrid Pg. 247">Trajectory Does Not Intersect SMARTGrid Pg. 247</a> for details.

If you cannot identify the corresponding marking grid in the master series, you can acquire and blend in additional image scans which can be used to better visualize the marking grid(s). Use the **Mount Points** scan plane parameters provided in the step to acquire these scans. You may then use the Grid Task (see Grid Task Editing Marking Grids Pg. 205) to identify one or more marking grids from the newly acquired images.

- 2. Select an image series from which to review the selected grid using the Thumbnail Bar (see <u>Using Thumbnails Pg. 72</u>).
- 3. Use the **Grid Fluid** button in the step control panel to toggle the visibility of each identified marking grid's fluid cells. This can be used to determine if the marking grid's three-dimensional model matches up with the underlying images showing the physical marking grid(s) acquired from the image scan.

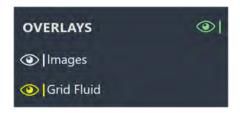

#### Caution:

It is important to be certain that the extra grid square above the A-6 position on the grid is correct because it is used by the application to determine the orientation of the marking grid to provide correct row and column labels.

4. Use the **Images** button in the step control panel to toggle the visibility of the underlying images acquired from the scan. This can be used to help determine if the marking grid's three-dimension model matches up with the underlying images showing the physical marking grid(s) acquired from the image scan.

### > To verify marking grid detections

- 1. If you have reviewed the position and orientation of all identified marking grids in the application, select **All Grids Verified** from the step control panel.
- If more than one trajectory intersects a given marking grid, you will be
  presented with a dialog to select the corresponding trajectory path that you
  wish to show the mount point for. From the dialog, select a trajectory for
  each marking grid that has multiple trajectory paths which intersect it.

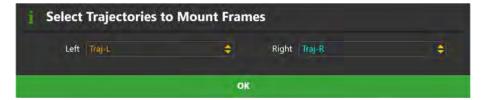

# **Locating Mount Points**

You may visualize the mount points prescribed by the software for each defined planned trajectory path using the viewing layout in the Mount Step. The viewing layout is dynamically constructed based on the number of marking grids defined in the application. Each viewport will display a different marking grid affixed to the patient, with a label indicating the trajectory whose frame mount point is displayed. This is done so that there is no confusion over which trajectory mount point is being prescribed for which grid.

There are two options when mounting each SMARTFrame trajectory frame. You can mount the frame directly on the skull surface after retracting the scalp using the SMARTFrame Skull Mount Base, or alternatively, you can mount the frame on the scalp using the SMARTFrame Scalp Mount Base. The Scalp Mount Base offsets the frame vertically from the surface of the scalp. This can introduce an offset to the mount point to be able to align the cannula to the entry and target points. For this reason, the Mount Step provides the ability to show two different mount points: the burr hole mount point and the scalp mount point.

If one or more marking grids were not detected by the application or it was found in an incorrect location, displaying the scalp mount centering point will not be possible. If this occurs and you are using the Scalp Mount Base, you will need to correct the position of the marking grid or detect a new one using the Grid Task. See <a href="SMARTGrid">SMARTGrid</a> Not Found / Detected Incorrectly Pg. 246 for details.

### > To find the frame mounting point(s)

After confirming the position and orientation of all marking grids (see <u>Confirming Marking Grids Pg. 132</u>), a model of the grid underlay will be displayed in each viewport, along with the proposed mounting point. If the SMARTFrame Skull Mount Base was specified when you created (see <u>Starting a New Session Pg. 48</u>) or edited (see <u>Using the Session Window Pg. 56</u>) your session, then the <u>Burr Hole</u> mount point will be displayed. If the SMARTFrame Scalp Mount Base was specified when you created or edited your session, then the <u>Scalp Mount Point</u> will be displayed.

### Caution:

If you are mounting the frame on the skull using the Skull Mount Base, mount the frame at the Burr Hole Mount Point. If you are mounting the frame on the scalp using the Scalp Mount Base, mount the frame at the Scalp Mount Point.

2. Visualize the mount point annotation on the three-dimensional grid underlay model

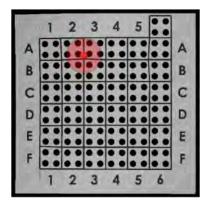

**Burr Hole Mount Point** 

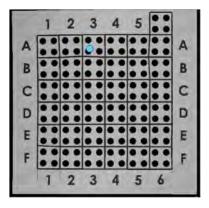

Scalp Mount Point

- 3. You may toggle the display of the burr hole mount point by selecting the **Burr Hole** button from the step's control panel.
- 4. You may toggle the display of the scalp mount point by selecting the **Scalp Mount Point** button from the step's control panel.
- 5. If more than one trajectory intersects a given marking grid and you would like to change the trajectory selection for which you would like to see the frame mount point, click on the **Select Trajectories** button from the step control panel. Doing so will bring up the dialog where you may select the trajectory for which you would like to see the frame mount point for a given marking grid.

### **Realizing Mount Points**

After you have identified the mount point(s) using the application, locate the physical position of the mount point(s) on the patient.

#### > To physically correlate the mount point(s) on the patient

- 1. Move the patient to the back of the scanner bore to provide access to their head.
- 2. Remove the top layer of the marking grid containing the fluid-filled squares to access the layer underneath. This layer has four holes for each grid square. Identify the hole in the physical marking grid which matches the hole in the model representation displayed in the software.

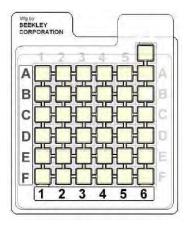

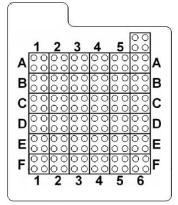

Grid top layer and labels

Grid with fluid-filled portion removed

Caution:

Do not proceed to the next workflow step until all the frame hardware has been mounted (both sides in the bilateral case) and the patient is returned to the scanner bore.

## **Verifying Mount Points**

The Mount Step also provides you with the ability to verify the mount point(s) after the marking grid(s) have been removed from the patient. This is optional workflow that allows you to rule out factors that may cause inaccuracies when localizing the mount point on the patient, such as patient scalp shift, and can provide you with assurances that the mount point(s) have been realized correctly on the patient.

### > To verify the mount point(s) on the patient

- 1. After marking the mount point of interest, place the ClearPoint MR Fiducial Marker directly on the marked mount point.
- 2. Select **Mount Points** under the **SCAN PLANE PARAMETERS** group-box heading to bring up the scan plane parameters to acquire an image scan containing the marker. Acquire the scan using the parameter values entered on the MRI Scanner Console and transfer or load the images onto the workstation (see Interoperation with MRI Scanners Pg. 26).

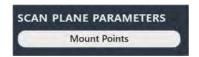

3. Load/transfer the image slab and compare the marker shown in the image with the annotation shown in the application.

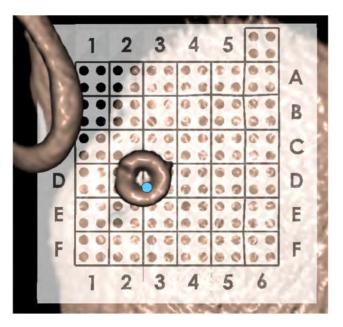

- 4. If the marker is not within a clinically acceptable distance of the burr hole mount point (for the Skull Mount Base) or the scalp mount point (for Scalp Mount Base), reposition the marker and re-scan. Repeat as necessary. Use the Measure Line tool (see <a href="Measure Tools Pg. 88">Measure Tools Pg. 88</a>) to determine how far the image marker is from the mount point annotation shown in the software.
- 5. Once the marker appears at the correct location, use the revised point to mount the frame.

## **Mounting the Frame**

After reviewing and verifying the mount points using the application, take the appropriate steps necessary to mount the frame hardware.

#### Skull mounting:

- Marking the Entry Point Before you create the incision, use the Marking Tool to create a recognizable mark on the skull at the desired position for the entry point.
- Incision and Burring Perform incision and burring as appropriate.
- Mounting the SMARTFrame trajectory frame Mount the frame according
  to the Instructions for Use provided. When it is complete, return the patient to
  the scanner and proceed to the Target step (see <u>Target Step Finalizing</u>
  <u>Trajectories Pg. 140</u>).

#### Scalp mounting:

 Attaching the Scalp Mount base - Consult the Instructions for Use provided with the Scalp Mount Base.

# **Finalize Trajectories**

This section describes how to use the ClearPoint Workstation to finalize trajectory planning with one or more SMARTFrame trajectory frames mounted onto the patient. To achieve this, it is necessary to acquire a whole head scan of the patient with one or more frames affixed, review and verify the position(s) of all frames defined in the application, and complete planning of all trajectory paths into the brain.

Prior to starting this workflow, the following conditions must be met:

- One or more SMARTFrame trajectory frames have been mounted onto the patient.
- The patient has been moved to the isocenter of the MRI Scanner.

# **Loading Intraoperative Frame Images**

To begin finalizing the position of your planned trajectories with frames mounted onto the patient, you will need to acquire a whole-head scan of the patient's head with all frames mounted. This can be accomplished using the MRI Scanner connected to the ClearPoint Workstation (see <a href="Interoperation with MRI Scanners Pg. 26">Interoperation with MRI Scanners Pg. 26</a>). The acquired scan can then be transferred to the workstation and reviewed to ensure that correct anatomical coverage is acquired within the scan's field-of-view.

The whole-head scan with frames mounted is referred to as the "master series", and its frame of reference will serve as the base coordinate space for all other scans loaded into the application with the current step selected. If additional scans are loaded that have a different frame of reference than the master series, you will be required to fuse these scans with the master series to use the images. See <u>Fusion Task Fusing Images Pg. 187</u> for details.

#### > To load intraoperative images used to plan trajectories with frame(s) mounted

- Select the Target Step using the Workflow Selector (see <u>Using the Workflow Selector Pg. 67</u>).
- 2. With the patient inside the bore of the scanner, use the MRI Scanner Console to acquire a whole-head scan of the patient with one or more frames mounted to the patient. Ensure that the scan's field-of-view completely encapsulates all

frames, including their corresponding fluid-filled cannulas. Also ensure that the scan covers the entire head, including the brain stem.

- 3. Transfer the whole-head scan to the workstation.
- 4. If you localized one or more mount points for the frame(s) prior to activating this step, use the pop-up Fusion Task (see <u>Fusion Task Fusing Images Pg. 187</u>) to fuse the master series from the Entry step (see <u>Loading Intraoperative Grid Images Pg. 124</u>) with the image series just loaded into the application. If you created a preoperative plan without localizing mount points, then use the Fusion Task to fuse the master series from the Pre-Op step (see <u>Loading Preoperative Images Pg. 111</u>) with the image series just loaded into the application
- 5. If the pop-up Fusion Task was used to fuse the whole-head scan with frame(s) mounted to a master series from a previously completed step, then when the Fusion Task is dismissed, you will be prompted to confirm the fusion between the two scans. Select **Accept Fusion** to confirm that you have accepted the fusion between the two scans. Otherwise, choose **Cancel** to continue to review and/or modify the fusion between the two scans in the Fusion Task.

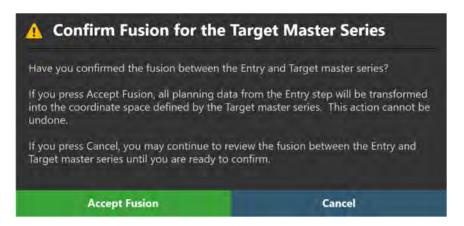

If you accept the fusion between the two master series, the application will transform all trajectories, volumes of interest, segmented brain regions, and anatomical reference points created in the previously completed step into the coordinate space defined by the intraoperative images containing the mounted frame(s). If you have not localized mount points or created a preoperative plan prior to activating this step, the application will automatically detect the anatomical reference points from the loaded master series.

Upon receiving the whole-head scan, the application will automatically search for any SMARTFrame trajectory frames in the scan. If the application fails to detect any frames, you will be notified via a status message that no frames could be identified (see SMARTFrame Not Found / Detected Incorrectly Pg. 252). In these instances, you may use the Frame Task (see Frame Task Editing Frame Markers Pg. 210) to manually detect additional frames and/or acquire additional scans containing the frames affixed to the patient.

#### > To select a different master scan

To change the scan that will serve as the base coordinate space for all other scans loaded in this step (i.e., the "master scan"), use the Thumbnail Bar to change the primary series image (see <u>Using Thumbnails Pg. 72</u>). Any additional series loaded can be blended without further action if they are in the same frame of reference as the master series. If they are not within the same frame of reference as the master series, use the Fusion Task (see <u>Fusion Task Fusing Images Pg. 187</u>) to fuse the series together to allow for image blending functionality in this step.

# **Target Step Finalizing Trajectories**

The Target Step provides the ability to revise any planned trajectories created in the Pre-Op or Entry Steps and/or create any number of new trajectory paths into the brain after one or more SMARTFrame trajectory frames have been mounted on the patient. At this stage in the workflow, trajectory planning is required to finalize the set of trajectories that will be used to align the frames to the desired target point(s) in the brain. Reviewing each trajectory path is advised to account for any anatomical changes in the patient's head, such as brain shift, which may have occurred due to mounting one or more frames onto the patient's skull.

When images are loaded into the ClearPoint Workstation with the Target Step selected, the application automatically detects the position of each fiducial marker located in the base of each frame mounted to the patient. Reviewing and verifying the detected location of each of the frame markers ensures that appropriate frame adjustment and device insertion depth values are prescribed by the application.

If you localized mount points using the Entry Step or completed a preoperative plan without localizing mount points using the Pre-Op Step, then any trajectories, volumes of interest, segmented brain regions, and anatomical reference points created will be transformed into the coordinate space of the scan denoted as the master series defined in this step. These annotations may be reviewed or edited based on the currently loaded image series for purposes of trajectory planning and review.

Like the Pre-Op Step (see <u>Pre-Op Step Setting Preoperative Trajectories Pg. 112</u>), this step provides you with the following high-level features:

- Defining one or more trajectory paths for each frame mounted on the patient (see Creating Trajectories with Frames Mounted Pg. 142).
- Reviewing planned trajectory paths into the brain with frames mounted to the patient (see Reviewing Trajectories with Frames Mounted Pg. 142).
- Editing the target and/or entry point for one or more trajectory paths into the brain with frames mounted to the patient (see <u>Editing Trajectories with</u> <u>Frames Mounted Pg. 145</u>).

- Changing the annotation properties associated with one or more trajectory paths (see <u>Editing Trajectory Properties Pg. 119</u>).
- Removing unwanted trajectory paths previously defined (see <u>Removing</u> Trajectories Pg. 121).

Within the Target step, you have the option to perform the following workflow-specific tasks:

- The Fusion Task (see <u>Fusion Task Fusing Images Pg. 187</u>) may be used to fuse additional image series that may be used for trajectory planning or review purposes that are not in the same frame of reference as the step's master series. If you load additional image series that are in the same frame of reference as the master series, no action is required.
- The ACPC Task (see <u>ACPC Task Reviewing Landmarks Pg. 192</u>) may be used to review and / or modify the anatomical reference points automatically detected by the software. If mount points were localized using the application, the anatomical reference points are imported from the Entry Step. If a preoperative plan was created without localizing mount points, then anatomical reference points are imported from the Pre-Op Step.
- The VOI Task (see VOI Task Defining Volumes Pg. 196) may be used to define one or more volumes of interest on intraoperative images for purposes of trajectory planning. If volumes of interest were created during mount point localization, they are imported from the Entry Step. If volumes of interest were created during preoperative planning and the application was not used for mount point localization, then they are imported from the Pre-Op Step.
- The Compare Task (see <u>Compare Task Comparing Images Pg. 202</u>) may be used to compare intraoperative image series in their individual acquisition planes or standard scanner planes.
- The Frame Task (see <u>Frame Task Editing Frame Markers Pg. 210</u>) may be used to review and / or edit the positions of the fiducial markers associated with each frame mounted on the patient. It may also be used to define additional frames that were not originally detected by the application.
- The Pre-Adjust Task (see <u>Pre-Adjust Task Pre-adjusting the Cannula Pg. 217</u>) may be used to perform a series of X/Y frame adjustments in order to align the selected frame's ball marker to the planned trajectory's entry point, prior to modification of the targeting cannula's angulation.
- The Maestro Task (see <u>Maestro Task Segmenting Brain Structures Pg. 232</u>)
  may be used to automatically segment brain structures on intraoperative
  images using the ClearPoint Maestro Brain Model. If brain regions were
  segmented earlier in the workflow then they are imported from the previous
  step from which they were segmented from.

### **Creating Trajectories with Frames Mounted**

The Target Step may be used to create one or more trajectory paths into the brain for each frame defined in the application. Later in the workflow, each trajectory defined can then be used to align its corresponding frame's targeting cannula to its target point.

#### > To create a trajectory annotation with frames mounted

- 1. Select a side for which you would like to associate a trajectory (see <u>Selecting</u> a <u>Side Pg. 69</u>).
- 2. If additional image series are required to plan the target point for your trajectory, you may use the scan plane parameters provided by the step to acquire high-resolution scans at the target location. Click **Target** under the **SCAN PLANE PARAMETERS** group-box heading to bring up the scan plane parameters to acquire a high-resolution scan at the target location. Acquire the scan using the parameter values entered on the MRI Scanner Console and transfer or load the images onto the workstation (see <u>Interoperation with MRI Scanners Pg. 26</u>).
- 3. If necessary, select an additional image series for blending with the master series using the Thumbnail Bar (see <u>Using Thumbnails Pg. 72</u>).
- 4. Use the tools provided in the step control panel (see <u>Creating Trajectories</u> <u>Pg. 114</u>) to create one or more trajectories into the brain using intraoperative images with one or more frames mounted.
- 5. When the floating window appears prompting you to create a trajectory, note that the default location for the trajectory's entry point defaults to the ball marker fiducial of the first frame on the selected side.

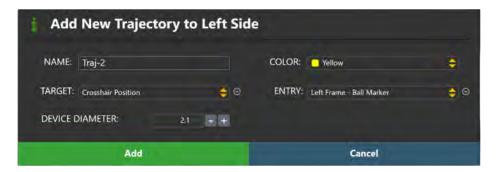

# **Reviewing Trajectories with Frames Mounted**

After detecting one or more frames from the master series, the Target Step automatically sets the entry point for each trajectory transformed into the intraoperative coordinate space to the position of the ball marker fiducial of the

closest frame. This is done to ensure that each entry point is set to be within the physical X-Y extents of its associated frame. This action is also performed if additional images encapsulating a frame are loaded into the application. In these instances, the application will notify you that the entry point for each trajectory has been updated to match the ball marker position of the closest frame (see <a href="Entry Point(s">Entry Point(s</a>) Updated to Match Ball Marker Pg. 261). In these cases, it is recommended that you carefully review each trajectory path to ensure that it is anatomically viable. If edits to a trajectory path are required as a result of the review, use the edit tools offered in the Target Step to make the required changes (see <a href="Editing Trajectories with Frames Mounted Pg. 145">Editing Trajectories with Frames Mounted Pg. 145</a>).

In addition to the features offered to review a planned trajectory path (see Reviewing Trajectories Pg. 122), you may also: review the scanner bore clearance for each trajectory defined in the coordinate space of the whole-head master scan, review the position of the trajectory relative to the physical X-Y extents of its associated frame, and compare the position of the realized trajectory after frame mounting with the planned trajectory prior to frame mounting.

#### > To review scanner bore clearance

- Use the Trajectory Selector available in the step control panel to select a trajectory annotation that you wish to review (see <u>Selecting a Trajectory Pg. 69</u>).
- 2. Use the annotation context menu to show the Trajectory Status Dialog (see Working with Trajectory Annotations Pg. 101).

### > To review the position of the trajectory relative to the X-Y frame extents

- 1. Use the Trajectory Selector available in the step control panel to select a trajectory annotation that you wish to review (see <u>Selecting a Trajectory Pg. 69</u>).
- 2. Select either the **Review** or **Oblique + Pointwise** layout using the Layout Selector (see <u>Selecting a Viewing Layout Pg. 69</u>).
- 3. Use the Frame X-Y Stage button in the step control panel to show a graphic in the Trajectory Perpendicular viewport that represents the physical X-Y extents of the frame associated with the selected trajectory. The graphic provides a visual indication of whether the planned entry point for a given trajectory can be reached using a X or Y frame adjustment.

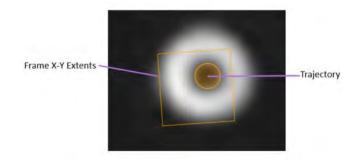

4. Review the position of the trajectory relative to the frame X-Y extents graphic in the **Trajectory Perpendicular** viewport.

Caution:

You must ensure that your planned trajectory's entry point is within the X-Y extents of its associated frame. If not, this may mean that your planned entry point may not be realizable through frame adjustments.

#### > To change the visibility of the frame's X-Y extents graphic

 Use the **OVERLAYS** group-box in the step control panel to toggle the visibility of the graphic representing the physical X-Y extents of the frame associated with the currently selected trajectory. This graphic is only rendered in viewing layouts offering **Trajectory Perpendicular** viewports. Use the **Frame X-Y Stage** toggle button to change the visibility of the X-Y frame extents graphic in the viewport.

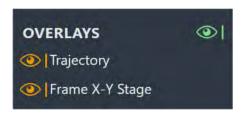

 Use the Show/Hide Viewport Annotations tool to change the visibility of all trajectories (see <u>Show/Hide Crosshairs</u>, <u>Annotations and Orientation</u> <u>Indicators Pg. 95</u>).

#### > To compare the realized trajectory with the planned trajectory

- 1. Use the Trajectory Selector available in the step control panel to select a trajectory annotation who's that you wish to review (see <u>Selecting a Trajectory Pg. 69</u>).
- 2. Select either the **Review** or **Oblique + Pointwise** layout using the Layout Selector (see <u>Selecting a Viewing Layout Pg. 69</u>).

- 3. Select **Reference Trajectory** from the context menu associated with the trajectory graphic annotation in the **Trajectory Perpendicular** viewport (see Working with Trajectory Annotations Pg. 101).
- 4. Visually compare the planned trajectory from the previous workflow step with the currently realized trajectory with frame(s) mounted.

### **Editing Trajectories with Frames Mounted**

The Target Step may be used to edit existing trajectory annotations defined with frames mounted on the patient. Edits to the target point may be accomplished manually using the trajectory edit tools (see <a href="Editing Trajectory Points Pg. 117">Editing Trajectory Points Pg. 117</a>), accompanied by optional high-resolution scans at the desired target location. Entry point edits may be realized manually by positioning the entry point at the desired location or automatically by loading up-to-date scans of the frame. Realization of the entry point can be achieved by making X or Y adjustments on the frame to align the ball marker to the planned entry point using the Pre-Adjust Task (see <a href="Pre-Adjust Task">Pre-Adjust Task</a> (see <a href="Pre-Adjust Task Pre-adjusting the Cannula Pg. 217">Pre-Adjust Task Pre-adjusting the Cannula Pg. 217</a>).

#### > To edit or revise a target point manually

- Use the Trajectory Selector available in the step's control panel to select a trajectory annotation whose target point you wish to edit (see <u>Selecting a Trajectory Pg. 69</u>).
- 2. If additional image series are required to edit the target point for your trajectory, you may use the scan plane parameters provided by the step to acquire high-resolution scans at the target location for the currently selected trajectory. Click **Target** under the **SCAN PLANE PARAMETERS** group-box heading to bring up the scan plane parameters to acquire a high-resolution image scan located at the selected trajectory's target point. Acquire the scan using the parameter values entered on the MRI Scanner Console and transfer or load the images onto the workstation (see <a href="Interoperation with MRI Scanners Pg. 26">Interoperation with MRI Scanners Pg. 26</a>).

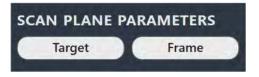

- 3. If necessary, select an additional image series for blending with the master series using the Thumbnail Bar (see <u>Using Thumbnails Pg. 72</u>).
- 4. Use the tools provided in the step control panel (see <u>Editing Trajectory Points Pg. 117</u>) to edit the currently selected trajectory's target point.

#### > To edit or revise an entry point automatically by loading a frame scan

- Use the Trajectory Selector available in the step control panel to select a trajectory annotation whose entry point you wish to set at the ball marker of the closest frame (see <u>Selecting a Trajectory Pg. 69</u>).
- 2. Click **Frame** under the **SCAN PLANE PARAMETERS** group-box heading to bring up the scan plane parameters to acquire a localized image scan at the base position of the frame closest to the entry point of the selected trajectory.
- 3. Enter the values on the MRI Scanner Console, scan and transfer or load the images onto the workstation (see Interoperation with MRI Scanners Pg. 26).
- 4. On receiving the frame scan, the application will automatically detect the new positions of the frame's fiducial markers and will prompt you on whether you wish the update the frame with the newly detected marker positions. Select **Yes** to update the frame with the positions just detected by the application. Select **No** to leave the frame's previous fiducial marker positions intact.

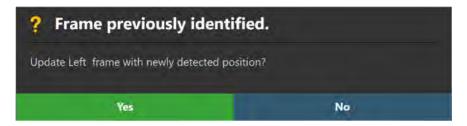

- 5. If you opted to update the frame marker positions, a floating window will display a **Please Wait** message and the user interface will be blurred while the application searches for the frame fiducial markers in the scan.
- 6. After the application detects the positions of the frame fiducial markers in the scan, the entry point for the selected trajectory will be updated to reflect the detected position of the ball marker. You may review the detected position of the ball marker in each of the application viewports. If necessary, you may review the automatic detection of the entire set of frame fiducial markers using the Frame Task (see Frame Task Editing Frame Markers Pg. 210).

#### Caution:

Each time you update the position of the frame's ball marker, all planned trajectories associated with that frame will have their entry points automatically updated to reflect this ball marker position. Please review all planned trajectories after updating the frame's ball marker position.

7. Use the tools provided in the step control panel to review the resulting trajectory path (see Reviewing Trajectories with Frames Mounted Pg. 142).

#### > To edit or revise an entry point manually

- Use the Trajectory Selector available in the step's control panel to select a trajectory annotation whose entry point you wish to edit (see <u>Selecting a</u> <u>Trajectory Pg. 69</u>).
- 2. If necessary, select an additional image series for blending with the master series using the Thumbnail Bar (see <u>Using Thumbnails Pg. 72</u>).
- 3. Use the tools provided in the step control panel (see <u>Editing Trajectory Points Pg. 117</u>) to edit the currently selected trajectory's entry point.

If you attempt to make entry point edits such that the selected trajectory lies outside of the X-Y extents of its associated frame, the application will change the color of the selected trajectory to red and present a warning message (see <u>Trajectory Not Within X-Y Limits of the Frame Pg.257</u>). All defined trajectory paths should fall within the X-Y extents of their associated frame, otherwise, the planned entry point may not be realizable through frame adjustments. If the desired trajectory path does not lie within the X-Y limits of the frame, either edit the trajectory of interest, acquire additional images of the frame, and/or remount the frame on the patient.

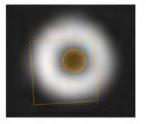

Valid Entry Point Within X-Y Limits

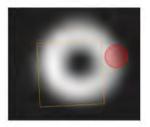

Invalid Entry Point Not Within X-Y Limits

# Align and Adjust Cannula

This section describes how to use the ClearPoint Workstation to position a frame such that its targeting cannula is aligned to the desired trajectory.

Prior to starting this workflow, the following conditions must be met:

- All planned trajectories have been defined, reviewed, and verified.
- Each frame physically mounted onto the patient has been identified.
- Each frame's fiducial markers have been defined, reviewed, and verified.
- Each frame's targeting cannula has been physically locked in the "down" position.

# Align Step Set the Cannula Angulation

The Align Step provides the ability to modify the angulation of the targeting cannula until it is sufficiently aligned with the planned target point of the selected trajectory. This is required so that the targeting cannula of the frame can be imaged in the subsequent step (see <a href="Adjust Step Finalize the Cannula Position Pg. 156">Adjust Step Finalize the Cannula Position Pg. 156</a>). If the frame's targeting cannula has already been sufficiently aligned to the selected trajectory, then any minute frame adjustments may be skipped, and you may proceed in the workflow.

To sufficiently align the cannula position to the planned target point in this step, the application is used to prescribe a single, two-dimensional image acquisition through the top end of the targeting cannula. Upon loading this two-dimensional slice onto the workstation, the application automatically detects the top end of the cannula from the image and provides a set of frame adjustments that can be used to align the cannula to the planned target point. This process may be used iteratively to continually adjust the frame until the cannula is aligned with the planned trajectory.

The following high-level features are offered by the Align Step:

- Prescribing the necessary adjustments to align the targeting cannula to the selected trajectory's target point (see <u>Prescribing Pitch/Roll Frame</u> Adjustments Pg. 149).
- Specifying the scan plane parameters needed to acquire scans through the top end of the targeting cannula (see <u>Acquiring Scans of the Cannula's Top</u> <u>End Pg. 150</u>).

- Reviewing and modifying the current position of the targeting cannula based on scans through the top of the frame (see <u>Reviewing the Cannula Position</u> Pg. 151).
- Reviewing the planned trajectory and associated projected cannula path (see Reviewing Trajectory and Cannula Paths Pg. 153).

Within the Align step, you have the option to perform the following workflow-specific tasks:

- The Pre-Adjust task (see Pre-Adjust Task Pre-adjusting the Cannula Pg. 217) may be used to perform a series of X-Y frame adjustments in order to align the selected frame's ball marker to the planned trajectory's entry point, prior to modification of the cannula's angulation. If the position of the ball marker is such that it does not agree with the planned trajectory's entry point, you will be warned that a cannula pre-adjustment may be required (see Selected Trajectory Needs Pre-Adjustment Pg. 265).
- The VOI task (see <u>VOI Task Defining Volumes Pg. 196</u>) may be used to
  define one or more volumes of interest on intraoperative images for purposes
  of trajectory monitoring.
- The Compare task (see <u>Compare Task Comparing Images Pg. 202</u>) may be used to compare intraoperative image series in their individual acquisition planes or standard scanner planes.

# **Prescribing Pitch/Roll Frame Adjustments**

You may use the frame adjustments prescribed in the Align Step to make physical adjustments on the corresponding frame mounted on the patient. This is required to adequately align the frame's targeting cannula to the target point of the selected trajectory, such that further imaging of the cannula can be achieved.

Upon first activating the Align Step, the application attempts to detect the top end of the frame's targeting cannula from the whole-head master scan. This can be used to prescribe the first set of frame adjustment instructions without requiring a dedicated scan of the targeting cannula's top end. (Note that the application will also automatically detect the top end of the frame's targeting cannula from the whole-head master scan in instances where the master scan's acquisition time is more recent than the most recently acquired scan of the targeting cannula). After performing the first set of frame adjustment instructions, it is recommended that additional acquisitions of the targeting cannula's top end are carried out so that the angulation of the frame's targeting cannula can be confirmed prior to proceeding to the next workflow step.

#### > To realize a pitch/roll frame adjustment

- 1. Use the Frame Selector available in the step control panel to select a frame that you would like to adjust (see <u>Selecting a Frame Pg. 69</u>).
- 2. Use the Trajectory Selector available in the step control panel to select a trajectory for which you would like to align the selected frame (see <u>Selecting a Trajectory Pg. 69</u>).
- 3. Using the **FRAME ADJUSTMENTS** display in the step control panel, realize the prescribed adjustments on the physical frame mounted on the patient. You may expand the **FRAME ADJUSTMENTS** display using the 

   button so that it can be displayed larger if you are using an external in-room monitor (see Mirroring the External Monitor Pg. 55).

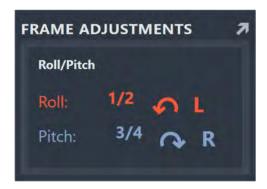

## Acquiring Scans of the Cannula's Top End

The Align Step provides the ability to display scan plane parameters that can be used to acquire a scan through the top end of the targeting cannula. Once loaded onto the workstation, the application uses this scan to detect the upper cannula marker position of the frame and subsequently compute the projected path of the cannula.

#### > To acquire scans of the targeting cannula's top end

- 1. Use the Frame Selector available in the step control panel to select a frame that you would like to adjust (see Selecting a Frame Pg. 69).
- 2. Use the Trajectory Selector available in the step control panel to select a trajectory for which you would like to align the selected frame (see <u>Selecting a Trajectory Pg. 69</u>).
- 3. Click **Scan Plane** under the **SCAN PLANE PARAMETERS** group-box heading to bring up the scan plane parameters to acquire a scan at the top end of the targeting cannula. Acquire the scan using the parameter values entered on the MRI Scanner Console and transfer or load the images onto the workstation (see Interoperation with MRI Scanners Pg. 26).

- 4. On receiving the scan through the top end of the targeting cannula, the application verifies:
  - That the incoming scan intersects the upper portion of the targeting cannula.
  - That the scan was acquired using the scan plane parameters prescribed by the step.
  - That the scan received contains up-to-date images of the targeting cannula.
- 5. If the application accepts the scan, it will search for the upper cannula marker from the image(s) received.

With each new acquisition, the application updates the position for the top of the cannula. Doing so allows the application to recalculate the projected path that would be followed if a device were to be inserted at the current cannula angulation. This path is projected down to the selected plane containing the planned target point of the selected trajectory.

6. If the application succeeds in finding the upper cannula marker from the scan, it will overlay a two-dimensional cross-section of the cannula at the location where it detected its top end, in the left-most viewport. If the application failed to detect the upper cannula marker from the scan, a warning will be issued (see <u>Failed to Detect SMARTFrame Upper Cannula Marker Pg. 264</u>).

## **Reviewing the Cannula Position**

You may use the Align Step to review the detection result for the upper cannula marker in the acquired scan through the top of the cannula. In cases where the application's detection of the upper cannula marker is incorrect, you may manually modify the position of the cannula cross section so that it matches up with the signal of the top end of the cannula in the loaded scan.

#### > To review the upper cannula marker position

1. Observe the outline overlay of the upper cannula marker position overlaid on the acquired scan in the left-most **Trajectory Axial** viewport.

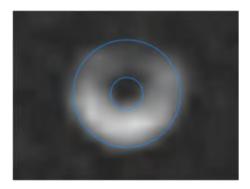

- Verify that the outline of the targeting cannula overlay matches up with the signal from the top end of the cannula in the underlying images. If the outline of the targeting cannula does not match up with the underlying images, proceed to manually modify the position of the upper cannula marker.
- 3. Observe the graphic annotations overlaid on the scan rendered in the right-most viewport. The following graphics are shown:
  - A cross section of the planned trajectory, rendered at the device diameter specified for that trajectory (see <u>Working with Trajectory</u> <u>Annotations Pg. 101</u>).
  - A cross section of the projected path of the targeting cannula, also rendered at the device diameter specified for the selected trajectory.

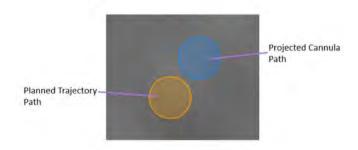

#### > To manually modify the targeting cannula position

- 1. If the upper cannula marker position detected by the application appears incorrect in the left-most **Trajectory Axial** viewport, you may edit its position using the following techniques:
  - Drag the cannula cross section in the left-most viewport so that it aligns with the signal from the top end of the cannula.
  - Change the crosshair location to the intended position (see Changing Crosshair Positions Pg.79) and use the **Set Cannula Marker Point** tool ( in the step's custom toolbar (see Using Custom Toolbars Pg. 83).

- 2. To undo or redo any position edits made to the currently selected frame's upper cannula marker position:
  - Select the button from the custom toolbar to undo a position edit made to the upper cannula marker cross section shown on screen.
  - Select the button from the custom toolbar to redo a position edit made to the upper cannula marker cross section shown on screen.

## **Reviewing Trajectory and Cannula Paths**

You may review the paths for both the planned trajectory and projected targeting cannula paths using the Align Step.

#### > To review the selected trajectory path

- Use the Trajectory Selector available in the step control panel to select a trajectory path that you would like to review (see <u>Selecting a Trajectory Pg.</u> 69).
- 2. If necessary, change the orientation of the viewing layout to the desired orientation (see Changing a Viewing Layout Orientation Pg. 77).
- 3. Observe the graphic annotations overlaid on the scan rendered in the right-most viewport to visually assess the cross section of the planned trajectory.
- 4. Use the Image Scroller (see <u>Image Scroller Pg. 81</u>) or Arrow tool (see <u>Arrow Tool Pg. 85</u>) to scroll along the trajectory path in the right-most viewport.
- 5. Select **GO TO Target** from the step control panel to navigate to the selected trajectory's target point. Alternatively, click the button.
- 6. Select **GO TO Entry** from the step control panel to navigate to the selected trajectory's entry point. Alternatively, click the **■** button.

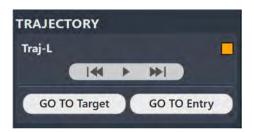

7. To automatically scroll from the selected trajectory's entry point to target point, click the ▶ button from the step control panel. To stop automatically scrolling along the selected trajectory path, click the ▶ button from the step

- control panel. (Note: Automatic scrolling along the selected trajectory path will stop once the target point location is reached).
- 8. You may use the **OVERLAYS** group-box in the step control panel to toggle the visibility of the planned trajectory. This can be useful to visually assess the planned trajectory relative to underlying anatomy. You may also use the **Show/Hide Viewport Annotations** tool to change the visibility of all annotations shown in this step (see <u>Showing / Hiding Annotations Pg. 70</u>).

#### > To review the projected cannula path

- Use the Frame Selector available in the step control panel to select a frame whose cannula's projected path you would like to review (see <u>Selecting a</u> <u>Frame Pg. 69</u>).
- 2. If necessary, change the orientation of the viewing layout to the desired orientation (see Changing a Viewing Layout Orientation Pg. 77).
- 3. Observe the graphic annotations overlaid on the scan rendered in the rightmost viewport to visually assess the cross section of the targeting cannula's projected path relative to the planned target point.
- 4. You may use the **OVERLAYS** group-box in the step control panel to toggle the visibility of the projected cannula path. This can be useful to visually assess the path of the targeting cannula relative to underlying anatomy.
- 5. Use the **ERROR MEASUREMENTS** group-box in the step control panel to assess how the projected cannula path compares to the planned target on the selected error plane. As the angulation of the cannula changes, so do the error measurements.

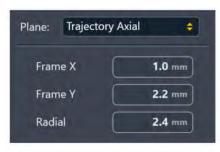

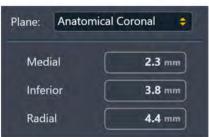

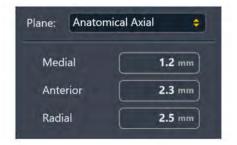

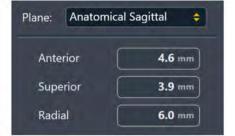

For each selected measurement plane, the error between the projected cannula path and the selected trajectory's target point is expressed as follows:

- If the selected plane is Trajectory Axial, the two axes used to decompose the error are the corresponding frame's X and Y directions.
- If the selected plane is Anatomical Axial, the two axes used to decompose the error are sagittal and coronal, and the corresponding labels for the error are lateral/medial and anterior/posterior respectively.
- If the selected plane is Anatomical Coronal, the two axes used to decompose the error are sagittal and axial, and the corresponding labels for the error are lateral/medial and superior/inferior respectively.
- If the selected plane is Anatomical Sagittal, the two axes used to decompose the error are coronal and axial, and the corresponding labels for the error are anterior/posterior and superior/inferior respectively.

The application always defaults to show projected cannula error measurements relative to the Trajectory Axial plane to prevent potential confusion with respect to the values displayed. If you decide to change the selection, be aware which plane has been used to compute these error measurements.

## **Proceeding to Further Align the Cannula**

You may choose to make further adjustments to the cannula's angulation to adequately align it with the planned trajectory's target point. It is suggested that the cannula be further adjusted until the total predicted residual error is less than 1.0 mm. To make further adjustments on the currently selected frame

- 1. Use the Frame Selector available in the step control panel to select a frame that you would like to adjust (see Selecting a Frame Pg. 69).
- 2. Use the Trajectory Selector available in the step control panel to select a trajectory for which you would like to align the selected frame (see <u>Selecting a Trajectory Pg. 69</u>).
- 3. Acquire a scan through the top of the cannula using the scan plane parameters provided in the **SCAN PLANE PARAMETERS** group-box in the step control panel (see Acquiring Scans of the Cannula's Top End Pg. 150).
- 4. Acquire the scan using the parameter values entered on the MRI Scanner Console and transfer or load the images onto the workstation (see <u>Interoperation</u> with MRI Scanners Pg. 26).

- 5. Allow the application to detect the upper cannula marker position from the loaded scan. Review the detection of the upper cannula marker using the tools offered in this step (see Reviewing the Cannula Position Pg. 151).
- 6. Review the projected path of the targeting cannula and assess its anatomical viability (see Reviewing Trajectory and Cannula Paths Pg. 153).
- 7. Realize the frame adjustments as prescribed by the software on the frame mounted to the patient (see Prescribing Pitch/Roll Frame Adjustments Pg. 149).
- 8. You may iteratively continue to align the cannula until the predicted residual error is less than 1.0 mm.

# **Adjust Step Finalize the Cannula Position**

The Adjust Step allows you to fine-tune the angulation and position of the targeting cannula to align it with the target point of the selected trajectory. To achieve this, the MRI Scanner is used to acquire orthogonal image slabs along the length of the selected frame's targeting cannula. By identifying the position of the targeting cannula within the image slabs, the application computes a new projected path for the cannula so that you may visualize differences in its angulation relative to the planned trajectory. You may then assess whether inserting a device into the cannula at its current position is deemed acceptable based on the anatomical location of the planned trajectory. If the projected error between the current position of the targeting cannula and the planned target point is deemed unacceptable, you may continue to adjust the frame and verify its position by acquiring additional orthogonal image slabs until an acceptable residual error is achieved. Otherwise, you may proceed to insert the device.

Prior to utilizing this step, the targeting cannula must be sufficiently aligned with the selected trajectory, otherwise the orthogonal image slabs may not completely contain the cannula in their field-of-view. Ensure that the Align Step (see <u>Align Step Set the Cannula Angulation Pg. 148</u>) has been completed adequately prior to fine-tuning the angulation and position of the targeting cannula in this step.

The following high-level features are offered by the Adjust Step:

- Specifying the scan plane parameters needed to acquire orthogonal scans of the targeting cannula (see <u>Acquiring the Orthogonal Cannula Scans Pg.</u> <u>157</u>).
- Reviewing and modifying the current position of the targeting cannula based on the acquired orthogonal scans (see <u>Reviewing the Cannula Position in the</u> <u>Orthogonal Scans Pg. 159</u>).
- Prescribing the frame adjustments required to align the cannula to the selected trajectory's target point (see <u>Prescribing Frame Adjustments Pg.</u> 163).

 Reviewing the planned trajectory and associated projected cannula path (see Reviewing Trajectory and Cannula Paths Prior to Insertion Pg. 164).

Within the Adjust step, you have the option to perform the following workflow-specific tasks:

- The VOI task (see <u>VOI Task Defining Volumes Pg. 196</u>) may be used to
  define one or more volumes of interest on intraoperative images for purposes
  of trajectory monitoring.
- The Compare task (see <u>Compare Task Comparing Images Pg. 202</u>) may be used to compare intraoperative image series in their individual acquisition planes or standard scanner planes.

## **Acquiring the Orthogonal Cannula Scans**

When the Adjust Step is first activated, the current cannula projection and planned trajectory annotations are shown in the right-most viewport to provide an indication of how well the cannula is aligned to the planned target point. If the targeting cannula is not well aligned to the planned trajectory, return to the Align Step, and complete the required workflow.

The Adjust Step provides the ability to acquire two independent scans of the selected frame's targeting cannula. These scans are prescribed to be aligned orthogonally to the planned trajectory path.

#### > To acquire scans of the targeting cannula

- 1. Use the Frame Selector available in the step control panel to select a frame that you would like to adjust (see <u>Selecting a Frame Pg. 69</u>).
- 2. Use the Trajectory Selector available in the step control panel to select a trajectory for which you would like to adjust the selected frame (see <u>Selecting a Trajectory Pg. 69</u>).
- Use the Orthogonal 1 and Orthogonal 2 buttons under the SCAN PLANE PARAMETERS group-box heading to bring up scan plane parameters that you must enter on the MRI Scanner Console to acquire orthogonal scans of the targeting cannula.

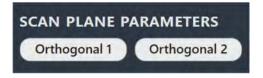

For Siemens scanners, a Table Position value is shown as part of the scan plane parameters for this step. In the MRI Scanner Console interface, be sure to enter the

Table Position value before entering the H/F value. Otherwise, the H/F value will be modified by the scanner interface and will not be correct. See <a href="Entering a Table">Entering a Table</a> <a href="Position Value Pg. 28">Position Value Pg. 28</a>.

For IMRIS systems, a Table Position should not be entered in this step. See Important Notes for Using IMRIS Systems Pg. 30.

- 4. Enter the values on the MRI Scanner Console, scan and transfer or load the images onto the workstation.
- 5. On receiving each orthogonal image scan, the application verifies:
  - That the planned trajectory path is contained completely within the scan to ensure that the correct images were transferred.
  - That the scan was acquired using the scan plane parameters prescribed by the step.
  - That the scan received contains up-to-date images of the targeting cannula.
- 6. On receiving each orthogonal image scan, a floating window will display a **Please Wait** message and the user interface will be blurred while the application searches for the targeting cannula in the scan.
- 7. Once the application has detected the targeting cannula from each of the orthogonal scans, a check is then performed to verify that the detected positions of the cannula in both scans agree. If they don't agree, then this may indicate that the targeting cannula moved in-between scanning or that the acquired images are affected by geometric distortion artifacts.

To assess the amount of discrepancy between the two image slabs, a warning message is shown with discrepancy measurements at the top and bottom of the cannula. Numerical values shown in red indicate that they are beyond the configured tolerance. A green value indicates that the value is within tolerance.

A third value is also provided which shows the magnitude of the difference when it's extended down to the target depth. This can give a sense of the potential impact of the positional discrepancies on the radial error when the device is inserted.

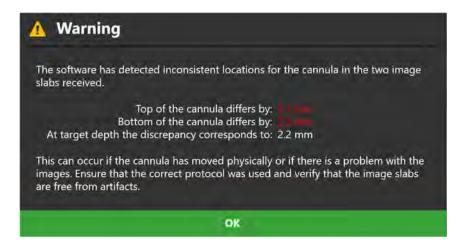

8. If the application fails to detect the targeting cannula in one or both of the orthogonal scans, a warning will be shown (see <u>Failed To Identify Cannula From Orthogonal Slab Pg. 266</u>). This may indicate that the cannula itself is cut-off in the scans, incorrect scan plane parameters were used, or there is a lack of fluid within the targeting cannula and/or frame ball marker.

# Reviewing the Cannula Position in the Orthogonal Scans

You may use the Adjust Step to review the detection results for the targeting cannula in each of the acquired orthogonal scans.

#### > To review the targeting cannula position

 Observe the graphic cross sections of the targeting cannula and associated ball marker overlaid on the individual scans in the Cannula Orthogonal 1 and Cannula Orthogonal 2 viewports.

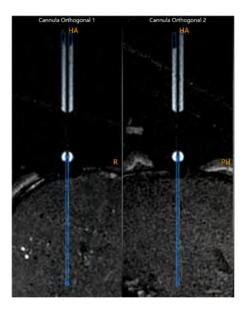

- Verify that the outline of the targeting cannula and ball marker overlays
  matches up with the signal from the cannula and associated ball marker. If
  the graphic outlines for the cannula and ball marker do not match up with the
  underlying images, proceed to manually modify the position of the cannula.
- 3. Observe the graphic annotations overlaid on the scan rendered in the right-most viewport. The following graphics are shown:
  - A cross section of the planned trajectory, rendered at the device diameter specified for that trajectory (see <u>Working with Trajectory</u> <u>Annotations Pg.101</u>).
  - A cross section of the projected path of the targeting cannula, also rendered at the device diameter specified for the selected trajectory.
  - Two individual cross sections representing the projected placements for the device if the **Orthogonal 1** and **Orthogonal 2** scans are each considered in isolation. These graphics can be useful to understand the potential difference in projected placement values when there is a meaningful discrepancy between the detected results of the targeting cannula in the scans. Hover the mouse over each graphic cross section to indicate which projection corresponds to the orthogonal scan where the cannula was detected from. A pop-up tooltip will indicate whether the graphic represents the projected path from the **Orthogonal 1** or **Orthogonal 2** scan.

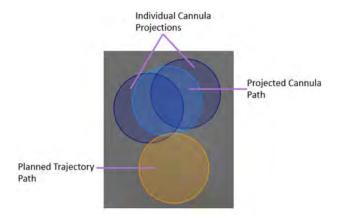

#### > To manually modify the targeting cannula position

- 1. If the graphic overlays representing the targeting cannula and/or ball marker overlays do not match up with the signal from the cannula in the orthogonal scans shown in the **Cannula Orthogonal 1** and **Cannula Orthogonal 2** viewports, you may manually modify the cannula's position as follows:
  - Drag the graphic cross section representing the ball marker to fit the image of the spherical ball marker at the bottom of the cannula in the underlying images.
  - Once the circle has been fitted to the bottom marker, drag the cannula cross section to align with the upper shaft of the cannula in the underlying images. Fit the graphic cross section by comparing the overlay lines to the edges of the lumen and the outside edge of the cannula in the underlying images.
  - Use the Zoom Tools (see <u>Zoom Tools Pg.86</u>) and the Single/Multi Viewport Tool (see <u>Single / Multi Viewport Tool Pg. 98</u>) to ensure the best possible match in both views.

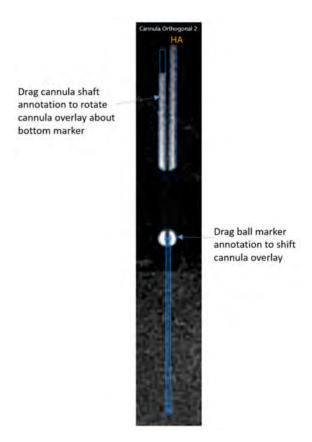

- To undo or redo any position edits made to the targeting cannula or ball marker:
  - Select the button from the custom toolbar to undo a position edit made to the upper cannula marker cross section shown on screen.
  - Select the button from the custom toolbar to redo a position edit made to the upper cannula marker cross section shown on screen.

#### > To assess geometric distortion artifacts in the orthogonal cannula scans

1. Use the Layout Selector to choose the 3D Adjust viewing layout (see <u>Selecting a Viewing Layout Pg. 69</u>). This layout displays two additional three-dimensional views of the orthogonal cannula slabs to help assess for geometric distortion artifacts present in the underlying images. These additional views display three-dimensional representations of the image slabs as well as the cannula models to allow for visual comparison between the two.

Caution:

If the signal from the cannula in one or both image slabs does not appear straight, this may indicate that geometric distortion artifacts are present in the acquired images. If this occurs, the image scans should not be used to further align the targeting cannula. You will need to acquire image scans of the cannula that are not subject to these distortion artifacts to accurately align the cannula to the planned trajectory's target point.

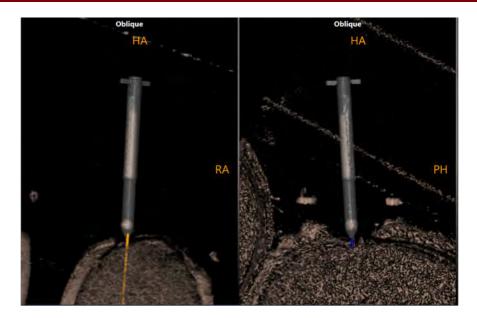

- Use the Window Width/Level Tool (see Window Width and Level Tool Pg. 86) to filter out any noise in the scan so that signal from the cannula and associated ball marker can be seen in the underlying images.
- 3. Compare the three-dimensional cannula model with the underlying images and assess for any visible geometric distortion artifacts.
- If you determine that geometric distortion artifacts may be present, take any steps to reduce noise or other artifacts in the scans and repeat the acquisitions (see <u>Acquiring the Orthogonal Cannula Scans Pg. 157</u>).

# **Prescribing Frame Adjustments**

Like the Align Step, you may use the frame adjustments prescribed in the Adjust Step to make physical adjustments on the corresponding frame mounted on the patient (see <a href="Prescribing Pitch/Roll Frame Adjustments Pg. 149">Prescribing Pitch/Roll Frame Adjustments Pg. 149</a>). In addition to prescribing pitch and roll adjustments, the Adjust Step is also able to prescribe X and Y adjustments to allow for further alignment of the targeting cannula to the target point of the selected trajectory. Realizing a X/Y frame adjustment will result in a change to the location of the entry point, so if you have already made a frame pre-adjustment (see <a href="Pre-Adjust Task Pre-adjusting the Cannula Pg. 217">Pre-Adjust Task Pre-adjusting the Cannula Pg. 217</a>) and wish to retain the position of the ball marker, only use Pitch/Roll frame adjustments in this step.

The position of the targeting cannula as defined in this step (see Reviewing the Cannula Position in the Orthogonal Scans\_Pg. 159) is used to represent the expected result if the device were to be fully inserted through the cannula to target depth. The user interface will show the necessary frame adjustments required to reach the planned target point.

#### > To realize a frame adjustment

- 1. Use the Frame Selector available in the step control panel to select a frame that you would like to adjust (see Selecting a Frame Pg. 69).
- 2. Use the Trajectory Selector available in the step control panel to select a trajectory for which you would like to align the selected frame (see <u>Selecting</u> a Trajectory Pg. 69).
- 3. Using the **FRAME ADJUSTMENTS** display in the step control panel, realize the prescribed adjustments on the physical frame mounted on the patient. You may toggle between showing pitch/roll or X/Y frame adjustments. You may expand the **FRAME ADJUSTMENTS** display using the button so that it can be displayed larger if you are using an external in-room monitor (see Mirroring the External Monitor Pg. 55).

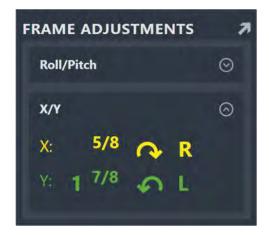

Note: If the required X and Y adjustments are too large and are physically impossible, then Pitch and Roll adjustments will be shown.

Note: X and Y offset adjustments will result in a change to the entry point.

# Reviewing Trajectory and Cannula Paths Prior to Insertion

In addition to the features provided in the Align Step for reviewing both the planned trajectory and projected targeting cannula paths (see Reviewing Trajectory and

Cannula Paths Pg. 153), the Adjust Step also offers the ability to review the individual projection paths for the cannula detected from each of the orthogonal scans.

#### > To review the selected trajectory path

- Use the Trajectory Selector available in the step control panel to select a trajectory path that you would like to review (see <u>Selecting a Trajectory Pg.</u> 69).
- 2. If necessary, change the orientation of the viewing layout to the desired orientation (see <a href="Changing a Viewing Layout Orientation Pg. 77">Changing a Viewing Layout Orientation Pg. 77</a>).
- 3. Observe the graphic annotations overlaid on the scan rendered in the right-most viewport to visually assess the cross section of the planned trajectory.
- 4. Use the Image Scroller (see <a href="Image Scroller Pg. 81">Image Scroller Pg. 81</a>) or mouse wheel to scroll along the trajectory path in the right-most viewport.
- 5. Select **GO TO Target** from the step control panel to navigate to the selected trajectory's target point. Alternatively, click the below button.
- 6. Select **GO TO Entry** from the step control panel to navigate to the selected trajectory's entry point. Alternatively, click the **■** button.
- 7. To automatically scroll from the selected trajectory's entry point to target point, click the ▶ button from the step control panel. To stop automatically scrolling along the selected trajectory path, click the button from the step control panel. (Note: Automatic scrolling along the selected trajectory path will stop once the target point location is reached).
- 8. You may use the **OVERLAYS** group-box in the step control panel to toggle the visibility of the planned trajectory. This can be useful to visually assess the planned trajectory relative to underlying anatomy. You may also use the **Show/Hide Viewport Annotations** tool to change the visibility of all annotations shown in this step (see Showing / Hiding Annotations Pg. 70).

#### > To review the projected cannula path

- 1. Use the Frame Selector available in the step control panel to select a frame whose cannula's projected path you would like to review (see <u>Selecting a Frame Pg. 69</u>).
- 2. If necessary, change the orientation of the viewing layout to the desired orientation (see <u>Changing a Viewing Layout Orientation Pg. 77</u>).
- Observe the graphic annotations overlaid on the scan rendered in the rightmost viewport to visually assess the cross section of the targeting cannula's projected path relative to the planned target point. Also note the individual

- cross sections representing the projected cannula path from each of the orthogonal scans. Note that the targeting cannula's projected path is an average of the two individual cannula projections from the orthogonal scans.
- 4. You may use the **OVERLAYS** group-box in the step control panel to toggle the visibility of the projected cannula path and the individual cannula projections from each of the orthogonal scans. This can be useful to visually assess the path of the targeting cannula relative to underlying anatomy, as well as any differences between the detected cannula positions between the two orthogonal scans.
- Use the ERROR MEASUREMENTS group-box in the step's control panel to assess how the projected cannula path compares to the planned target on the selected error plane (see <u>Reviewing Trajectory and Cannula Paths Pg.</u> 153).

## **Proceeding to Further Adjust the Cannula**

You may choose to make further adjustments to the cannula's angulation to sufficiently align it with the planned trajectory's target point. It is suggested that the cannula be further adjusted until the projected device placement is clinically acceptable.

#### > To make further adjustments on the currently selected frame

- 1. Use the Frame Selector available in the step control panel to select a frame that you would like to adjust (see <u>Selecting a Frame Pg. 69</u>).
- 2. Use the Trajectory Selector available in the step control panel to select a trajectory for which you would like to align the selected frame (see <u>Selecting a Trajectory Pg. 69</u>).
- 3. Acquire two orthogonal scans of the currently selected frame's targeting cannula using the **SCAN PLANE PARAMETERS** group-box in the step control panel (see Acquiring the Orthogonal Cannula Scans Pg. 157).
- 4. Acquire the scan using the parameter values entered on the MRI Scanner Console and transfer or load the images onto the workstation (see <u>Interoperation</u> with MRI Scanners Pg. 26).
- 5. Allow the application to detect the cannula and frame ball marker from each of the loaded scans. Review the detection of the cannula using the tools offered in this step (see Reviewing the Cannula Position in the Orthogonal Scans Pg. 159).
- 6. Review the projected path of the targeting cannula from each of the orthogonal scans, and assess their projected placement viability (see <u>Reviewing Trajectory</u> and Cannula Paths Prior to Insertion Pg.164).

- 7. Realize the frame adjustments as prescribed by the software on the frame mounted to the patient (see <u>Prescribing Frame Adjustments Pg. 163</u>).
- 8. You may iteratively continue to adjust the cannula until the predicted path is clinically acceptable.

## **Insert Device**

This section describes how to use the ClearPoint Workstation to: assist you in preparing your device(s) for insertion, monitor the progress of the device insertion(s) to target depth, and assess the placement of one or more devices relative to a planned trajectory path into the brain.

#### Caution:

This section describes optional workflow that is not required to complete a neurological procedure. It is only to be performed if the manufacturer's instructions for the inserted device provide a safe scanning protocol. If no safe protocols are provided, the procedure must be completed without further scanning. In this case the patient should be removed from the scanner.

Prior to starting this workflow, the following conditions must be met:

- The current angulation and position of the targeting cannula corresponding to the frame that you will use to insert the device has been verified. This includes ensuring that the projected path of the cannula is in a clinically acceptable location within the brain.
- The frame's cannula must be locked in the "down" position.
- Safe scanner protocols must be configured on the scanner and verified to be safe for clinical use.

# **Insert Step Monitor and Assess Device Placement**

The Insert Step can be used to assist you in preparing your device(s) for insertion, monitoring the progress of one or more device insertions into the brain, and assessing the anatomical placement of devices relative to planned trajectory paths. Prior to using this step, ensure that the position of the targeting cannula corresponding to the frame that you will use to insert the device has been reviewed and verified.

#### Caution:

This is an optional workflow step. It is only to be performed if the manufacturer's instructions for the device to be inserted provide a safe scanning protocol. If no safe protocols are provided, the procedure must be completed without further scanning. In these cases, the patient should be removed from the scanner.

The Insert Step allows you to perform the following workflow-related actions:

 Preparing the device(s) for insertion (see <u>Preparing the Device for Insertion</u> Pg.169).

- Monitoring the progress of a device insertion (see <u>Monitoring Insertion</u> <u>Progress Pg. 171</u>).
- Reviewing the inserted device track (see <u>Reviewing the Inserted Device Path Pg. 172</u>).
- Editing the position of the inserted device track (see <u>Editing the Inserted</u> <u>Device Path Pg. 174</u>).
- Assessing the device placement (see <u>Assess Device Placement Pg. 176</u>).
- Accepting or rejecting the anatomical placement of a device (see <u>Accept or</u> <u>Re-Adjust Placement Pg. 178</u>).

Within the Insert step, you have the option to perform the following workflow-specific tasks:

- The Fusion Task (see <u>Fusion Task Fusing Images Pg. 187</u>) may be used to fuse additional image series that contain the inserted device(s). If inserting the device has necessitated changing the frame of reference used to scan the patient, the Fusion Task can be used to fuse the newer scans containing the device with the original volume scan containing the frame. This allows you to assess the device on images where the frame of reference may have changed. This workflow is typical for IMRIS scanners (see <u>Important Notes for Using IMRIS Systems Pg. 30</u>).
- The VOI Task (see <u>VOI Task Defining Volumes Pg. 196</u>) may be used to define one or more volumes of interest on post-insertion / post-operative images for purposes of treatment monitoring.
- The Compare Task (see <u>Compare Task Comparing Images Pg. 202</u>) may be used to compare post-insertion / post-operative images in their individual acquisition planes or standard scanner planes.

# **Preparing the Device for Insertion**

Prior to inserting the device, refer to the device's Instruction Manual for proper preparation and instructions for safe scanning in a clinical MRI environment. The application will remind you of this prior to proceeding with the workflow that involves monitoring and assessing the device insertion.

#### > To prepare a device for insertion

- 1. Navigate to the Insert Step.
- 2. Note the **Safety Warning** dialog and perform the following actions:

- Ensure that the RF pulse sequences that will be used to acquire images
  of the patient with the device(s) in place are safe for use with the
  device(s) to be inserted.
- Prepare the device according to its instruction manual.
- Verify that the residual error left in the frame alignment steps (see <u>Align and Adjust Cannula Pg. 148</u>) is adequate for device insertion. This value can be found under the **Projected Error** field for each trajectory listed in the dialog. Note that if a residual error of more than 1.5 mm is left in the frame alignment steps, the application will warn you of this condition (see <u>Frame Cannula Not Sufficiently Aligned to Trajectory Pre-Insertion Pg. 267</u>).
- Measure and mark the depth for the device to be inserted. The depth value required to reach the target point of each trajectory listed in the dialog is provided under the **Insertion Depth** field. If you wish to stop your insertion prior to reaching the target point itself, subtract the desired offset from the values provided and then set the stop appropriately.

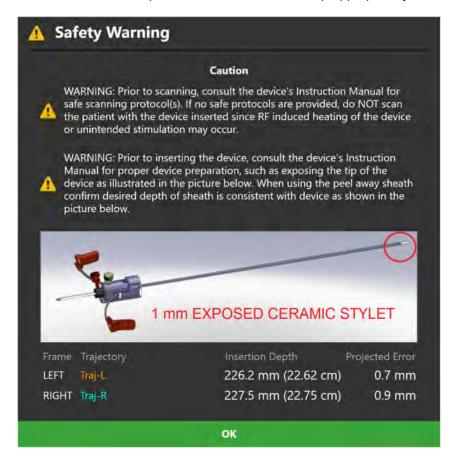

- 3. Select **Ok** to close the dialog.
- Once dismissed, you may use the **INSERTION SUMMARY** group-box in the step control panel to re-visit the insertion depth value for the currently selected trajectory.

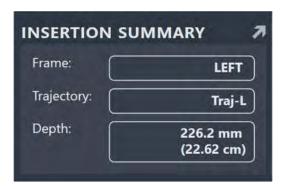

5. Insert the device into the targeting cannula of the appropriate frame.

As you insert the MRI Conditional device into the brain, you may acquire scans and load them into the application to evaluate the device insertion.

### **Monitoring Insertion Progress**

You may use the Insert Step to monitor the progress of a device insertion. Scans may be acquired with the device partially inserted to assess the projected device path into the brain.

#### Caution:

You should acquire scans multiple times during the device insertion, if possible. These images provide assurance that the inserted device is following the planned trajectory path. Frequent scans may also help with the early detection of hemorrhage.

#### > To monitor a device insertion

- 1. Use the Frame Selector available in the step control panel to select a frame into which the device has been inserted (see <u>Selecting a Frame Pg. 69</u>).
- 2. Use the Trajectory Selector available in the step control panel to select a trajectory for which you would like to monitor the inserted device against (see Selecting a Trajectory Pg. 69).
- Use the Orthogonal 1 and Orthogonal 2 buttons under the SCAN PLANE PARAMETERS group-box heading to bring up scan plane parameters that you can enter on the MRI Scanner Console to acquire orthogonal scans along the planned trajectory.

- 4. Enter the values on the MRI Scanner Console, scan and transfer or load the images onto the workstation.
- 5. On receiving the orthogonal image scans, the application displays the images with a graphic overlay representing the planned trajectory path. You may visually compare the graphic representing the planned trajectory path with the signal void within the images created by the inserted device.

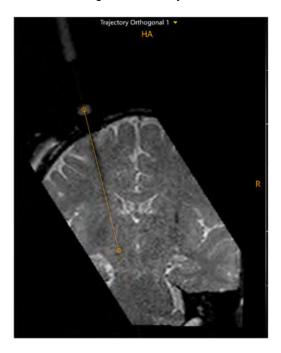

The most recently acquired orthogonal scans will be automatically connected to the viewing layout upon loading new images. If desired, you may change the currently selected image series using the Thumbnail Bar in the step control panel (see <u>Using Thumbnails Pg. 72</u>).

- 6. Acquire additional orthogonal scans along the planned trajectory path with the device inserted at different depths to monitor the insertion to target depth.
- 7. If desired, review and/or edit the inserted device path on the acquired images (see Reviewing the Inserted Device Path Pg. 172).

# **Reviewing the Inserted Device Path**

You may use the Insert Step to define and review the position of the inserted device track into the brain.

#### > To define the inserted device path

- 1. Use the Frame Selector available in the step control panel to select a frame into which the device has been inserted (see Selecting a Frame Pg. 69).
- 2. Use the Trajectory Selector available in the step control panel to select a trajectory for which you would like to compare the inserted device path against (see <u>Selecting a Trajectory Pg. 69</u>).
- Change the viewport orientation to the desired viewing orientation that you would like to use to define the inserted device path (see <u>Changing a Viewing Layout</u> <u>Orientation Pg. 77</u>).
- 4. Identify the tip of the inserted device using the INSERTION REVIEW group-box in the step control panel using an image series selected from the Thumbnail Bar (see <u>Using Thumbnails Pg. 72</u>). Defining the tip of the inserted device can be performed manually or automatically.

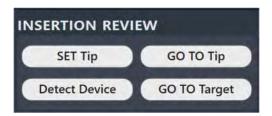

5. To automatically identify the tip of the inserted device in the selected image series click on the **Detect Device** button or use the **Segment Device Tip** button from the custom toolbar inset within the viewport. A floating window will display a **Please Wait** message and the user interface will be blurred while the application searches for the device track in the selected scan.

While detecting the device track in the images, the application assesses whether the track appears straight in the acquired images. If the device track does not appear straight, this may indicate that geometric distortion artifacts are present in the acquired images or that physical device deflection occurred. See <a href="Insertion Track">Insertion Track</a>
<a href="Does Not Appear Straight Pg. 268">Does Not Appear Straight Pg. 268</a> for additional details.

- 6. To manually set the tip of the inserted device, click on the **SET Tip** button or use the **Set Device Tip** button from the custom toolbar inset within the viewport.
- 7. After identifying the inserted device tip, the application will automatically change the viewing orientation of the layout to be oriented along the device path. A graphic representation of the device track will be rendered in the viewports.

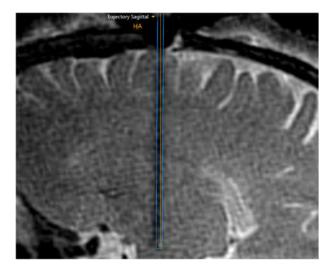

8. If necessary, acquire additional scans of the patient with the device inserted to better define the inserted device track.

#### > To review the inserted device path

- Change the viewport orientation to the desired viewing orientation that you would like to review the inserted device path (see <u>Changing a Viewing Layout</u> <u>Orientation Pg. 77</u>).
- 2. Select an image series for which to review the defined device track using the Thumbnail Bar (see Using Thumbnails Pg. 72).
- 3. To reposition the crosshairs on the currently selected device tip, click the **GO TO Tip** button in the **INSERTION REVIEW** group-box in the step control panel.
- To reposition the crosshairs on the currently selected trajectory's target point, click the GO TO Target button in the INSERTION REVIEW group-box in the step control panel.
- 5. You may toggle the visibility of the trajectory and device path annotations using the toggle buttons in the **OVERLAYS** group box in the step control panel.
- Visually compare the defined device track with the planned trajectory path. If the
  inserted device track does not appear to follow the planned trajectory path,
  proceed to reject the placement, remove the device, and assess the cause (see
  <a href="Device Re-Insertion and Bias Compensation Pg. 180">Device Re-Insertion and Bias Compensation Pg. 180</a>).

# **Editing the Inserted Device Path**

After defining the inserted device track, you may make edits manually and/or initiate a device detection on a newly acquired image series using the Insert Step.

#### > To manually modify the device tip position

- Change the viewport orientation to the desired viewing orientation that you would like to use to set the device tip (see <u>Changing a Viewing Layout Orientation Pg.</u> 77).
- 2. Select an image series for which to edit the defined device track using the Thumbnail Bar (see <u>Using Thumbnails Pg. 72</u>).
- 3. Edit the device tip using the following mechanisms:
  - Reposition the crosshairs in the viewports (see <a href="Changing Crosshair">Changing Crosshair</a>
    <a href="Positions Pg. 79">Positions Pg. 79</a>) to a location where you would like to set the device tip. Click the SET Tip button in the step control panel or use the Set Device Tip button from the custom toolbar to set the tip of the device at the current position of the crosshairs.
  - If the viewport orientation is set to **Device**, the following mechanisms can be used to edit the device tip in **Device Coronal** and/or **Device Sagittal** viewports:
    - Drag the end point of the device path to a new location within the viewport.
    - Hold down the CTRL key while dragging the device path end point to constrain the movement to shift along the current direction of the device.
    - Drag the device path in between its end points (i.e., on the device path cross section) to cause the device's tip point to pivot about the ball marker.
  - If the viewport orientation is set to **Device**, then in the **Device Axial** viewport, drag the cross section anywhere along the device path to cause the device's tip point to pivot about the ball marker.

#### > To automatically detect the position of the device tip from an image series

- 1. Select an image series for which to edit the defined device track using the Thumbnail Bar (see <u>Using Thumbnails Pg. 72</u>).
- 2. Click the **Detect Device** button in the step control panel or use the **Segment Device Tip** button from the custom toolbar to automatically search for the device tip in the selected image series.
- A floating window will display a Please Wait message and the user interface will be blurred.
- 4. The application will display a graphic annotation that corresponds to the device track detected in the images.

#### > To undo or redo edits made to the device tip

Use the **Undo Device Tip Change** and **Redo Device Tip Change** tools in the viewport's custom toolbar to undo or redo any changes made to the device tip shown on screen.

- Select the button from the custom toolbar to undo a change made to the device tip shown on screen.
- Select the button from the custom toolbar to redo a change made to the device tip shown on screen.

#### **Assess Device Placement**

The Insert Step may be used to assess the placement of a partially or fully inserted device. Based on this assessment, you can then decide whether the final device placement is clinically acceptable.

#### > To evaluate the placement of the device

- 1. Select the frame used for the device insertion (see Selecting a Frame Pg. 69).
- 2. Select a planned trajectory used for the device insertion (see <u>Selecting a Trajectory Pg. 69</u>).
- 3. Select a viewing orientation for which you would like to assess the device placement (see Changing a Viewing Layout Orientation Pg. 77).
- 4. You may use the scan plane parameters provided by the step to a acquire high-resolution scan at the target location. Click **Target** under the **SCAN PLANE PARAMETERS** group-box heading to bring up scan plane parameters to acquire a high-resolution scan at the target location. Acquire the scan using the parameter values entered on the MRI Scanner Console and transfer or load the images onto the workstation (see Interoperation with MRI Scanners Pg. 26).
- 5. Review and edit the inserted device path on the high-resolution scan (see Reviewing the Inserted Device Path Pg. 172).
- 6. In the viewports, visually compare the inserted device track and planned trajectory graphic annotations.

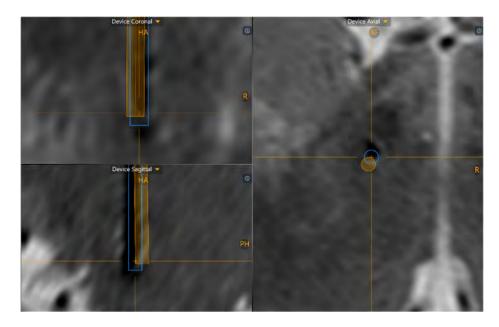

- 7. You may toggle the visibility of the trajectory and device path annotations using the toggle buttons in the **OVERLAYS** group box in the step control panel to qualitatively compare either path to the underlying images and associated patient anatomy.
- 8. Use the **ERROR MEASUREMENTS** group box in the step control panel to quantitatively assess the error measurements comparing the inserted device tip to the planned trajectory's target point. Using the drop-down menu, select a plane for which to express the error measurements:

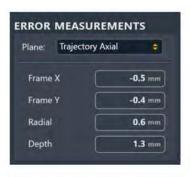

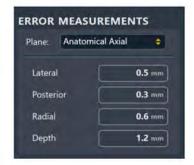

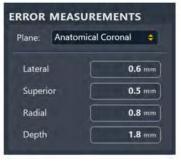

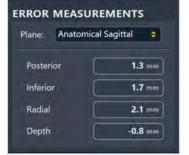

For each selected measurement plane, the error between the inserted device tip and the selected trajectory's target point is expressed as follows:

- If the selected plane is Trajectory Axial, the two axes used to decompose the error are the corresponding frame's X and Y directions.
- If the selected plane is **Anatomical Axial**, the two axes used to decompose the error are sagittal and coronal, and the corresponding labels for the error are lateral/medial, and anterior/posterior respectively.
- If the selected plane is **Anatomical Coronal**, the two axes used to decompose the error are sagittal and axial, and the corresponding labels for the error are lateral/medial, and superior/inferior respectively.
- If the selected plane is **Anatomical Sagittal**, the two axes used to decompose the error are coronal and axial, and the corresponding labels for the error are anterior/posterior, and superior/inferior respectively.
- Radial The distance between the target and the intersection of the device axis with the target plane. This is also referred to as the 'in-plane' error.
- Depth The distance along the device axis between device tip and the
  intersection of the device axis with the selected measurement plane
  through the target (target plane). Negative values indicate that the
  device is shallow relative to the target plane, whereas positive values
  indicate that it has been inserted past the target plane.
- 9. You may acquire additional scans with the device in place to assess the viability of the placement relative to anatomical structures that may be better visualized on other scans. You may load these acquired scans onto the workstation with the step active to perform this assessment.

# **Accept or Re-Adjust Placement**

If, after evaluating the placement of the device relative to the planned target, you have determined that placement is clinically acceptable, you may proceed to insert additional devices for additional trajectories, if applicable.

#### Caution:

If you are inserting another device after confirming the placement, you must follow the device manufacturer's guidelines for performing MR scans with the device inserted. Failure to do so may result in injury or death to the patient.

If you have determined that the device placement is not clinically acceptable, you may opt to re-adjust the cannula and re-insert the device (see <u>Device Re-Insertion</u> and <u>Bias Compensation Pg. 180</u>).

#### > To insert another device

In the case of multiple planned trajectories, you may opt to insert another device along another planned trajectory path. In these cases, use the Trajectory Selector (see <u>Selecting a Trajectory Pg. 69</u>) to select another trajectory for which you would like to assess a device insertion against. The **INSERTION SUMMARY** group box in the step control panel will be populated with the insertion depth value for the selected trajectory (see <u>Preparing the Device for Insertion Pg. 169</u>).

#### > To reject a device placement

If you have decided to reject the placement of the device, select **Re-Adjust** from the step control panel. This will navigate you to the Re-Adjust step (see <u>Re-Adjust Step Managing a Device Re-Insertion Pg. 181</u>), where you may assess the root cause of the original placement, re-adjust the selected frame and re-insert the device.

# **Device Re-Insertion and Bias Compensation**

This section describes how to use the ClearPoint Workstation to re-insert a device into the brain after its original placement was rejected. The workflow employed in the application assists you in first determining the root cause of the originally rejected device placement, and then guiding you through correcting the original device placement with a subsequent device re-insertion.

The following points need to be considered when determining whether a device reinsertion will improve the original device placement:

1. If the error is less than half the thickness of the inserted device, subsequent insertions are very likely to follow the first insertion track. Re-insertion is not recommended in this case.

#### Caution:

Re-inserting the device introduces the possibility of following a previous insertion track. If necessary, perform a manual X/Y adjustment to ensure that the device will insert along a new track.

- 2. The following possible sources of error may exist which caused the original placement:
  - Accidental movement of the targeting cannula.
  - Accidental movement of the frame on the patient.
  - Unintended movement of the patient in fixation.
  - Movement of the MRI Scanner table.
  - Device deflection during insertion.
  - Geometric distortion of images are used to perform frame adjustments. This is the only case where bias compensation can be expected to improve the result.

#### Caution:

Bias compensation will not correct random, one-time, or nonlinear errors. It must only be used when geometric distortion in the acquired images has been identified. The following flowchart describes how to assess the root cause of the original device placement and decide whether re-inserting the device will improve the final placement.

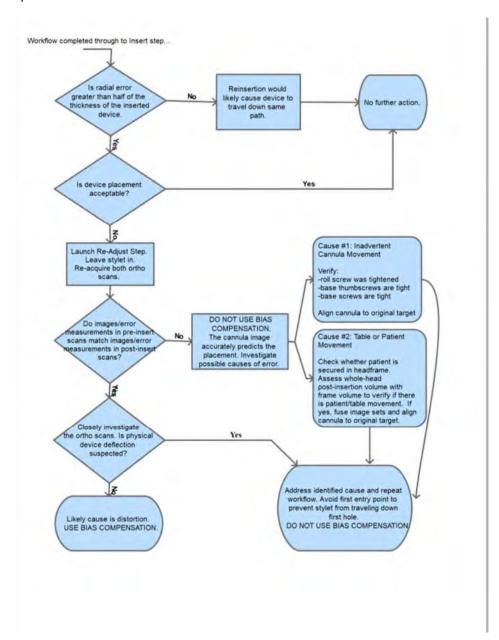

# Re-Adjust Step Managing a Device Re-Insertion

The Re-Adjust Step allows you to correct cannula positioning after a device placement has been deemed clinically unacceptable.

Caution:

You must remove the inserted device prior to performing any further adjustments of the cannula.

The following high-level features are offered in the Re-Adjust Step to assist you with determining the root cause of the original device placement, as well as providing guidance to re-adjust the targeting cannula in cases where a device re-insertion is necessary:

- Providing views to assess and check for device deflection.
- Providing image blend features to assess / check for unintended frame movement.
- Prescribing frame adjustments required to align the cannula based on determination of the original device placement.
- Reviewing the planned trajectory and associated projected cannula path.

### > To re-adjust the cannula

- 1. Launch the Re-Adjust step by selecting **Re-Adjust** in the Insert step (see <u>Accept</u> or Re-Adjust Placement Pg. 178).
- 2. The viewing layout will display the most recent set of orthogonal cannula scans that were last acquired for the selected trajectory's frame. These acquisitions were loaded when the Adjust step (see <u>Adjust Step Finalize the Cannula Position Pg. 156</u>) was completed for the selected trajectory. The residual error measurements achieved using these orthogonal cannula scans are displayed in the **PRE-INSERT ERROR VALUES** group box in the step control panel.

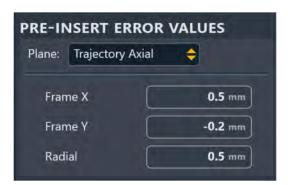

3. Acquire two independent scans of the cannula, aligned orthogonally to the planned trajectory using the scan plane parameters provided in the step panel (see Interoperation with MRI Scanners Pg. 26).

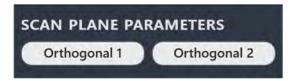

- 4. Enter the values on the scanner console, scan, and transfer or load the images onto the workstation.
- 5. On receiving the orthogonal scans, the application performs the same set of operations as the Adjust Step (see <u>Adjust Step Finalize the Cannula Position Pg. 156</u>) in order to detect the current position of the targeting cannula.
- 6. Use any of the tools discussed in the Adjust Step to review the current position of the cannula and manually position it if necessary.
- 7. Use the slider bar in the **ORTHO SLAB COMPARISON** group box to blend between the cannula scans acquired prior to insertion (**Pre-Insert**) and those just recently acquired (**Current**).

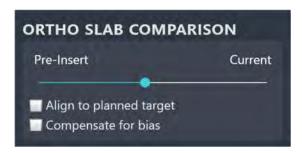

8. Moving the slider bar to the far left under Pre-Insert will display the cannula scans acquired prior to insertion in the viewports (with no image blending) along with the Pre-Insert Error Measurements. Moving the slider bar to the far right under Current will display the cannula scans most recently acquired in the viewports (with no image blending) along with the Current Error Measurements. If the slider bar is in between Pre-Insert and Current, an image blend of the cannula scans acquired prior to insertion and those acquired recently will be shown. No errors values will be shown in these instances.

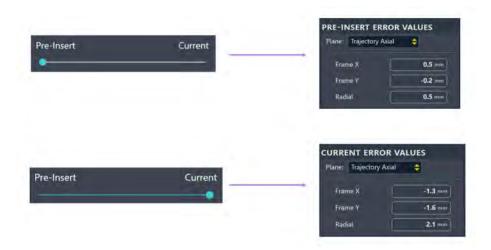

- 9. Use the blended cannula images and presented error measurements to determine how to proceed with re-positioning the cannula:
  - If the device placement was caused by inadvertent cannula
    movement, verify that the frame's roll locking screw, base
    thumbscrews and base screws have been tightened appropriately.
    Select the Align to planned target checkbox to show the frame
    instructions required to align the cannula to the originally planned
    target point (see <a href="Prescribing Frame Adjustments Pg. 163">Prescribing Frame Adjustments Pg. 163</a>).

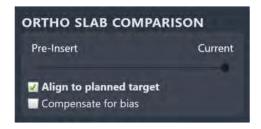

- If the device placement was caused by scanner table or patient
  movement within fixation, check whether the patient is secured in the
  head frame, acquire a whole-head image volume post-insertion and
  fuse it with the master series from the Target Step using the Fusion
  Task in the Insert step (see <u>Fusion Task Fusing Images Pg. 187</u>).
  Select the **Align to planned target** checkbox to show the frame
  instructions required to align the cannula to the originally planned
  target point (see <u>Prescribing Frame Adjustments Pg. 163</u>).
- If the device placement was caused by device deflection, repeat the clinical workflow to re-plan a trajectory that is far enough away from the existing device path as to prevent any subsequent device insertions from travelling down the same path while avoiding the cause of the deflection.
- If the device placement was not caused by any of the above conditions, then using bias compensation is appropriate for correcting the placement. Select the **Compensate for bias** checkbox to show the frame instructions required to align the cannula to the bias compensate target (see <u>Prescribing Frame</u> <u>Adjustments Pg. 163</u>).

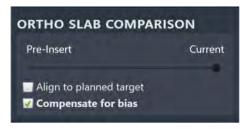

The bias compensating target will be defined on the opposite side from the device tip, at the same distance from the target. It will be used by the application to calculate the frame instructions required to align the cannula to an alternate location that will

account for a systematic scanner bias but will not be shown in the viewports or anywhere else in the user interface.

#### Caution:

Bias compensation will only work properly when the error to be corrected is a consistent bias rather than random error or a one-time occurrence. When using bias compensation, additional scans are recommended during the subsequent insertion to verify that the inserted device is in fact following the desired trajectory.

10. If bias compensation was used to re-position the cannula, read the message dialog presented and selected **OK**.

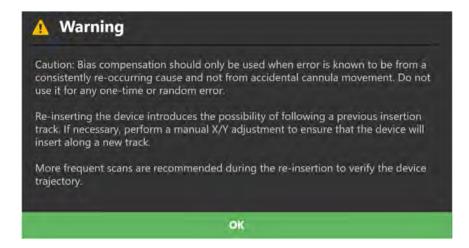

11. From this point you may proceed with the workflow from adjusting the cannula positioned as outlined in <u>Adjust Step Finalize the Cannula Position Pg. 156</u>.

Note: An optional alternative approach is to make the prescribed adjustments needed to align to the bias compensation target and then proceed with device insertion without acquiring any further image slabs to confirm that adjustments were made correctly. While this has the advantage of eliminating the effects of potential variability in distortion between different image scans, it has the disadvantage that any error made in adjusting the frame will not be detected prior to inserting the device. This approach necessitates extreme care when turning the frame adjustment knobs to ensure that the prescribed turns are made correctly.

12. After all cannula adjustments have been made to re-position the frame to the selected trajectory, close the step. The application will prompt you to confirm that you have made cannula adjustments in this step. If so, select **Yes** and any defined insertion tracks for the planned trajectory will be cleared in the application. If not, select **No** and no insertion tracks will be cleared.

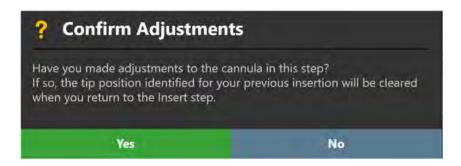

- 13. Proceed with the insertion of the device (see <u>Preparing the Device for Insertion Pg. 169</u>).
- 14. Monitor and assess the device placement (see <u>Monitoring Insertion Progress Pg. 171</u> and <u>Assess Device Placement Pg. 176</u>).

# **Optional Tasks**

This section describes how to use the optional workflow tasks provided by the ClearPoint Workstation.

# **Fusion Task Fusing Images**

You can use the Fusion Task to align a selected image series into the same coordinate space as the master series. The Fusion Task may also be used to review and/or edit the fusion between any image series loaded into the application and the master series. Usage of the Fusion Task may be necessary so that images that were acquired in different frames of reference may be blended.

If images with different frames of reference are loaded into the application during trajectory planning, they will be disabled in the corresponding step's Thumbnail Bar until they have been fused with the master series. In these cases, usage of the Fusion Task is required to use the loaded images for trajectory planning purposes.

If images with different frames of references are loaded into the application intraoperatively, the application will warn you that the loaded images may need to be fused with the master series. If there is a change in coordinate space between the loaded images and the master series, usage of the Fusion Task is required to use the loaded images. See <a href="DICOM Frame of Reference UID Has Changed Pg. 263">DICOM Frame of Reference UID Has Changed Pg. 263</a> for details.

The application offers you with the following capabilities with respect to the Fusion

- Review the fusion between a loaded image series and the master series (see <u>Reviewing Image Fusions Pg. 188</u>).
- Automatically fuse a loaded image series with the master series (see <u>Automatically Fusing Images Pg. 189</u>).
- Manually override and/or edit the fusion transformation between a loaded image series and the master series (see <u>Manually Editing Image Fusions Pg.</u> 190).

## **Reviewing Image Fusions**

The Fusion Task allows you to review the fusion transformation between any loaded image series and the master series.

### > To review an image fusion

- Select the Fusion Task using the Task Selector (see <u>Selecting a Task Pg. 70</u>).
   The master series will be set automatically based on the master series defined in the underlying workflow step. You may not change the master series selection in the Fusion Task.
- 2. Select an image series from the task's Thumbnail Bar to review the fusion with the master series (see <u>Using Thumbnails Pg. 72</u>). If the fusion between the selected image series and the master series has been previously accepted, a check mark will be shown on the thumbnail. If the fusion between the selected image series and the master series has not been accepted, a question mark will be shown on the thumbnail.

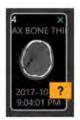

Fusion Not Accepted

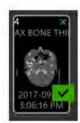

**Fusion Accepted** 

- 3. Use the image blend tools (see <a href="Image Blend Tools Pg. 93">Image Blend Tools Pg. 93</a>) within the task's viewports to review the fusion between the selected scan and the master series.
- 4. Review the fusion translational offset values in the task control panel to understand the linear distance (in millimeters) differences found between the selected image series and the master series.

Linear Offset: 180.6 mm (X: 3.2 Y: 120.6 Z: 134.4)

5. If the fusion between the selected image series and the master series appears correct but has not yet been explicitly accepted, select **Accept Fusion** from the task control panel. If the fusion appears incorrect, either automatically (see <u>Automatically Fusing Images Pg. 189</u>) or manually (see <u>Manually Editing Image Fusions Pg. 190</u>) fuse the image series together.

# **Automatically Fusing Images**

You may use the Fusion Task to automatically fuse an image series to the master series.

### > To exercise automatic fusion

- 1. Select the Fusion Task using the Task Selector (see Selecting a Task Pg. 70).
- 2. Select an image series to fuse using the Thumbnail Bar (see <u>Using Thumbnails Pg. 72</u>).

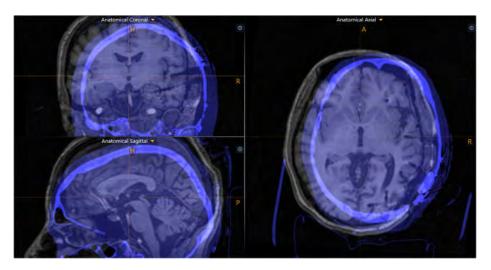

- 3. Select **Detect Fusion** from the task's control panel.
- 4. A floating window will display a **Please Wait** message and the task user interface will be blurred.
- 5. After the automatic fusion completes, the results will be displayed within the viewports. A status message will pop-up indicating that the automatic fusion process has completed successfully.

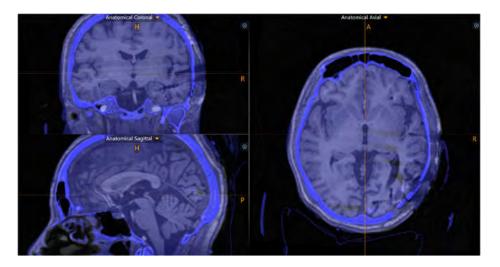

- 6. Review the resulting fusion between the images (see Reviewing Image Fusions Pg. 188).
- If the resulting fusion appears correct, select Accept Fusion from the task control panel. If the resulting fusion appears incorrect, you may use the manual fusion tools (see <u>Manually Editing Image Fusions Pg. 190</u>) to modify the result until it appears correct.

## **Manually Editing Image Fusions**

The Fusion Task may also be used to manually edit the defined fusion transformation between a selected image series and the master series.

### > To manually edit an image fusion

- 1. Select the Fusion Task using the Task Selector (see <u>Selecting a Task Pg. 70</u>).
- 2. Select an image series to fuse using the Thumbnail Bar (see <u>Using Thumbnails Pg. 72</u>).
- 3. Use the **Fusion Pan** tool in the task's custom toolbar to pan the selected series (i.e., introduce a translational component to the fusion transformation) relative to the master series. To use the **Fusion Pan** tool:
  - Select the button from the custom toolbar
  - Click and drag the fusion image to change its position relative to the master.

- 4. Use the **Fusion Rotate** tool in the task's custom toolbar to rotate the selected series (i.e., introduce a rotational component to the fusion transformation) relative to the master series. To use the **Fusion Rotate** tool:
  - Select the button from the custom toolbar
  - Click and drag the fusion image to change its orientation relative to the master.
- 5. Use the **Fusion Undo** and **Fusion Redo** tools to undo or redo any changes made to the fusion shown on screen.
  - Select the button from the custom toolbar to undo a change to the fusion shown on screen.
  - Select the button from the custom toolbar to redo a change to the fusion shown on screen.
- 6. Review the resulting fusion between the images (see Reviewing Image Fusions Pg. 188).
- 7. Once the resulting fusion appears correct, select **Accept Fusion** from the task control panel.

### > To reset an image fusion

- 1. Select the Fusion Task using the Task Selector (see Selecting a Task Pg. 70).
- 2. Select an image series to fuse using the Thumbnail Bar (see <u>Using Thumbnails Pg. 72</u>).
- 3. Select **Clear Fusion** from the task control panel.
- 4. The fusion transformation between the selected image series and the master series will be reset to have no offset or rotation.

# **ACPC Task Reviewing Landmarks**

When the ClearPoint Workstation receives a whole-head scan for the first time, it automatically detects and identifies candidate positions for the anatomical reference points.

- AC Point The center of the Anterior Commissure.
- PC Point The center of the Posterior Commissure.
- Mid-Sagittal Plane Point A representative point on the mid-sagittal plane.

Together, these points are used to define the ACPC (anatomical) coordinate system. The application uses this coordinate system to define the **Anatomical** viewing orientation, while also allowing you to reference coordinates in the anatomical coordinate system using the Current Point Control (see <u>Using the Viewport Crosshairs Pg. 77</u>) and the Define Landmarks Tool (see <u>Define Landmarks Tool Pg. 98</u>).

The ACPC Task allows you to review and / or modify the positions of the anatomical locations used to define the anatomical coordinate system. Specifically, the following capabilities are offered within the task:

- Review the currently defined positions of the anatomical landmarks (see <u>Reviewing Anatomical Landmark Positions Pg. 192</u>).
- Edit the position of one or more anatomical landmarks (see Editing Anatomical Landmark Positions Pg. 193).
- Automatically re-detect the positions of the anatomical landmarks on a selected image series (see <u>Re-detecting Anatomical Landmarks Pg. 194</u>).

# **Reviewing Anatomical Landmark Positions**

The ACPC Task may be used to review the anatomical landmark positions defined in the application. These positions are used to define the **Anatomical** viewing orientations shown in the viewports, as well as the ACPC (anatomical) coordinates displayed in the application.

If you use anatomical coordinates for indirect targeting purposes, you must launch the ACPC Task and review the anatomical positions prior to proceeding in the workflow. Otherwise, the ability to plan a trajectory based off anatomical coordinates will not be provided.

### > To review the anatomical landmarks

- 1. Launch the ACPC task using the Task Selector (see Selecting a Task Pg. 70).
- 2. Select the button from the custom toolbar (see <u>Using Custom Toolbars Pg. 83</u>) to position the crosshairs on the AC Point.
- 3. Select the button from the custom toolbar (see <u>Using Custom Toolbars Pg. 83</u>) to position the crosshairs on the PC Point.
- 4. Select the button from the custom toolbar (see <u>Using Custom Toolbars Pg.</u> 83) to position the crosshairs on the Mid-Sagittal Plane Point.
- 5. Review the distance (in millimeters) between the AC and PC points displayed in the task panel.

ACPC Distance: 28.0 mm

# **Editing Anatomical Landmark Positions**

If you notice that the anatomically oriented viewports are not aligned to patient anatomy and/or that the positions for the anatomical landmarks are incorrect, you may manually edit the anatomical landmark positions using the ACPC Task.

### > To edit the anatomical landmarks

- 1. Select the anatomical landmark that you wish to edit (see <u>Reviewing Anatomical Landmark Positions Pg. 192</u>).
- 2. Edit the locations of each of the landmarks using the following mechanisms:
  - Reposition the crosshairs in the viewports (see <u>Changing Crosshair Positions Pg. 79</u>) to a location where you would like to set the landmark. Use the corresponding set button in the custom toolbar (see <u>Using Custom Toolbars Pg. 83</u>) to set the landmark location at the current crosshair position.
  - Drag the landmark within any of the task's viewports to a new location within the viewport.

Note: By default, the viewing orientation for the ACPC Task is set to Anatomical, which means that whenever the landmark points change, the three perpendicular anatomical views will re-align to match the new reference positions. Changing the view to Scanner will align the planes to the scanner directions. This can improve visualization if very large corrections are required to the defined anatomical landmark positions.

- Use the Undo ACPC Change and Redo ACPC Change tools in the viewport's custom toolbar to undo or redo any changes made to one or more of the anatomical landmarks shown on screen.
  - Select the button from the custom toolbar to undo a change made to an anatomical landmark shown on screen.
  - Select the button from the custom toolbar to redo a change made to an anatomical landmark shown on screen.
- 4. You may edit the color and opacity of the anatomical landmarks using the context menu associated with the corresponding annotations.
- 5. You may re-position the text labels associated with the anatomical landmarks as desired by clicking and dragging the corresponding label.

# **Re-detecting Anatomical Landmarks**

You may also use the ACPC Task to re-detect the anatomical landmark positions from a selected image series.

### > To re-detect the anatomical landmarks

 Select the image series for which you would like to detect the anatomical landmarks from. If the series is not selected as either the master or secondary series within the Thumbnail Bar, select that series as the secondary series (see <u>Using Thumbnails Pg. 72</u>).

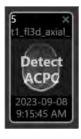

2. Select **Detect ACPC** from within the thumbnail.

- 3. A floating window will display a **Please Wait** message and the task user interface will be blurred.
- 4. The results of the ACPC detection will be reflected in the new positions of the anatomical landmarks shown within the viewports.

# **VOI Task Defining Volumes**

The VOI Task may be used to create or edit one or more volumes of interest (VOIs) using any series loaded into the application. VOIs created in this task can be used to define areas of the brain which you would like to target or avoid during trajectory planning and/or subsequent frame alignment. After defining a volume, it will be visible in all subsequent workflow steps to assist in the trajectory planning or frame alignment process.

The task allows for the following operations:

- Defining new volume of interest annotations (see <u>Creating Volumes of Interest Pg. 196</u>).
- Editing volume of interest annotations that have already been defined (see
   Editing Volumes of Interest Pg. 199).
- Reviewing one or more volume of interest annotations (see <u>Reviewing Volumes of Interest Pg. 200</u>).
- Removing one or more unwanted volume of interest annotations (see Removing a Volume of Interest Pg. 201).

Edit and review of VOI annotations in the VOI Task can only be performed using the Scanner viewing orientation.

# **Creating Volumes of Interest**

The VOI Task allows you to create new volume of interest (VOI) annotations on any loaded image series, by defining a group of voxels that represent a region of interest in the patient's brain. These regions can represent certain anatomical regions that you wish to target during the procedure (i.e., "target" areas), or may be used to represent areas that you wish to avoid during the procedure (i.e., "no go") areas.

### > To create a VOI annotation

- 1. Select the VOI Task using the Task Selector (see Selecting a Task Pg. 70).
- 2. Select an image series that you would like to use to create a VOI annotation using the Thumbnail Bar (see Using Thumbnails Pg. 72).

- 3. Change the crosshair position to a location within the selected image series where you wish to define a target VOI (see <a href="Changing Crosshair Positions Pg.79">Changing Crosshair Positions Pg.79</a>).
- 4. Select **Create New Volume** from the task control panel.
- A floating window will appear prompting you to define the following attributes for the VOI to be created.
  - Name Specify a unique name that will identify the volume in the user interface. (Note: The application will prevent identical naming of VOIs).
  - Color Specify a color defining how the VOI will be displayed in the user interface.

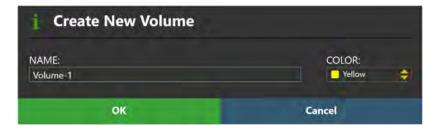

- 6. Select **OK** to define a VOI annotation. Select **Cancel** to cancel the VOI creation.
- 7. Note that the **Volume Brush** tool has been automatically selected. To add voxels to the VOI annotation, use the **Volume Brush** tool:
  - Select the button from the custom toolbar.
  - To change the size of the spherical brush used to add voxels to the VOI
    annotation that you are working on, either use the Brush Size slider in
    the task control panel or alternatively hold down the CTRL key and rotate
    the mouse wheel.

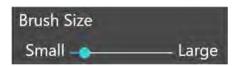

- Click and drag the mouse over the areas of the image that you would like to add to the VOI annotation using the specified brush size. Doing so will fill in voxels at the specified areas within the image and associate them with the VOI annotation.
- 8. To remove voxels from the VOI annotation, use the **Volume Eraser** tool:
  - Select the button from the custom toolbar.
  - To change the size of the spherical eraser used to remove voxels from the VOI annotation that you are working on, either use the Eraser Size

slider in the task control panel or alternatively hold down the CTRL key and rotate the mouse wheel.

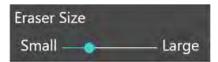

 Click and drag the mouse over areas of the image that contain voxel groupings in the VOI that you would like to remove using the specified eraser size. Doing so will remove those voxels from the VOI.

### > To copy an existing VOI annotation

1. Use the drop-down menu in the task control panel to select a VOI annotation that you wish to copy.

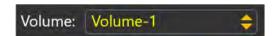

- 2. Select **Copy This Volume** from the task control panel.
- 3. A floating window will appear prompting you to define the attributes for the VOI to be copied.
  - Name Specify a unique name that will identify the volume in the user interface. By default, the name of the volume to be copied is combined with an index number to create a unique name. (Note: The application will prevent identical naming of VOIs).
  - Color Specify a color defining how the VOI will be displayed in the user interface.

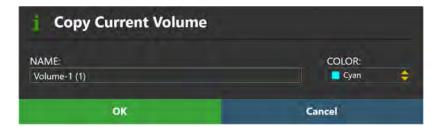

4. Select **OK** to create a copy of the currently selected volume in the user interface. Select **Cancel** to cancel copying the volume.

### **Editing Volumes of Interest**

The VOI Task may also be used to edit any existing VOI annotations previously defined. Editing a VOI involves changing the grouping of voxels and/or properties associated with the annotation.

#### > To edit a VOI annotation

- 1. Select the VOI Task using the Task Selector (see Selecting a Task Pg. 70).
- 2. Use the drop-down menu in the task control panel to select a VOI annotation that you wish to edit.
- 3. Select an image series that you would like to use to edit the selected VOI annotation using the Thumbnail Bar (see Using Thumbnails Pg. 72).

### > To undo or redo edits made to a VOI annotation

Use the **Undo VOI Change** and **Redo VOI Change** tools to undo or redo any changes made to the selected VOI annotation shown on screen.

- Select the button from the custom toolbar to undo a change made to the selected VOI shown on screen.
- Select the button from the custom toolbar to redo a change made to the selected VOI shown on screen.

### > To edit the name or color of a VOI annotation

- 1. Select the VOI Task using the Task Selector (see Selecting a Task Pg. 70).
- 2. Use the drop-down menu in the task control panel to select a VOI annotation that you wish to edit.
- 3. Select **Set Name/Color** from the task control panel.
- 4. A floating window will appear prompting you to change the name and/or color of the VOI annotation.

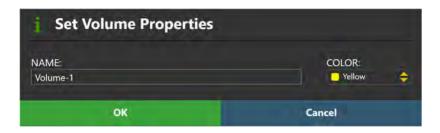

- 5. Make the desired changes to the name and/or color of the VOI annotation.
- 6. Select **OK** to apply the changes to the selected VOI annotation. Select **Cancel** to discard the changes made to the selected VOI annotation.
- 7. You may also change the color of any VOI using the context menu associated with the annotation (see Working with Volume of Interest Annotations Pg. 106).

# **Reviewing Volumes of Interest**

Measurements associated with a VOI may be reviewed using the VOI Task or the procedure report.

#### > To correlate to the center of a VOI annotation

- 1. Select the VOI Task using the Task Selector (see Selecting a Task Pg. 70).
- 2. Use the drop-down menu in the task control panel to select a VOI annotation. The crosshairs will automatically correlate to the center of the selected VOI.

### > To review a volume measurement

- 1. Select the VOI Task using the Task Selector (see Selecting a Task Pg. 70).
- 2. Use the drop-down menu in the task control panel to select a VOI annotation whose volume measurement you wish to review.
- 3. Observe the volume measurement value in the task control panel.

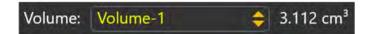

### > To review a volume measurement using the procedure report

1. Open the Procedure Report Window (see <u>Using the Procedure Report Window Pg. 60</u>).

2. Navigate to the Volumes of Interest section.

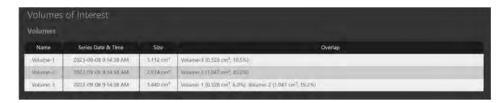

Observe the volume measurements for each VOI, including overlap values with other VOIs.

# Removing a Volume of Interest

You may also use the VOI Task to remove any unwanted VOI annotations defined in the application.

#### > To delete a VOI annotation

- 1. Select the VOI Task using the Task Selector (see Selecting a Task Pg. 70).
- 2. Use the drop-down menu in the task control panel to select a VOI annotation that you wish to remove.
- 3. Select **Delete** from the task control panel.
- You will be prompted to confirm the removal of the VOI annotation before proceeding. Select **Yes** to proceed with the deletion of the selected VOI. Otherwise, choose **No** to leave the VOI intact.

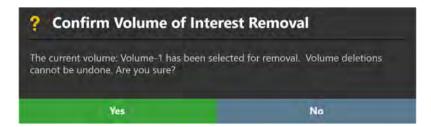

# **Compare Task Comparing Images**

The Compare Task offers the ability to visually compare two image series, side-byside in different viewing orientations. This functionality may be useful for several workflow-related needs, such as:

- Visualizing locations between two image series acquired using different pulse sequences.
- Visualizing and comparing volumes of interest.
- Viewing one or more scans in the exact orientation in which they were acquired.
- Determining whether the patient has moved within fixation between two scans.
- Determining whether the scanner table has inadvertently moved between two scans.

The Compare task offers the following viewing orientations in its layout:

- Acquisition 1 View Aligns viewports to the plane where the first image series selected for comparison was acquired.
- Acquisition 2 View Aligns viewports to the plane where the second image series selected for comparison was acquired.
- Axial View Aligns viewports to the scanner axial plane.
- Coronal View Aligns viewports to the scanner coronal plane.
- Sagittal View Aligns viewports to the scanner sagittal plane.
- Anatomical Axial View Aligns viewports to the anatomical axial plane.
- Anatomical Coronal View Aligns viewports to the anatomical coronal plane.
- Anatomical Sagittal View Aligns viewports to the anatomical sagittal plane.
- Trajectory Axial View Aligns viewports perpendicular to any of the trajectory paths defined in the application. If you select a different trajectory, the viewport will realign to match.
- Trajectory Coronal View Aligns viewports orthogonal to any of the trajectory
  paths defined in the application, as close as possible to the scanner coronal
  plane. If you select a different trajectory, the viewport will realign to match.

 Trajectory Sagittal View – Aligns viewports orthogonal to any of the trajectory paths defined in the application, as close as possible to the scanner sagittal plane. If you select a different trajectory, the viewport will realign to match.

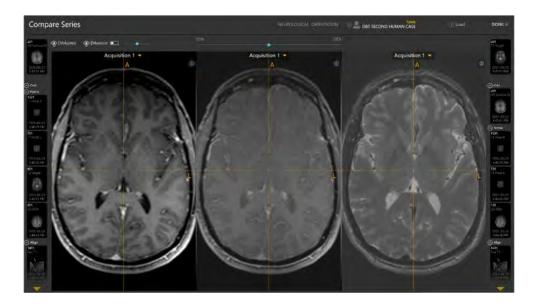

# **Comparing Images**

The Compare Task allows you to compare two different image series in a variety of different viewing orientations.

### > To compare two image series

- 1. Launch the Compare task using the Task Selector (see Selecting a Task Pg. 70).
- The two most recently acquired image series are automatically selected in each Thumbnail Bar. The most recent image series is selected on the right-hand side Thumbnail Bar, and the next most recent image series is selected on the lefthand side Thumbnail Bar.
- 3. You may change the image series selections in each Thumbnail Bar as desired (see Using Thumbnails Pg. 72).
- 4. Use the slider bar in the task control panel to change the relative weighting of each selected image series in the center viewport. Drag to the left to change the image blend weighting closer to the series selected on the left-hand side

Thumbnail Bar. Drag to the right to change the image blend weighting closer to the series selected on the right-hand Thumbnail Bar.

### > To change the comparison viewing orientation

Change the viewport orientation in one of the viewports (see <u>Changing a Viewing Layout Orientation Pg. 77</u>). The orientation of all viewports will match the one just selected.

# **Overlaying Volumes**

You may also overlay and/or correlate the crosshairs to any VOI annotation created throughout the course of the procedure on images shown in the Compare Task.

### > To overlay VOI annotations

- 1. Launch the Compare task using the Task Selector (see Selecting a Task Pg. 70).
- Change the visibility of any VOI annotation using the Volumes toggle button in the task control panel (see <u>Working with Volume of Interest Annotations Pg.</u> 106).

### > To correlate to a VOI annotation

- Launch the Compare Task using the Task Selector (see <u>Selecting a Task Pg. 70</u>).
- Click on the Volumes toggle button and then select the GO button beside the VOI annotation that you wish to correlate the crosshairs to. The crosshairs will then correlate to the center of the corresponding VOI annotation (see Working with Volume of Interest Annotations Pg. 106).

# **Grid Task Editing Marking Grids**

The Grid Task allows you to review and modify the position and orientation of each detected SMARTGrid MR Planning Grid on one or more scans. Additionally, you may use the Grid Task to remove any marking grids that were mis-detected and/or identify one or more marking grids that were not detected automatically in the Entry Step (see <a href="Entry Step Setting Intraoperative Trajectories Pg. 126">Entry Step Setting Intraoperative Trajectories Pg. 126</a>).

The following operations are provided by the task:

- Review the position and orientation for each marking grid defined in the application (see Reviewing Marking Grids Pg. 205).
- Manually edit the position and/or orientation for each marking grid, in instances where the identified grid does not match up with the physical grid in the underlying images (see <u>Modifying Marking Grids Pg. 206</u>).
- Identify one or more marking grids that were not detected automatically in the Entry Step and/or not yet defined (see <u>Managing Marking Grids Pg. 208</u>).
- Remove marking grids that may not correspond to grids affixed physically to the patient (see <u>Managing Marking Grids Pg. 208</u>).

# **Reviewing Marking Grids**

You may review the position and orientation of each defined marking grid relative to any image series loaded in the Entry Step.

### > To review marking grid detections

- 1. Launch the Grid Task using the Task Selector (see Selecting a Task Pg. 70).
- 2. Use the **Selected Grid** drop-down in the task control panel to select a grid to review.

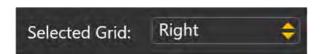

- 3. The viewport's orientation will align to the selected grid.
- 4. Select an image series for which to review the selected grid using the Thumbnail Bar (see <u>Using Thumbnails Pg. 72</u>).

- 5. Use the **Grid Underlay** toggle switch to control the visibility of the marking grid underlay model.
- 6. Use the slider bar beside **Grid Underlay** to control the opacity of the marking grid underlay model. Drag to the left to decrease opacity of the underlay. Drag to the right to increase opacity of the underlay.
- Use the Grid Fluid toggle switch to control the visibility of the marking grid fluid cells.
- 8. Use the slider bar beside **Grid Fluid** to control the opacity of the marking grid fluid cells. Drag to the left to decrease opacity of the fluid cells. Drag to the right to increase opacity of the fluid cells.

### Caution:

It is important to be certain that the extra grid square above the A-6 position on the grid is correct because it is used by the application to determine the orientation of the marking grid to provide the correct row and column labels.

9. Repeat the above steps for each marking grid detected by the application.

## **Modifying Marking Grids**

The Grid Task also allows you to explicitly modify the position and/or orientation of each defined marking grid. This may be necessary if the application incorrectly identifies one or more marking grids in the Entry Step, due to signal attenuation, image artifacts, or other issues in the acquired master series.

### > To manually modify a marking grid

- 1. Launch the Grid Task using the Task Selector (see Selecting a Task Pg. 70).
- 2. Use the **Selected Grid** drop-down to select a grid to modify.
- 3. Use the **Shift Grid Left** tool in the task's custom toolbar to shift the selected grid one column at a time to the left. To use the **Shift Grid Left** tool:
  - Select the button from the custom toolbar.
  - The entire grid model shifts one column to the left.
- 4. Use the **Shift Grid Right** tool in the task's custom toolbar to shift the selected grid one column at a time to the right. To use the **Shift Grid Right** tool:
  - Select the button from the custom toolbar.

- The entire grid model shifts one column to the right.
- 5. Use the **Shift Grid Up** tool in the task's custom toolbar to shift the selected grid one row at a time upwards. To use the **Shift Grid Up** tool:
  - Select the button from the custom toolbar.
  - The entire grid model shifts one row upwards.
- 6. Use the **Shift Grid Down** tool in the task's custom toolbar to shift the selected grid one row at a time downwards. To use the **Shift Grid Down** tool:
  - Select the button from the custom toolbar.
  - The entire grid model shifts one row downwards.
- 7. Use the **Rotate Grid Right** tool in the task's custom toolbar to rotate the orientation cell (A-6) clockwise 90 degrees from its current position.
  - Select the button from the custom toolbar.
  - The entire grid model rotates 90 degrees in the clockwise direction, such that the orientation cell (A-6) is positioned to the right of its original position.
- 8. Use the **Rotate Grid Left** tool in the task's custom toolbar to rotate the orientation cell (A-6) counter-clockwise 90 degrees from its current position.
  - Select the button from the custom toolbar.
  - The entire grid model rotates 90 degrees in the counter-clockwise direction, such that the orientation cell (A-6) is positioned to the left of its original position.
- > To undo or redo edits made to a marking grid

Use the **Undo Grid Edit** and **Redo Grid Edit** tools to undo or redo any changes made to the selected grid shown on screen.

- Select the button from the custom toolbar to undo a change made to the selected grid shown on screen.
- Select the button from the custom toolbar to redo a change made to the selected grid shown on screen.

## **Managing Marking Grids**

You may also use the Grid Task to manage the marking grids defined in the application. Specifically, you can detect one or more marking grids from any selected image series and / or delete any existing marking grids presently defined.

### > To automatically detect a new marking grid

- 1. Launch the Grid Task using the Task Selector (see Selecting a Task Pg. 70).
- 2. Select an image series from the Thumbnail Bar (see <u>Using Thumbnails Pg. 72</u>) to use to detect the new marking grid.
- 3. Rotate the view such that it is perpendicular to the center of the non-identified grid that you wish to detect.

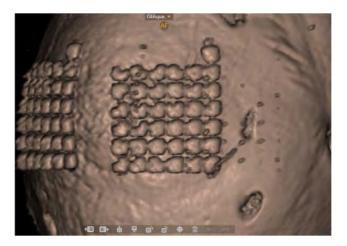

- 4. Select the button from the task's custom toolbar.
- 5. A floating window will display a **Please Wait** message and the task user interface will be blurred.
- 6. The newly detected marking grid will be shown in the viewports.

### > To delete a marking grid

- 1. Launch the Grid Task using the Task Selector (see Selecting a Task Pg. 70).
- 2. Use the **Selected Grid** drop-down to select a grid to remove.
- 3. Select the button from the task's custom toolbar.

4. You will be prompted to confirm the removal of the grid before proceeding. Select **Yes** to proceed with removal of the selected grid. Otherwise, choose **No** to leave the selected grid intact.

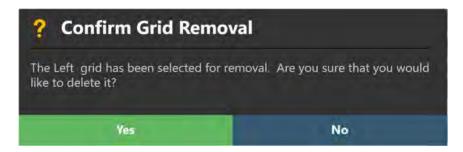

# Frame Task Editing Frame Markers

The Frame Task may be used to review and modify the location of the fiducial markers associated with each SMARTFrame trajectory frame identified by the application. These fiducial markers include the three markers embedded in the base of the frame, as well as the ball marker embedded within the distal tip of its corresponding targeting cannula. You may also use the Frame Task to remove any frames that were mis-detected and/or identify one or more frames that were not detected automatically in the Target Step (see <u>Target Step Finalizing Trajectories Pg. 140</u>).

The following operations are provided by the task:

- Review the position of the fiducial markers within each frame defined in the application (see Reviewing Frame Markers Pg. 210).
- Manually edit the position of the fiducial markers for each frame defined in the application (see <u>Modifying Frame Markers Pg. 212</u>).
- Search for one or more frames that were not detected automatically in the Target Step (see <u>Managing Frames Pg. 214</u>).
- Remove application frames that may not correspond to frames physically mounted on the patient (see <u>Managing Frames Pg. 214</u>).

# **Reviewing Frame Markers**

You may review the positions of the fiducial markers associated with each of the defined frames relative to any image series loaded in the Target Step.

### > To review frame markers

- 1. Launch the Frame Task using the Task Selector (see Selecting a Task Pg. 70).
- 2. Use the **Selected Frame** drop-down to select a frame whose fiducial markers you would like to review.

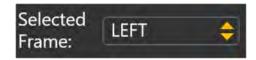

The viewport's orientation will align to the plane created by the three frame markers located in the base of the selected frame.

- 4. Select an image series for which to review the selected frame using the Thumbnail Bar (see Using Thumbnails Pg. 72).
- 5. Use the **Selected Marker** drop-down to select the individual fiducial marker associated with the current frame that you would like to review. You may also click directly on the marker that you wish to review in the 3D viewport to change the marker selection.

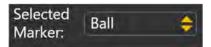

6. The crosshairs within the linked viewports will correlate to the center of the selected marker. The application will display blue annotations representing the cross section of the selected marker in each of these viewing planes, as well as point annotations representing the other markers. The 3D viewport will highlight the selected marker in blue within the frame base model displayed.

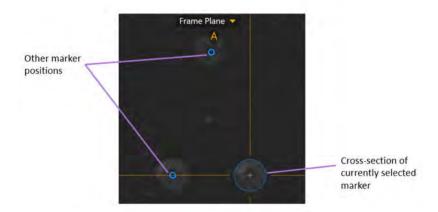

- 7. If you move the crosshair position away from the selected marker, you can use the **Go To Marker Point** button ( ) in the task's custom toolbar to re-correlate the crosshairs back to its defined location (see <a href="Changing Crosshair Positions Pg.79">Changing Crosshair Positions Pg.79</a>).
- 8. Use the **Show Model** toggle switch to control the visibility of the frame base model. You may use this mechanism to determine if the frame fiducial markers in the underlying images agree with the frame base model rendered in the viewport.

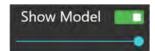

- Use the slider bar underneath the **Show Model** switch to control the opacity of the frame base model. Drag to the left to decrease opacity of the frame base model. Drag to the right to increase opacity of the frame base model.
- 10. Repeat the above steps for each frame detected by the application.

## **Modifying Frame Markers**

The Frame Task also allows you to modify the position of each of the selected frame's fiducial markers. This may be necessary if the application incorrectly identifies one or more frame markers in the Target Step, due to signal attenuation, image artifacts, or other issues in the acquired scan.

### > To automatically edit the frame markers

- 1. Launch the Frame Task using the Task Selector (see Selecting a Task Pg. 70).
- 2. Use the **Selected Frame** drop-down to select a frame whose fiducial markers you would like to edit.
- 3. Select an image series to automatically re-detect the selected frame's fiducial markers from using the Thumbnail Bar (see <u>Using Thumbnails Pg. 72</u>).
- Select Re-Detect Current Frame from the task control panel to automatically redetect the frame's fiducial markers from the selected image series.
- A floating window will display a Please Wait message and the task user interface will be blurred.
- 6. You will be prompted prior to updating the frame's fiducial marker positions with the ones just detected by the application. Select **Yes** to update the currently selected frame's fiducial marker positions with the ones detected by the application. Otherwise, select **No** to leave the currently selected frame's fiducial marker positions intact.

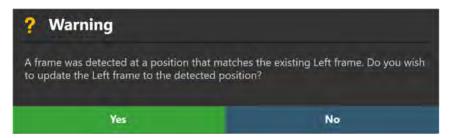

### > To manually edit the frame markers

- 1. Launch the Frame Task using the Task Selector (see Selecting a Task Pg. 70).
- 2. Use the **Selected Frame** drop-down to select a frame whose fiducial markers you would like to edit.
- 3. Use the **Selected Marker** drop-down to select the individual fiducial marker associated with the currently selected frame that you would like to edit.

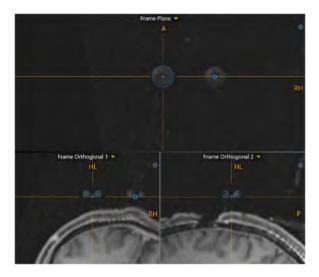

- 4. To modify the position of the selected fiducial marker:
  - With the Arrow Tool selected (see <u>Arrow Tool Pg. 85</u>), click and drag the blue outline to match the cross section of the physical fiducial marker displayed in the images.
  - Move the crosshairs (see <u>Changing Crosshair Positions Pg. 79</u>) to the physical center of the currently selected fiducial marker. Use the **Set Marker** tool ( ) in the task's custom toolbar to set the position of the currently selected marker at the position of the crosshairs.
  - Alternatively, move the crosshairs (see <u>Changing Crosshair Positions Pg. 79</u>) to the physical center of the fiducial marker displayed in the images and select the appropriate **Set Marker** button in the task control panel:
    - Set Marker 1 Sets the position of frame marker 1 at the current crosshair location.
    - Set Marker 2 Sets the position of frame marker 2 at the current crosshair location.
    - Set Marker 3 Sets the position of frame marker 3 at the current crosshair location.
    - Set Ball Marker Sets the position of the cannula ball marker at the current crosshair location.
- 5. To modify the position of an unselected fiducial marker:
  - Move the crosshair position such that one or more of the unselected fiducial markers intersect the viewing plane. Note that unselected fiducial markers will appear as point annotations within the viewport.

- Hover the mouse over the point annotation of interest. A tooltip will appear identify the fiducial marker that the point annotation corresponds to.
- With the Arrow Tool selected (see <u>Arrow Tool Pg. 85</u>), click and drag the point annotation such that it corresponds to the physical center of the fiducial marker that it corresponds to in the images.
- Note that the unselected fiducial marker that was edited now becomes the selected fiducial marker.
- 6. To undo or redo any position edits made to the currently selected frame's fiducial markers:
  - Select the button from the custom toolbar to undo a position edit made to a fiducial marker associated with the currently selected frame.
  - Select the button from the custom toolbar to redo a position edit made to a fiducial marker associated with the currently selected frame.

## **Managing Frames**

You may also use the Frame Task to manage the frame defined in the application. Specifically, you can:

- Detect one or more frames from any selected image series. Two mechanisms are provided for automatic frame detection:
  - Local Search will only search for a frame's markers within a small region centered on the current position of the viewport crosshairs or existing entry point locations.
  - Broach Search will search the entire image series for the frame markers.
- Delete any existing frames.

### > To automatically detect new frames

- 1. Launch the Frame task using the Task Selector (see Selecting a Task Pg. 70).
- 2. Select an image series from the Thumbnail Bar (see <u>Using Thumbnails Pg. 72</u>) to use to detect one or more new frames.
- 3. Select Add Frame(s) from the task control panel.

4. Select how you would like the application to identify one or more new frames. Use the **Perform a broad search to find all frames in the images** checkbox to search the entire image series for sets of frame markers corresponding to one or more frames. Use **Add a frame at the specified location** to perform a local search for frame markers around the vicinity of the current crosshair position or existing entry point locations. Select **OK** to search for one or more frames using the selected method. Otherwise, select **Cancel** to terminate searching for the frame markers in the selected image series.

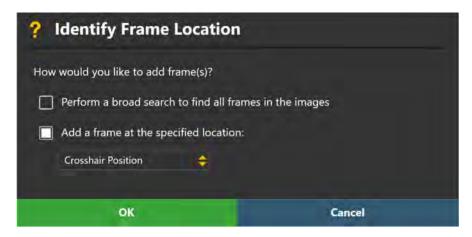

- A floating window will display a Please Wait message and the task user interface will be blurred.
- 6. If the application detects a frame that corresponds to a frame that you have already defined, you will be prompted to update the existing frame with the newly detected marker positions. Select **Yes** to update the existing frame with the marker positions just detected by the application. Otherwise, select **No** to leave the existing frame's marker positions intact.

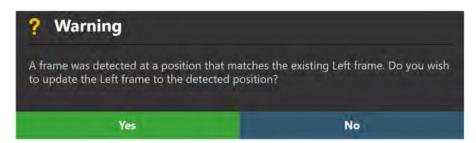

7. The results of the frame detection will be reflected in the new frame(s) defined within the viewports. Review the fiducial marker results appropriately using all viewports (see <a href="Reviewing Frame Markers Pg 210">Reviewing Frame Markers Pg 210</a>).

#### > To delete a frame

- 1. Launch the Frame Task using the Task Selector (see Selecting a Task Pg. 70).
- 2. Use the **Selected Frame** drop-down to select a frame you wish to delete.

- 3. Select the button from the task's custom toolbar.
- 4. You will be prompted to confirm the removal of the frame before proceeding. Select **Yes** to proceed with removal of the selected frame. Otherwise, choose **No** to leave the selected frame intact.

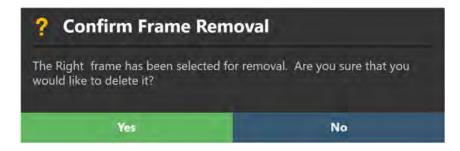

### Pre-Adjust Task Pre-adjusting the Cannula

The Pre-Adjust Task may be used to iteratively make X/Y adjustments on a frame prior to alignment such that its cannula ball marker can be positioned at the location of the planned entry point. Utilizing this task may be necessary to ensure that the device to be inserted will enter the brain at the desired entry point. The Pre-Adjust Task is available for usage in the Target (see <u>Target Step Finalizing Trajectories Pg. 140</u>) and Align (see <u>Align Step Set the Cannula Angulation Pg. 148</u>) steps, prior to alignment of the targeting cannula.

Upon activating the Align Step, if the position of the ball marker is such that it does not agree with the desired entry point, you will be warned that a cannula preadjustment may be required. See <u>Selected Trajectory Needs Pre-Adjustment Pg.</u> 265 for details.

If pre-adjustments are made prior to cannula alignment, then any further X/Y adjustments made later in the workflow will cause the cannula's ball marker to be repositioned. If you require the position of the ball marker to remain fixed after preadjustment, it is advised to only realize Pitch/Roll adjustments when further aligning the targeting cannula.

The following functionality is provided by the Pre-Adjust Task:

- Prescribing the frame adjustments required to align the cannula's ball marker to the selected trajectory's entry point (see <u>Prescribing Cannula Pre-Adjustments Pg. 217</u>).
- Specifying the scan plane parameters needed to acquire a localized scan of the cannula ball marker (see <u>Acquiring Ball Marker Scans Pg. 218</u>).
- Reviewing and/or modifying the current position of the cannula ball marker based on the acquired ball marker scans (see <u>Reviewing the Ball Marker</u> <u>Position Pg. 219</u>).
- Reviewing and comparing the desired and actual trajectory paths based on the ball marker position (see <u>Reviewing Actual and Desired Trajectory Paths</u> <u>Pg. 220</u>).

### **Prescribing Cannula Pre-Adjustments**

You may use the frame adjustments prescribed in the Pre-Adjust Task to make physical adjustments on the corresponding frame such that its ball marker is positioned on the planned entry point. In order for these pre-adjustments to be prescribed, there must be a difference between the planned entry point of the selected trajectory and the defined position of the ball marker in the application. This scenario will arise if you have made edits to the planned entry point in the Target

Step (see <u>Target Step Finalizing Trajectories Pg. 140</u>) without updating the position of the ball marker.

#### > To realize a cannula pre-adjustment

- Launch the Pre-Adjust Task using the Task Selector (see <u>Selecting a Task</u> Pg. 70).
- 2. Make note of the frame and associated trajectory used to prescribe the preadjustments of the cannula in the task control panel.

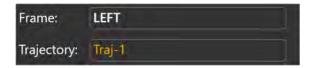

3. Using the prescribed pre-adjustments displayed in the task control panel, realize the adjustments on the physical frame mounted on the patient. You may expand the pre-adjustments using the button so that they can be displayed larger if you are using an external in-room monitor (see Mirroring the External Monitor Pg. 55).

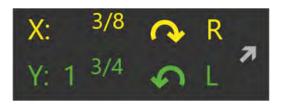

It is recommended that you acquire at least one follow-up scan of the ball marker after performing a frame pre-adjustment to ensure that the adjustment was realized correctly.

### **Acquiring Ball Marker Scans**

The Pre-Adjust Task provides the ability to acquire a localized scan of the selected frame's ball marker, so that guidance can be provided regarding its proximity to the planned trajectory's entry point.

#### > To acquire scans of the cannula ball marker

- Launch the Pre-Adjust Task using the Task Selector (see <u>Selecting a Task Pg. 70</u>).
- 2. Select **Scan Plane** from the task control panel to bring up scan plane parameters that you must enter on the MRI Scanner Console to acquire a localized scan of the targeting cannula's ball marker.

- 3. Enter the values on the MRI Scanner Console, scan and transfer or load the images onto the workstation.
- 4. On receiving the scan of the ball marker, the application verifies that the cannula's ball marker is contained completely within the scan to ensure that the correct images were transferred.
- If the application accepts the scan, it will search for the ball marker from the images received. A floating window will display a **Please Wait** message and the user interface will be blurred while the application searches for the ball marker in the scan.

With each new acquisition, the application updates the position for the cannula ball marker. Doing so allows the application to recalculate the frame adjustments required to position the ball marker at the planned entry point.

6. If the application succeeds in detecting the cannula ball marker from the scan, it will overlay two-dimensional cross-sections of the ball marker at the location where it detected its position, in the top row of viewports in the viewing layout. If the application failed to detect the ball marker position from the scan, a warning will be issued (see <a href="SMARTFrame Ball Marker Not Found Pg. 253">SMARTFrame Ball Marker Not Found Pg. 253</a>).

### **Reviewing the Ball Marker Position**

You may use the Pre-Adjust Task to review the detection results for the cannula ball marker in the most recently acquired scan containing the ball marker.

#### > To review the cannula ball marker position

- 1. Launch the Pre-Adjust Task using the Task Selector (see <u>Selecting a Task</u> Pg. 70).
- 2. Observe the graphic cross sections of the cannula ball marker overlaid on the acquired scan in the **Frame Orthogonal 1**, **Frame Orthogonal 2**, and **Frame Plane** viewports.

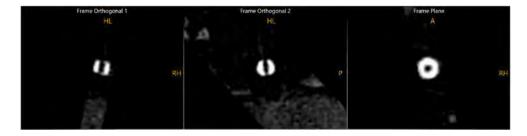

 Verify that the outlines of the ball marker overlays match up with signal from the ball marker in the scan. If the graphic outlines do not match up with the underlying images, proceed to manually modify the position of the ball marker.

#### > To manually modify the cannula ball marker position

- 1. If the ball marker position detected by the application appears incorrect in the top row of viewports, you may edit its position using the following techniques:
  - If the crosshairs are not positioned on the ball marker, use the Go To
    Ball Marker Point tool ( ) in the task's custom toolbar (see <u>Using</u>
    Custom Toolbars Pg. 83).
  - Drag the ball marker cross section in any of the Frame Orthogonal
     1, Frame Orthogonal 2, and Frame Plane viewports so that it aligns with the signal from the cannula ball marker.
  - Change the crosshair location to the center of the cannula ball marker signal in the image (see <u>Changing Crosshair Positions Pg.</u>
     19 and use the **Set Ball Marker Point** tool (1) in the task's custom toolbar (see <u>Using Custom Toolbars Pg. 83</u>).
- 2. To undo or redo any position edits made to the currently selected cannula ball marker position:
  - Select the button from the custom toolbar to undo a position edit made to the ball marker cross section shown on screen.
  - Select the button from the custom toolbar to redo a position edit made to the ball marker cross section shown on screen.

### **Reviewing Actual and Desired Trajectory Paths**

The Pre-Adjust Task provides you with the ability to review the realized trajectory path based on the current ball marker position (known as the "actual trajectory path"), as well as the planned trajectory path (known as the "desired trajectory path"). The trajectory's entry point planned in the Target Step (see <u>Target Step Finalizing Trajectories Pg. 140</u>) represents the desired location where you would like the device to enter the brain on insertion. The actual entry point is reflected by the position of the ball marker. The purpose of the Pre-Adjust Task is to allow the desired trajectory path to be realized by modifying the position of the cannula ball marker.

#### > To review the actual trajectory path

1. Launch the Pre-Adjust Task using the Task Selector (see <u>Selecting a Task</u> Pg. 70).

- 2. Change the orientation of the viewing layout to: **Actual Trajectory** (see Changing a Viewing Layout Orientation Pg. 77).
- 3. Observe the blue graphic annotations overlaid on the scans in the bottom row of viewports: Actual Trajectory Orthogonal 1, Actual Trajectory Orthogonal 2, and Actual Trajectory Perpendicular. These blue graphics represent the actual trajectory path, from planned target point to current position of the ball marker, for which the device would enter the brain.

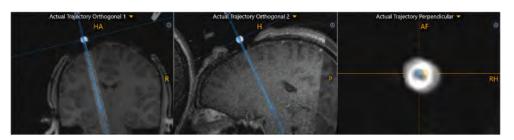

- 4. In the Actual Trajectory Orthogonal 1 and/or Actual Trajectory Orthogonal 2 viewports, use the Fly Through Line (see <u>Fly Through Line Pg. 80</u>) or Image Scroller (see <u>Image Scroller Pg. 81</u>) to scroll through the actual trajectory. In the Actual Trajectory Perpendicular viewports, use the Image Scroller to scroll through the actual trajectory.
- 5. Observe the projected cross section of the planned ("desired") trajectory in the bottom row of viewports. Visually compare the residual difference between the desired and actual trajectories.

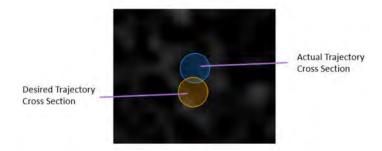

#### > To review the desired trajectory path

- 1. Launch the Pre-Adjust Task using the Task Selector (see <u>Selecting a Task</u> Pg. 70).
- 2. Change the orientation of the viewing layout to: **Desired Trajectory** (see Changing a Viewing Layout Orientation Pg. 77).
- 3. Observe the graphic annotations overlaid on the scans in the bottom row of viewports: **Desired Trajectory Orthogonal 1**, **Desired Trajectory Orthogonal 2**, and **Desired Trajectory Perpendicular**. These graphics represent the desired trajectory path, from planned target point to planned

- entry point position as set in the Target Step (see <u>Target Step Finalizing</u> Trajectories Pg. 140).
- 4. In the Desired Trajectory Orthogonal 1 and/or Desired Trajectory Orthogonal 2 viewports, use the Fly Through Line (see Fly Through Line Pg. 80) or Image Scroller (see Image Scroller Pg. 81) to scroll through the desired trajectory. In the Desired Trajectory Perpendicular viewports, use the Image Scroller to scroll through the desired trajectory.
- Observe the projected cross section of the actual trajectory in the bottom row of viewports. Visually compare the residual difference between the desired and actual trajectories.

#### > To set the desired entry point at the actual entry point

- Launch the Pre-Adjust Task using the Task Selector (see <u>Selecting a Task Pg. 70</u>).
- 2. Change the orientation of the viewing layout to: **Actual Trajectory** (see Changing a Viewing Layout Orientation Pg. 77).
- 3. Review and verify that the actual trajectory path is anatomically viable on the loaded image series.
- 4. Select **Set Entry at Ball Marker** from the task control panel.

This operation sets the entry point of the planned trajectory to the position of the ball marker. This means that there will be no residual difference between the planned entry point and the ball marker, so therefore the prescribed pre-adjustments will reset to 0.

- 5. The desired entry point will be set coincident on the actual entry point. This has effectively changed the entry point of the planned trajectory to the location of the cannula ball marker.
- 6. Select **Undo Set Entry at Ball Marker** from the task control panel to undo setting the desired entry point coincident on the actual entry point. This effectively changes the entry point of the planned trajectory to what it was previously set to prior to making it coincident with the cannula ball marker.

### **Preview Frame Task Visualizing Frames Prior to Mounting**

The Preview Frame Task may be used to visualize one or more frame bases positioned on the patient prior to frame mounting. This functionality may be useful during trajectory planning, either preoperatively or intraoperatively after the marking grids have been affixed, to discern how the frame base(s) may be positioned on the patient. In instances where multiple frames are intended to be mounted on the patient, the functionality provided in this task may be useful for determining how close in proximity the frame bases can be positioned on the patient without colliding with one another. This task is only available for use in the Pre-Op (see <a href="Pre-Op Step Setting Preoperative Trajectories Pg. 112">Preoperative Trajectories Pg. 112</a>) and Entry (see <a href="Entry Step Setting Intraoperative Trajectories Pg. 126">Entry Step Setting Intraoperative Trajectories Pg. 126</a>) Steps.

The following functionality is provided by the Preview Frame Task:

- Displaying a scene which illustrates how the frame bases for each trajectory may be positioned on the patient (see Visualizing the Frame Bases Pg. 223).
- Modifying the in-plane orientation of the frame bases to allow for better flexibility in visualizing how they may be positioned on the patient (see Rotating the Frame Bases Pg. 225).

### Visualizing the Frame Bases

The Preview Frame Task displays a three-dimensional scene illustrating the selected image series, planned trajectories and associated frame bases for each trajectory. This view may be used as a planning tool to understand how the frame bases may be positioned on the patient.

#### > To visualize the position of the frame bases prior to mounting

- Launch the Preview Frame Task using the Task Selector (see <u>Selecting a Task Pg. 70</u>).
- 2. Select an image series for which to visualize the frame bases on using the Thumbnail Bar (see Using Thumbnails Pg. 72).
- The application will display a three-dimensional scene rendering a volumetric view of the selected image series, each of the planned trajectories defined, and a frame base model for each currently selected trajectory in the underlying step.

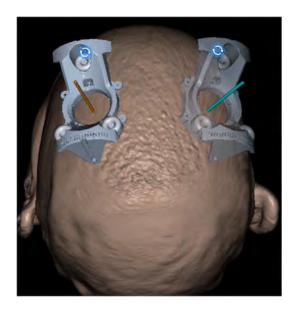

When activating the task from the Pre-Op Step (see Pre-Op Step Setting Preoperative Trajectories <u>Pg. 112</u>), the frame base model for each trajectory will be positioned at the entry point of the corresponding trajectory, offset along the direction of the trajectory by the associated vertical distance which offsets the base from the patient's skull.

When activating the task from the Entry Step (see Entry Step Setting Intraoperative Trajectories Pg. 126), the frame base model for each trajectory will be positioned at the frame mount position computed by the application.

Ensure that any planned entry points are set on the skull surface to achieve accurate representation of the frame model on the patient images.

- 4. You may use the **OVERLAYS** group-box in the task control panel to toggle the visibility of the following elements in the displayed scene:
  - **Images** Allows for toggling the displayed image series on and off.
  - **Trajectories** Allows for individually toggling each planned trajectory on and off.
  - Frames Allows for individually toggling each frame model on and off. (Note that each planned trajectory will have a corresponding frame model, and that by default, only the currently selected trajectories from the underlying step will have their frame models visible upon first activating the task).

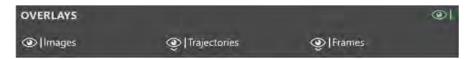

- 5. Use the Arrow Tool (see <u>Arrow Tool Pg. 85</u>) to rotate the selected image series and associated annotations to better visualize the frame base(s) at different viewing orientations.
- Change the orientation of the viewing layout to better visualize the frame base(s) at different viewing orientations (see <u>Changing a Viewing Layout Orientation Pg. 77</u>).

### **Rotating the Frame Bases**

Within the three-dimensional scene provided by the Preview Frame Task, the application also provides the ability to apply an in-plane rotation to each frame model base. This provides you with the means to explore and assess different orientations of the frame base(s) on the patient, prior to mounting. This assessment may be useful in instances where multiple frame bases are planned to be mounted on the patient in close proximity.

#### > To manually edit the orientation of a frame base model

- 1. Launch the Preview Frame Task using the Task Selector (see <u>Selecting a Task Pg. 70</u>).
- 2. Select an image series on which to visualize the frame bases using the Thumbnail Bar (see Using Thumbnails Pg. 72).
- 3. Select the frame base whose orientation you would like to edit by hovering the mouse over the model.
- 4. To modify the orientation of the frame base model just selected:
  - With the Arrow Tool selected (see <a href="Arrow Tool Pg. 85">Arrow Tool Pg. 85</a>) click and drag the handle to the right to apply a clockwise in-plane rotation to the frame base model, or to the left for a counterclockwise rotation.

#### > To undo or redo edits made the orientation of a frame base model

Use the **Undo Preview Frame Edit** and **Redo Preview Frame Edit** tools to undo or redo any in-plane orientation changes made to the selected frame base:

- Select the button from the custom toolbar to undo an orientation change made to the selected frame base.
- Select the button from the custom toolbar to redo an orientation change made to the selected frame base.

### Mount Point Task Reviewing and Refining Mount Points

The Mount Point Task provides a mechanism to review the prescribed frame mount location for a given trajectory by modeling the expected position and orientation of the corresponding scalp mount base prior to frame mounting. This functionality may be used to visualize whether the mount location prescribed by the application in the Mount Step (see Mount Step Mounting Frames Pg. 131) will result in optimal frame positioning relative to the planned entry point, based on how the bone screw tips are positioned relative to the surface of the skull.

If the initial projected position and orientation of the scalp mount base does not appear correct relative to the skull, the Mount Point Task provides the ability to refine the position of the scalp mount base. Accurately repositioning the base relative to the patient skull yields a new mount point location that will better achieve the planned entry point, reducing the total amount of XY adjustment required when subsequently adjusting the frame.

Utilization of this task to refine the mount point may be particularly helpful in instances where the curvature of the grid is not a good analog for the curvature of the skull. For example, this may occur for extreme posterior entry points at the base of the skull, especially when combined with a thick patient scalp.

#### Caution:

Any modifications made to the scalp mount base model in the Mount Point Task causes the scalp mount point prescribed by the application in the Mount Step to change. Please review the updated scalp mount position upon returning to the Mount Step to realize the updated mount point position.

The Mount Point Task is only accessible in the Mount Step (see Mount Step Mounting Frames Pg. 131) and if the scalp mount base is selected in the session (see Starting a New Session Pg. 48).

The following functionality is provided by the Mount Point Task:

- Reviewing the prescribed mount point position, by modelling how the scalp mount base will be positioned on the patient (see <u>Reviewing the Mount Point Position Pg. 226</u>).
- Modifying the mount point position, by modelling how the scalp mount base screws are anchored into bone on images of the patient prior to frame mounting (see <u>Modifying the Mount Point Position Pg. 229</u>).

### **Reviewing the Mount Point Position**

You may use the Mount Point Task to review the mount point prescribed by the application for each trajectory path selected in the Mount Step (see Mount Step Mounting Frames Pg. 131). This can be accomplished by modelling how the scalp

mount base may be positioned on the patient based on the location of the prescribed mount point. To assess the viability of the prescribed mount point, you should review how each of the scalp mount base screws may be anchored into the patient's skull on images acquired prior to mounting the frame. This should provide appropriate anatomical context for whether the prescribed mount point will achieve the planned entry point.

#### > To review the mount point position

- 1. Launch the Mount Point Task using the Task Selector (see <u>Selecting a Task Pg. 70</u>).
- 2. Select a trajectory whose mount point location you would like to review using the menu in the task control panel.

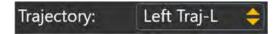

- 3. If necessary, select an additional image series for blending with the master series using the Thumbnail Bar (see Using Thumbnails Pg. 72).
- 4. The application will display a three-dimensional model of the frame base positioned at the currently prescribed mount point location on the selected image series in the right-most viewport.

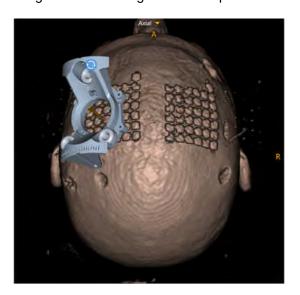

5. Cross sections for each of the bone anchor screws will be overlaid on the selected image series in the three viewports on the right-hand side. A horizontal line graphic will be drawn on each screw cross section indicating where the bottom of the frame base would be located once the screw is fully seated into the patient. The label for each viewport indicates which bone anchor screw is being displayed: Screw #1, Screw #2, and Screw #3.

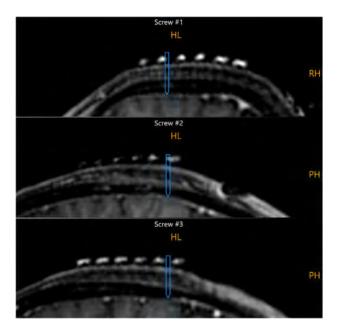

- 6. Review all views and ensure that the rendering of the scalp mount base correctly models how it will be positioned on the patient's skull. To do this:
  - Use the Arrow Tool (see <u>Arrow Tool Pg. 85</u>) to rotate the three-dimensional viewport and assess whether the scalp mount base model is fully seated on the patient's scalp, based on the selected images being viewed. If a portion of the base is positioned off the patient's scalp, this suggests that the prescribed mount point position may not be optimal for the planned trajectory.
  - Assess the position of the bone anchor screw cross sections in each of the right-most viewports. Verify that the tip of each screw cross section is seated into the patient's skull. You may also use the horizontal line graphic associated with each bone anchor screw to understand where the frame base will sit vertically relative to the patient's scalp. If one or more bone screw cross sections are not seated into the patient's skull, or if they are too deep and penetrate completely through the skull, this indicates that the prescribed mount point position may not be optimal for the planned trajectory.
- Use the annotation toggle buttons in the task control panel to toggle the visibility of the currently selected trajectory, frame and/or associated mount point.

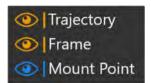

### **Modifying the Mount Point Position**

The Mount Point Task provides the ability to manually revise the mount location for the frame originally prescribed by the application in the Mount Step (see Mount Step Mounting Frames Pg. 131). This can be accomplished by changing the position of each of the scalp mount base's bone anchor screws, such that the entire frame model can be positioned properly on the patient's skull. The scalp mount base model can be raised, lowered, or tilted to better conform to the patient anatomy shown in the underlying images. Once the model has been optimally positioned, the mount point is automatically updated to match the new position of the model.

#### > To manually edit the mount point position

- Launch the Mount Point Task using the Task Selector (see <u>Selecting a Task Pg. 70</u>).
- 2. Select a trajectory whose mount point location you would like to edit using the menu in the task control panel.
- 3. If necessary, select an additional image series for blending with the master series using the Thumbnail Bar (see <u>Using Thumbnails Pg. 72</u>).
- 4. To shift the vertical position of the frame base model away from the patient's skull, click **Raise Frame** from the task control panel. This will iteratively move the position of the entire base by 0.5 mm upward along the planned trajectory path.

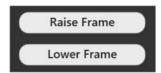

- 5. To shift the vertical position of the frame base model towards the patient's skull, click **Lower Frame** from the task control panel. This will iteratively move the position of the entire base by 0.5 mm downward along the planned trajectory path.
- 6. To tilt / pivot the frame base model about its center of rotation:
  - For the bone anchor screw of interest, select Up from the task control panel to raise the screw away from the patient's skull. This will pivot the frame base model by raising that screw by 0.5 mm increments away from the patient's skull. The other screws will be lowered as the base pivots.
  - For the bone anchor screw of interest, select **Down** from the task control panel to lower the screw towards the patient's skull. This will pivot the frame base model by lowering that screw by 0.5 mm increments towards the patient's skull. The other screws will be raised as the base pivots.

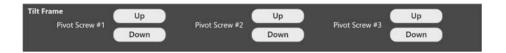

- 7. Iteratively modify the position of the bone anchor screws until the entire frame model is positioned such that each screw is positioned within the bone of the patient's skull as shown on the images.
- 8. To modify the orientation of the frame base model on the surface of the head:
  - With the Arrow Tool selected (see <u>Arrow Tool Pg. 85</u>) click and drag
    the handle to the right to apply a clockwise in-plane rotation to
    the frame base model, or to the left for a counterclockwise rotation.
- Once all modifications have been made to the position of frame, review its final position and orientation as displayed on the patient images (see Reviewing the Mount Point Position Pg. 226).
- 10. Select **DONE** in the task panel to close the task window.
- 11. If modifications have been made to the frame base model for one or more trajectories, the application will notify you that the underlying frame mount point has been changed.

#### Caution:

Any modifications made to the scalp mount base model in the Mount Point Task causes the scalp mount point prescribed by the application in the Mount Step to change. Please review the updated scalp mount position upon returning to the Mount Step to realize the updated mount point position.

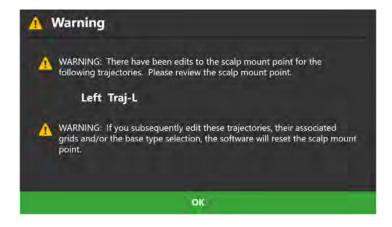

If additional edits are made to a planned trajectory (see Editing Trajectories to Localize Mount Points Pg. 128) or associated marking grid (see Modifying Marking Grids Pg. 206) after modifications to the mount point location have been made using this task, then any mount point modifications will be cleared. The application does this because editing the trajectory and/or associated marking grid will necessarily cause the mount point location to change, and therefore any previous edits are no

longer valid. In these cases, you must launch the Mount Point Task after making the trajectory / marking grid edits to review and/or modify the mount point location again.

### **Maestro Task Segmenting Brain Structures**

The Maestro Task provides a mechanism to automatically segment a set of brain structures from suitable / compatible MRI scans loaded into the application. The task utilizes a shape-constrained deformable model provided by the ClearPoint Maestro Brain Model to adapt, identify, label, and quantify the volume and shape of brain structures visible in a loaded MRI scan. This functionality may then be used throughout the workflow to visualize brain anatomy.

Note: Access to the Maestro Task is controlled by the license installed on the workstation. The application will prevent you from performing automatic brain structure segmentations unless the installed license provides feature-based access to the Maestro Task. If you have not been granted a valid license to access the Maestro Task and wish to automatically segment brain structures from scans loaded on the workstation, please contact your clinical sales representative.

The results from the ClearPoint Maestro Brain Model must be explicitly verified in the Maestro Task using the visualization tools provided. Once the results have been verified and accepted, the segmented brain regions and their associated measurements may be displayed in other workflow steps and tasks to assist with planning exercises. The Maestro Task is available for usage in the Pre-Op (see <a href="Pre-Op Step Setting Preoperative Trajectories Pg. 112">Pre-Op Step Setting Preoperative Trajectories Pg. 126</a>) and Target (see <a href="Target Step Finalizing Trajectories Pg. 140">Target Op Step Setting Preoperative Trajectories Pg. 126</a>) and Target (see <a href="Target Step Finalizing Trajectories Pg. 140">Target Op Step Setting Preoperative Trajectories Pg. 126</a>) and Target (see <a href="Target Step Finalizing Trajectories Pg. 140">Target Op Step Setting Preoperative Trajectories Pg. 126</a>) and Target (see <a href="Target Step Finalizing Trajectories Pg. 140">Target Op Step Setting Preoperative Trajectories Pg. 126</a>) and Target (see <a href="Target Step Finalizing Trajectories Pg. 140">Target Op Step Setting Preoperative Trajectories Pg. 140</a>) steps.

#### Caution:

For safety reasons, always visually confirm the brain region segmentation results provided by the ClearPoint Maestro Brain Model prior to dismissing the Maestro Task. This can be accomplished by examining the detected brain region results overlaid on the original scan using the viewports provided in the Maestro Task.

The following functionality is provided by the Maestro Task:

- Automatically segment a set of brain structures on a selected image series (see Segmenting Brain Regions Pg. 233).
- Review the segmented brain region results overlaid on a selected image series (see Reviewing Segmented Brain Regions Pg. 236).
- Clear any brain region segmentation results previously detected on a given image series (see <u>Clearing Segmented Brain Regions Pg. 237</u>).

### **Segmenting Brain Regions**

You may use the Maestro Task to exercise a fully automatic segmentation of brain structures on any suitable image series loaded into the application.

Note: The Maestro segmentation algorithm was developed and validated using T1-weighted MR image series collected with modern high resolution gradient echo sequences. The training data was used to optimize internal, non-editable parameters of the Maestro algorithm. When segmenting image series whose MR scan parameters match those of the training and validation data, Maestro is expected to produce accurate segmentations. For image series with parameters outside the training and validation range, Maestro is still capable of computing accurate segmentations. However, these segmentations must be reviewed carefully for accuracy. The further a set of scan plane parameters deviates from the training and validation range, the more likely it becomes that Maestro will produce inaccurate results. See Appendix 2 – Image Acquisition Parameters for Maestro Training and Validation Datasets for a table describing the range of specific image sequence parameters used to train and validate the Maestro segmentation algorithm.

Note: The application will prevent you from initiating an automatic brain region segmentation using image series that were not acquired using an MRI scanner and/or have properties that make them invalid input for the detection algorithm. See Unable to Perform Maestro Segmentation Pg. 245 for additional details.

#### > To initiate an automatic brain region segmentation

- Launch the Maestro Task using the Task Selector (see <u>Selecting a Task Pg.</u> 70).
- Select an image series for which to initiate the automatic brain region segmentation using the Thumbnail Bar (see <u>Using Thumbnails Pg. 72</u>). It is suggested that the series with the highest image resolution be selected.
- 3. Select **Start Maestro Segmentation** to start the ClearPoint Maestro Brain Model segmentation on the selected series.
- 4. Note the safety warning and ensure that the selected scan meets the following criteria (also refer to <u>Appendix 2 Image Acquisition Parameters</u> for Maestro Training and Validation <u>Datasets</u>):
  - Acquired on an MRI scanner using a high-resolution gradient echo sequence.
  - T1-weighted without the use of contrast agents.
  - Acquired on a patient older than 2 years of age.

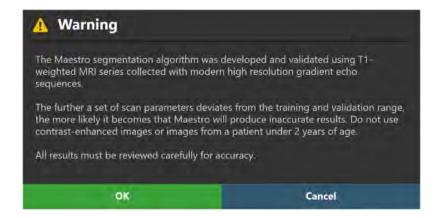

#### Caution:

Be sure to only initiate automatic brain region segmentations using scans that meet the criteria required by the ClearPoint Maestro Brain Model. Scans that are outside of the training range used for the detection algorithm may produce results that are inaccurate. Carefully review and verify all brain region segmentation results by visually examining their positions overlaid on the image series used to initiate the segmentation. See Appendix 2 – Image Acquisition Parameters for Maestro Training and Validation Datasets for further information.

- 5. Select **OK** to start the automatic brain structure segmentation. Otherwise, choose **Cancel** to cancel initiation of the segmentation.
- A floating window will display a **Please Wait** message and the task user interface will be blurred while the application performs the brain region segmentation.
- 7. After several minutes of data processing, the segmented brain region results will be displayed in the application viewports. If the segmentation could not return a result, the application will warn the user (see <a href="Unable to Perform">Unable to Perform</a> Maestro Segmentation Pg. 245 for additional information).

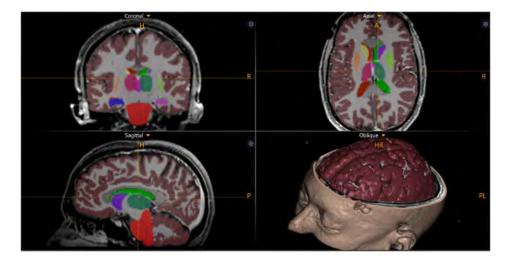

- 8. Always use the viewports to visually inspect the results outputted by the ClearPoint Maestro Brain Model. This can be achieved by visually examining the position of each segmented brain region overlaid on the selected image series. Use the slider control beside the **Maestro** toggle button in the task panel to change the opacity of the segmented brain structures relative to the original grayscale image (see Working with Maestro Brain Regions Pg. 108). This tool enables you to compare the color-coded overlay corresponding to each segmented brain region with the original grayscale image. Individual segmented brain regions can be more closely examined by adjusting the zoom level in each viewport (see Zoom Tools Pg. 86) and visualizing the regions at different slice positions (see Image Scroller Pg. 81). Doing so allows you to more carefully inspect whether the tissue boundaries identified by the ClearPoint Maestro Brain Model match the boundaries visible in the source image series. Switching to a single viewport (see Single / Multi Viewport Tool Pg. 98) and zooming in (see Zoom Tools Pg. 86) provide the optimal visual setup for use of the Maestro slider control (see Working with Maestro Brain Regions Pg. 108). You may also inspect the 3D viewport containing three-dimensional representations of each segmented brain region overlaid with the original grayscale image series. After performing a detailed review of the segmentation results outputted by the ClearPoint Maestro Brain Model, you may determine if the results appear accurate. In instances where the segmentation results do not appear accurate, proceed to clear the results, and select another scan to use for the automatic brain region detection (see Clearing Segmented Brain Regions Pg. 237).
- 9. After you have reviewed the segmentation results and confirmed the accuracy of the computed segmentation, you may close the Maestro Task.

#### Caution:

For safety reasons, always visually confirm the brain region segmentation results provided by the ClearPoint Maestro Brain Model. When closing the Maestro Task, the application will prompt you to explicitly confirm that you have verified the accuracy of the segmentation prior to proceeding in the workflow.

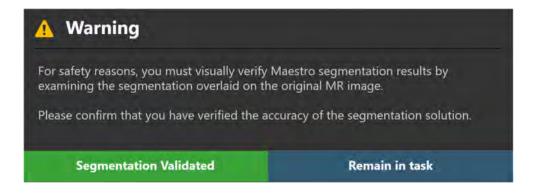

### **Reviewing Segmented Brain Regions**

You may review the detection of each segmented brain region overlaid on any image series loaded into the application.

When verifying the accuracy of the segmentation results, it is best to visualize the segmented brain regions on the original image series used to exercise the automatic detection.

#### > To review segmented brain regions

- 1. Launch the Maestro Task using the Task Selector (see <u>Selecting a Task Pg.</u> 70).
- 2. Select the image series that you wish to review the segmented brain regions against using the Thumbnail Bar (see <u>Using Thumbnails Pg. 72</u>).
- 3. Visually review each segmented brain region in each of the application viewports. Scroll through each viewport (see <a href="Image Scroller Pg. 81">Image Scroller Pg. 81</a>) and/or modify the cross hair position (see <a href="Changing Crosshair Positions Pg. 79">Changing Crosshair Positions Pg. 79</a>) to visually review each segmented brain region at different slice positions within the selected image series. Individual segmented brain regions may be more closely examined by adjusting the zoom level in each viewport (see <a href="Zoom Tools Pg. 86">Zoom Tools Pg. 86</a>).
- 4. Use the Maestro toggle button to control the visibility of one or more segmented brain regions (see Working with Maestro Brain Regions Pg. 108). This may help compare the segmented result with the signal from the underlying structure in the selected image series.
- 5. Use the slider bar beside the **Maestro** toggle button to control the opacity of the segmented brain regions displayed in the application viewports (see

Working with Maestro Brain Regions Pg. 108). Using the **Maestro** slider bar allows you more carefully inspect whether the tissue boundaries identified by the ClearPoint Maestro Brain Model match the boundaries visible in the selected image series. Switching to a single viewport (see <u>Single / Multi Viewport Tool Pg. 98</u>) and zooming in (see <u>Zoom Tools Pg. 86</u>) provide the optimal visual setup for use of the **Maestro** slider control.

- 6. Review the volume measurements for one or more segmented brain regions using the Maestro toggle button in the task panel (see <a href="Working with Maestro">Working with Maestro</a> Brain Regions Pg. 108).
- 7. Use the 3D viewport in the Maestro Task to inspect the three-dimensional representations of each segmented brain region overlaid with the selected image series.

### Clearing Segmented Brain Regions

In instances where the segmentation results returned by the ClearPoint Maestro Brain Model do not appear accurate, you may clear the unwanted segmentation defined in the application.

Note: Only one set of segmentation results produced by the ClearPoint Maestro Brain Model can be displayed in each session. If you wish to exercise the brain region segmentation on a different image series, any existing segmentations will be cleared prior to exercising the new brain region segmentation.

#### > To clear a brain region segmentation

- 1. Launch the Maestro Task using the Task Selector (see <u>Selecting a Task Pg.</u> 70).
- 2. Select **Delete Segmentation Results** from the task control panel.
- You will be prompted to confirm the removal of the segmentation prior to proceeding. Select **Yes** to proceed with the deletion of the current segmentation. Otherwise, choose **No** to leave the current segmentation intact.

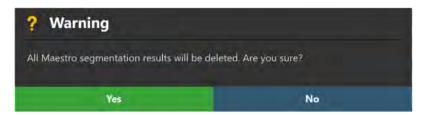

### **Troubleshooting**

This section describes how to troubleshoot problems that you may encounter on the ClearPoint Workstation. This content is also contained as integrated help topics within the application whenever a warning message is displayed. See <a href="Status">Status</a> <a href="Messages Pg. 70">Messages Pg. 70</a> for details on how to view integrated help content within the application.

#### **DICOM Association Lost**

The DICOM connection between the ClearPoint Workstation and the scanner has been abruptly lost, preventing further transfer of images. This could be due to an inherent network connection problem or intermittent network connectivity.

#### Can be caused by:

- Intermittent or one time network connection failure, causing data packet loss
- Persistent network connectivity issues
- Unexpected DICOM communication error which prevents the workstation and scanner from further communicating with one another

## Consequences of losing a DICOM association between scanner and workstation:

- Transfer of images from scanner to workstation will be increasingly difficult depending on the cause.
- If the lost association is a one-time event, then additional images can be sent without further issue.
- If the lost association is persistent, then network connectivity resolution is required.

- If the lost association is a one-time event, then the series can be re-sent and any
  missing images from that series will be added to the application.
- If the lost association is persistent throughout the duration of the case, it is strongly suggested to make the hospital IT team aware of the issue. Any network connectivity issues can be resolved by the hospital IT team in such instances.
- If the hospital IT team is unavailable or cannot resolve the network connectivity issues causing the lost DICOM association, then manually loading images from

removable media is the only recourse. Use the Load DICOM Window if images from the scanner can be written to removable media.

### **Data Rejected by Workstation**

The series just received by the ClearPoint Workstation has been deemed invalid due to the condition(s) indicated by the warning message. This indicates that the acquisition just sent has some type of problem that is preventing it from being loaded into the workstation.

#### Can be caused by:

- Images received do not meet the requirements of DICOM conformance of the software. They could be missing DICOM header information that is required in order to be displayed in the software (e.g., patient name/id, series date/time, etc.).
- A workflow step has not been selected.
- Patient information associated with incoming images do not match patient information of current session and the user has declined to accept them as equivalent.
- Modality of incoming images are not supported by the software.
- Using a non-clinical license in a clinical setting. When using a non-clinical license, the software will reject recent acquisitions unless the word 'TEST' is embedded in the patient name.
- Images received are older than previously loaded data. This can indicate the incorrect data has been sent to the software.
- Images received do not conform to the restrictions of the workflow step receiving the data.

#### Consequences of data rejected by the workstation:

If data is rejected by the workstation, it will not be available for viewing or loading.
 Read the data rejection message carefully to determine the cause and make the necessary corrections prior to acquiring the images again.

- Depending on the cause for the image rejection, the recovery can be quite different. Analyze the rejection message carefully to understand why the data is being rejected in the first place.
- Regardless of the cause, if you are seeing this message then there is something
  inherently invalid about the image acquisition just made, so please review the
  acquisition carefully with the MR technician to ensure that all parameters were
  entered correctly. Try sending the data again after making the necessary
  corrections.

 If you do not fully understand the rejection message, please contact the software team for further assistance.

#### Failed to Load Data into Workstation

The series just received could not be loaded into the ClearPoint Workstation. This indicates a serious problem with the images just received or a critical error in the software.

#### Can be caused by:

- Images received are corrupted and/or incomplete
- Byte encoding of images are invalid

#### Consequences of failure to load images into workstation:

 If the workstation is unable to load the images just received, then they cannot be viewed within the software application. Either changes need to be made to the acquisition received or the software needs to be restarted.

#### Recovery:

- This may indicate a serious problem with the data sent to the workstation.
  Review the acquisition with the imaging technician and ensure that it can be
  viewed on the scanner console. Attempt to resend the series if there aren't any
  problems with the acquisition itself.
- This may also indicate a serious problem with the software. Attempt to restart the software and resend the series.

### **Data Received Older Than One Hour**

The image series just received has an acquisition time stamp that is older than one hour from the current time on the workstation. During intra-operative procedures, it is unlikely that breaks between data acquisitions will be extremely lengthy, unless problems were encountered during the procedure. These images must be reviewed carefully so that appropriate clinical decisions can be made based on when this data was acquired.

#### Is caused by:

 Images just received are older than one hour. The software analyzes the DICOM header tags: (0008, 0021) – Series Date and (0008, 0031) – Series Time to make this determination.

#### Consequences of data received being older than one hour:

• There are no real consequences from a software standpoint. Users should be aware in case an incorrect series was sent to the workstation erroneously.

#### Recovery:

- If there is a solid understanding of why the images just sent are older than one hour, the warning message can be safely dismissed.
- If you don't understand why you are receiving this message, it would be wise to check that the acquisition just sent to the workstation is current.

### **Data Received Older Than Previously Loaded Data**

The image series just received has an acquisition time stamp that is older than data previously loaded into the software. This effectively means you are viewing images that are 'out of date'. The images must be reviewed carefully so that appropriate clinical decisions can be made based on when this data was acquired.

#### Is caused by:

 Images just received are older than previously loaded data. The software analyzes the DICOM header tags: (0008, 0021) – Series Date and (0008, 0031)
 Series Time to make this determination.

#### Consequences of data received being older than previously loaded data:

- Some workflow steps will allow the series to still be loaded if it is older than
  previously loaded data. However, you should take caution in using this data
  because it is effectively 'out of date' when compared to data loaded into the
  session.
- Other workflow steps will prevent data from being loaded if it is older than
  previously loaded data. The reason for this is to prevent providing instructions or
  performing calculations based on data that is not current.

- For those steps that still allow older data to be loaded, the warning message can
  be safely dismissed, providing the user is aware of the fact that they are loading
  older data. Please carefully review the images and understand that other images
  have been loaded that are newer than this series.
- For those steps that prevent older data from being loaded, the only remedy is to acquire a new series and send it to the workstation.

### **Scanner Bore Size Not Configured**

If the scanner bore size has not been set in the ClearPoint Workstation System Configuration Dialog, then every time a series is received by the workstation, a warning message concerning the scanner bore size will be shown. The software uses the bore size in combination with the Device Length value (inputted when a new session is created) to ensure that for a given trajectory path, the device can be physically inserted into the SMARTFrame without being blocked by the scanner bore (see <a href="Trajectory May Cause Device to be Obstructed by Scanner">Trajectory May Cause Device to be Obstructed by Scanner</a>). Without this information, the software will not be equipped with the data it needs to provide this warning for a given trajectory path. The scanner bore size only needs to be specified once and does not need to change unless the scanner for which the workstation interacts with physically changes.

#### Is caused by:

Scanner bore size not specified in System Configuration Dialog ('SYSTEM' tab)

#### Consequences if the scanner bore size is not configured:

 If the software is not aware of what the scanner bore size is, it is unable to warn about potential bore collisions prior to the device being inserted.

#### Recovery:

 Use the System Configuration Window to specify the scanner bore size (see 'SYSTEM' tab).

### Failed to Detect AC-PC Points

In extremely rare circumstances, the ClearPoint Workstation may fail to detect one or all of the AC, PC and MSP positions in the whole-head scan. If this occurs, it is a very serious problem, because the AC-PC detection algorithm was designed to always return a non-empty result. If this error occurs, you must manually define these positions in the AC-PC task.

#### Can be caused by:

- Extreme failure in AC-PC detection algorithm
- Loading series data that is not expected by the workstation
- Attempting to detect AC-PC points from a very thin slab
- Software application corruption

#### Consequences of failing to detect AC-PC points:

• In most instances, failing to detect the AC-PC points indicates a very serious software failure. Several computations in the software rely on AC-PC points being defined, so you will be unable to continue in the clinical workflow without significant problem until the AC-PC points are defined.

#### Recovery:

- Suggest re-starting the software and attempting to send the data again.
- If the failure still occurs and you are able to manually define the AC, PC and MSP points in the AC-PC task, do so in order to continue with the clinical workflow.

#### **AC Set Posterior to PC**

The AC-PC task may warn that the AC point is set posterior to the PC point, and this may indicate that your AC-PC coordinate system is defined incorrectly. If you see this warning message, carefully review your AC and PC points, and ensure that they are set correctly.

Otherwise, if this message appears when your AC/PC points are correct, then it indicates a more significant problem. This message is shown whenever the selected AC and PC point positions don't agree with the patient orientation that was entered on the scanner console. So, if the AC/PC points are correct, then the scanner must have the patient orientation set incorrectly. For example, if the patient orientation entered on the scanner console was Head-First Supine (HFS) and the patient was actually Head-First Prone (HFP), then the Anterior-Posterior direction will be reversed.

#### Can be caused by:

- AC and PC points set incorrectly by user
- Incorrect patient orientation entered on the scanner console

#### Consequences of AC / PC points set incorrectly:

- If the AC / PC points are set incorrectly by the user, the anatomical viewing planes may appear incorrect.
- If the patient orientation was set incorrectly on the scanner, there are two very serious results:
  - All patient orientation labels (HF/LR/AP) shown in the software will be incorrect because they reflect the patient orientation entered on the scanner. This increases the risk of left/right confusion when planning trajectories.
  - Automatic detection of the marking grid or frame in the whole-head volume will consistently fail, even when the hardware is perfectly clear in the images.

- Ensure that AC / PC points are set correctly if edited manually.
- If patient orientation is set incorrectly, re-acquire the whole head volume of interest using the correct patient orientation and start a new session.

### Mid-Sagittal Plane Point Too Close to AC-PC Line

This warning message is displayed when the position of the mid-sagittal plane (MSP) point is set such that it is less than 20 mm from the AC-PC line. This condition indicates that the MSP may have been set incorrectly. Please verify its location prior to proceeding with the workflow.

#### Is caused by:

• Mid-sagittal plane point is set within 20 mm of the AC-PC line.

#### Consequences of setting the MSP too close to the AC-PC line:

- The software uses the AC, PC and MSP points to compute a transformation matrix that is used to align the viewports to an anatomical orientation. If the MSP point is set too low towards the AC-PC line, this could create a fairly drastic rotational component that may not produce desirable anatomical viewing orientations.
- If the anatomical views appear correct and you receive this warning, it can safely be dismissed if placement of the MSP point is satisfactory.

#### Recovery:

- Review the position of the MSP point to ensure that it has been set correctly.
   Recall that the MSP represents another location on the anatomical mid-sagittal plane. To set the MSP point, select any other point that is superior to AC/PC points and lying on the patient's anatomical mid-sagittal plane.
- If the MSP has been set correctly even if it is within 20 mm of the AC-PC line, the warning can be safely dismissed.

### Mid-Sagittal Plane Point Set Below AC-PC Line

The ClearPoint Workstation has detected that the position of the mid-sagittal plane (MSP) point has been set inferior to the AC-PC line. This condition may indicate that the MSP has been set incorrectly or that an incorrect patient orientation was initially set on the scanner.

#### Can be caused by:

- Mid-sagittal plane point is set inferior (in foot direction) to AC-PC line
- Incorrect patient orientation entered on the scanner console

#### Consequences of setting the MSP below the AC-PC line:

- The software uses the AC, PC and MSP points to compute a transformation matrix that is used to align the viewports to an anatomical orientation. If the MSP point is set below the AC-PC line, this will cause the anatomical views to be flipped upside down.
- If the patient orientation was set incorrectly on the scanner, there are two very serious results:
  - All patient orientation labels (HF/LR/AP) shown in the software will be incorrect because they reflect the patient orientation entered on the scanner. This increases the risk of left/right confusion when planning trajectories.
  - 2) Automatic detection of the marking grid or frame in the whole-head volume will consistently fail, even when the hardware is perfectly clear in the images.

#### Recovery:

- Review the position of the MSP point to ensure that it has been set correctly.
  Recall that the MSP represents another location on the anatomical mid-sagittal
  plane. To set the MSP point, select any other point that is superior to AC/PC
  points and lying on the patient's anatomical mid-sagittal plane. Do not set the
  point inferior to the AC/PC points.
- If patient orientation is set incorrectly, re-acquire the whole head volume of interest using the correct patient orientation and start a new session.

### **Unable to Perform Maestro Segmentation**

This error indicates that the Maestro brain segmentation cannot be completed, and no result can be generated. See the ClearPoint User's Guide for details on requirements when selecting data for Maestro segmentation.

#### Can be caused by:

- Selecting non-MR data. Other modalities such as CT or Secondary Capture (SC) are not supported.
- Selecting MR image data that has been encoded as 8-bit. Only 16-bit data is supported.
- Too few images in the series. The image data should include the entire head.

#### Consequences:

Brain structures will not be segmented from the selected image series.

#### Recovery:

Select suitable MRI data and retry the Maestro segmentation.

### SMARTGrid Not Found / Detected Incorrectly

The ClearPoint Workstation software has failed to detect the indicated SMARTGrid present in the whole-head scan of the patient.

#### Can be caused by:

- · Loss of fluid in the grid
- Whole-head volume scan cuts off part of the grid
- Insufficient signal in the grid caused by poor coil placement
- Incorrectly defined AC, PC or MSP points (see <u>AC Set Posterior to PC)</u>
- Patient orientation was entered incorrectly on scanner
- Imaging artifacts that obscure the grid
- · Grids overlapping one another in a bilateral case

#### Consequences if the SMARTGrid is not detected by the software:

- The default entry point for a trajectory path is not set at the center of the marking grid. Instead, it will be defined straight up (superior) from the target point.
- The Entry step will not display a 3D model of the grid in its "Review" layout.
   Manual modification of the position/orientation of the grid is required to order to proceed with marking the entry point.
- The scalp mount centering point cannot be calculated. If you are using the scalp mount base and/or accurately hitting your entry point is important, then you will need to ensure that the grid is properly defined in the software.

- Use the Grid task to manually modify the position/orientation of the grid that was detected incorrectly.
- If the grid is not detected at all, use the Grid task to automatically search for it in a more localized area of interest. This can be accomplished by rotating the grid view to "look along" the axis of the grid and then clicking the "Segment Grid" button. For a bilateral procedure be sure to position the view angle so that you are looking at the grid from the side to which the grid belongs. Otherwise, the grid may be identified as belonging to the other side of the head.
- Use the scan plane parameters in the Entry step to acquire a localized slab containing the grid of interest. Send the acquisition to the workstation and use the Grid task to detect the grids in this acquisition using the "Segment Grid" button.

- Ensure that AC, PC and MSP points are set correctly. If not set correctly, use the AC-PC task to correct their positions and re-exercise the grid segmentation in the Grid task using the "Segment Grid" button.
- If the above mentioned techniques fail to detect the grid and accuracy at the entry point is not crucial, you can manually work out which grid element contains the entry point. Note: If you are using the scalp mount base, this is not an acceptable recovery mechanism because the scalp mount centering point will never be prescribed by the software.

### **Trajectory Does Not Intersect SMARTGrid**

The trajectory listed in this warning message does not intersect a SMARTGrid, making entry point localization on the marking grid impossible. If you wish to use the SMARTGrid to assist in localizing this trajectory's entry point, make changes to the trajectory to ensure it correctly intersects a marking grid or re-mount the grid.

#### Can be caused by:

- Planned trajectory does not physically intersect a grid
- Trajectories imported from Pre-Op do not initially intersect a grid

#### If the trajectory does not intersect grid:

- The default entry point is not set at the center of the grid.
- The burr hole center point will not be rendered on the grid view.
- The scalp mount centering point cannot be calculated.
- The trajectory will be colored in red to indicate that entry point localization is not possible.

- Ensure that the software's detection of the grid is correct. If not, make manual corrections to the position/orientation of the grid in the Grid task.
- Re-position the grid on the patient if necessary to allow for the planned trajectory
  to intersect it. This will involve acquiring an entry slab scan after grid repositioning and using the Grid task to detect its new position.
- Make corrections to the planned trajectory, if possible, such that it will intersect the grid.

# Trajectory May Cause Device to be Obstructed by Scanner Bore

The trajectory path mentioned in the warning message has an angulation such that insertion of the device during the procedure may be obstructed or blocked by the scanner bore. The software uses the 'SCANNER BORE SIZE' variable in the System Configuration Dialog as well as the 'Total Device Length' specified when starting a new session to determine whether or not the planned trajectory may cause the device to be blocked by the scanner bore during insertion.

In addition to indicating that the planned trajectory may cause a bore collision with the device during insertion inside the bore, the software also provides specific values for device clearance from the bore (in millimeters) in the following instances:

- 1. When the device is inserted inside the bore.
- 2. When the device is inserted into the targeting cannula down to the entry point prior to returning the patient into the bore.
- 3. When the device is inserted all the way to target depth prior to returning the patient into the bore.

If the planned trajectory will not cause a bore collision during device insertion, the distance value indicates how much clearance the device will have before striking the bore. If the planned trajectory will cause a bore collision during device insertion, the distance value indicates how much extra length the device has after striking the bore. The purpose in showing these values is to provide guidance as to how far the device needs to be introduced in order to clear the scanner bore on re-introducing the patient.

#### Is caused by:

• Defining a trajectory that will cause the device to be obstructed by the scanner bore during insertion.

# Consequences of proceeding with a trajectory that may cause device to be obstructed by the scanner bore:

- During device insertion, the surgeon may not be able to insert the device into the
  patient. This depends on the rigidity/flexion of the device to be inserted as well
  as the possible options for inserting the device into the patient.
- The surgeon may have to explore other options for device insertion, including inserting a portion or all of the device with the patient outside of the scanner bore.

#### Recovery:

Warning up front about potential device obstruction is key to ensuring that
problems do not manifest during the device insertion stage. Ensure that this
warning is taken seriously during trajectory planning in order to prevent further
problems later in the workflow.

- Use the Trajectory Status dialog (exercised by right clicking the trajectory annotation) to view the device clearance measurements. This will indicate the various options for device insertion that will be available to you at the time of insertion.
- Do not use a planned trajectory that has the potential to cause device obstruction. Plan an alternate trajectory for which bore obstruction is less likely to occur (i.e., significant bore clearance).

### **Device is Not Long Enough to Reach Target**

This warning message indicates that the device being inserted during this procedure will not be long enough to reach the target point of the trajectory path mentioned in this warning message. The software uses the 'Device Insertable Length' parameter specified when starting a new session as well as the length of planned trajectory (with appropriate frame base vertical offset) to determine whether or not the device can reach the target point. If this message is shown, it is strongly recommended that changes to the planned trajectory are made in order to allow the device to reach its target during the insertion stage.

In addition to providing this indication, the software will also indicate the 'short-fall' or 'gap' distance (in millimeters). This represents how much extra distance is required to reach the target if in fact the device is too short to reach it.

#### Is caused by:

 Defining a trajectory that will not allow the device to reach the target point during insertion.

# Consequences of proceeding with a trajectory that may cause device to not reach target:

During insertion, the device may not be able to reach the target. This may cause
the procedure to be incomplete. Trajectory re-planning and re-insertion may be
required in these instances.

- Paying attention to this warning is critical to ensuring that problems do not
  manifest during the device insertion stage. Ensure that this warning is taken
  seriously during trajectory planning in order to prevent further problems later in
  the workflow.
- Use the Trajectory Status dialog (exercised by right clicking the trajectory annotation) to view the trajectory depth measurements. In cases where the device to be inserted can reach the planned target, the measurement will indicate how much sufficient length the device has to reach the target. In other cases where the device is unable to reach the target, the measurement will indicate

- how much distance is required to reach the target. Use this information to make decisions about how to effectively plan your trajectory.
- Do not use a planned trajectory that has the potential to not reach the target.
   Make modifications to the trajectory so that the device has sufficient length to reach the target point.

# Trajectory Depth is Beyond Maximum Validated System Depth

If a trajectory path is planned such that the maximum validated device placement accuracy depth is exceeded, this warning message will appear. The ClearPoint system has the ability to guide a device to an intended target in the brain with inplane errors less than 1.5 mm, however this has only been validated at maximum insertion depths of 125 mm. Insertion depths greater than 125 mm are not endorsed and if attempted, may result in higher device placement errors. If you receive this warning, make changes to the planned trajectory such that the maximum validated system depth will not be exceeded.

#### Is caused by:

 Defining a trajectory whose length causes the maximum validated system depth (125 mm) to be exceeded. Note that in cases where the frame has not been mounted, the software will compute the projected position of the ball marker based on the frame base selected.

# Consequences of proceeding with a trajectory that exceeds the maximum validated system depth:

Since the ClearPoint system has not been validated at depths greater than 125 mm, you may experience higher device placement errors at the target. Factors, such as image distortion may come into play more readily at these increased insertion depths.

#### Recovery:

 It is strongly encouraged to use planned trajectories that do not exceed the maximum validated system depth of 125 mm. Do not use planned trajectories that exceed this depth.

### **Trajectory Crosses Mid-Sagittal Plane**

The ClearPoint Workstation will detect if you define a trajectory that crosses the midplane of the brain. In these cases, the entry point of the trajectory path is contralateral to its corresponding target point.

#### Is caused by:

 Defining a trajectory that crosses the mid-plane of the brain. In order for the status warning to appear, end users would have confirmed contralateral target/entry placement via the Contralateral Warning Dialog. In this dialog, end users must explicitly confirm and acknowledge that the ability of the inserted device to safely and accurately target structures contralateral to the entry point has not been evaluated.

## Consequences of proceeding with a trajectory that crosses the mid-sagittal plane:

- If crossing the mid-sagittal plane is intended, then this warning can be dismissed without any downstream consequences.
- If crossing the mid-sagittal plane was not intended, then this warning provides indications to the end user that an error may have been made when planning the indicated trajectory.

#### Recovery:

 Once the user has confirmed contralateral trajectory definition, it is understood by the software that this trajectory path was intended. The purpose of the warning message is to alert the end user of the contralateral trajectory in case that the planned trajectory path isn't what was intended.

### **Scalp Mount Centering Point Not On the Grid**

This warning message is displayed when the required scalp mount point does not intersect the grid.

#### Is caused by:

- Trajectory does not intersect grid
- Trajectory intersects skull at a steep enough angle that the required mount point does not intersect grid
- Projected orientation of base does not conform to skull surface

#### Consequences:

No guidance can be provided for mounting the frame.

#### Recovery:

- A trajectory must be planned that lies well onto the grid such that the mount point can be localized. This can be done either by altering the trajectory or repositioning the grid and acquiring a new scan.
- Review the orientation of the frame relative to the skull and correct as needed in the Mount Point task.

### **SMARTFrame Not Found / Detected Incorrectly**

The ClearPoint Workstation software has failed to detect the indicated SMARTFrame present in the whole-head scan of the patient. Either the frame has not been detected at all, or it has been detected in an incorrect position.

#### Can be caused by:

- Frame markers not completely contained within the volume
- Incorrectly defined AC, PC, or MSP points (see AC Set Posterior to PC)
- Patient orientation was entered incorrectly on scanner
- Fluid loss in one or more frame markers
- Image artifacts, such as wrapping/ghosting, cause multiple frame markers to appear on top of one another in the acquired frame volume

#### Consequences if the SMARTFrame is not detected by the software:

- If the software is not aware of the frame's location in space, it cannot prescribe any adjustment instructions to align the frame of interest to the desired planned trajectory path.
- Any trajectories defined for the frame of interest will not have their entry points defined within the X-Y limits of the frame.
- You will be prevented from moving on in the workflow with this frame selected until it has been defined in the software.

- Use the scan plane parameters in the Target step to acquire a frame slab. Send acquisition to the workstation in order to trigger automated detection of the frame.
- Manually set the marker positions using the Frame task.
- Use the Frame task to search for the frame of interest in a more localized area.
   This can be accomplished by using the cross-hairs to identify a search area, clicking the 'Segment Frame' button, and selecting 'Local Search'.
- Ensure that AC, PC, and MSP points are set correctly. If not set correctly, use the AC-PC task to correct their positions and re-exercise the frame segmentation in the Frame task using the 'Segment Frame' button (either 'Broad' or 'Local' search techniques can be used).

#### **SMARTFrame Ball Marker Not Found**

The ClearPoint Workstation has failed to detect the indicated SMARTFrame's ball marker present in the whole-head scan of the patient. This message may be shown in combination with the 'SMARTFrame Not Found' message (see <a href="SMARTFrame Not Found">SMARTFrame Not Found</a> / Detected Incorrectly) or may appear independently, if the frame markers were in fact detected.

#### Can be caused by:

- Ball marker not completely contained within the volume
- Incorrectly defined AC, PC, or MSP points (see <u>AC Set Posterior to PC)</u>
- Patient orientation was entered incorrectly on scanner
- Fluid loss in ball marker
- Image artifacts, such as wrapping/ghosting, cause multiple ball markers to appear on top of one another in the acquired frame volume

#### Consequences if the SMARTFrame ball marker is not detected by the software:

- The software must be aware of the position of the frame's ball marker, otherwise
  it cannot prescribe any adjustment instructions to align the frame of interest to
  the desired trajectory path.
- You will be prevented from moving on in the workflow with this frame selected until its ball marker has been defined/identified by the software.

- Ensure that there are no significant bubbles in the ball marker. Any bubble in the
  ball marker must be less than 25% of its total size in order to ensure accurate
  detection. If you detect a significantly large bubble in the marker, take steps to
  remove the bubble and/or replace the frame entirely. It is strongly advised not to
  proceed with the clinical workflow in cases where a significant bubble in the ball
  marker exists.
- If you decide to replace the frame entirely, ensure to send the defective tower back to ClearPoint Neuro for investigation. Afterwards, please also verify that existing frames in inventory are being stored correctly so that the cannula is upright and air won't rise into the ball marker.
- If there are no bubble issues with the ball marker and automatic detection still fails, use other recovery mechanisms specified in: <u>SMARTFrame Not Found /</u> <u>Detected Incorrectly</u>

#### **SMARTFrame Frame Markers Not Defined**

The SMARTFrame listed in this warning message has one or more markers that have not been defined yet. The software is unable to provide frame instructions until all frame markers have been defined.

#### Is caused by:

 Frame not detected correctly or not at all (see <u>SMARTFrame Not Found /</u> Detected Incorrectly).

#### Consequences of not all frame markers defined:

- The software will be unable to provide frame adjustment instructions for any trajectories associated with this frame.
- Users should not proceed with the clinical workflow unless all frame markers for all frames have been defined correctly.

#### Recovery:

- Use the Frame task to either re-detect the frame of interest (using 'Local' or 'Broad' search techniques) or manually define any undefined markers.
- Use the scan plane parameters in the Target step to acquire a frame slab for the interested frame. Send the frame slab to the Target step so that automatic detection of the frame can occur.

# **SMARTFrame Markers Inconsistent with Hardware Specifications**

The ClearPoint Workstation has determined that the three donut-shaped markers in the base of the frame are not in their correct relative positions as detected / defined in the images. The software has knowledge of the hardware specifications of the markers and their relative distances to one another. If the positions set for the markers in the images don't agree with these values, then either the positions weren't set correctly, or the images don't agree with physical reality.

#### Can be caused by:

- Markers set incorrectly by user
- Image distortion / artifacts which cause frame markers to appear in different physical locations than they actually are

Consequences of leaving incorrectly set frame markers inconsistent with their hardware specifications:

 Depending on how far off the markers are from one another, this can significantly impact a number of very important computations made by the software. In particular, the accuracy of the frame adjustment instructions may be affected, making additional adjustment iterations necessary.

#### Recovery:

- If you see this message, confirm the location of all frame markers in the Frame task. It is very important to ensure that the frame markers have been set correctly, since the software uses their position to make a number of very important computations, including frame adjustments and whether or not to display other warning messages about the frame. Modify frame marker positions if they appear incorrect relative to the underlying images.
- If the frame markers positions appear correct relative to the underlying images, acquire a frame slab where distortion artifacts will most likely be minimized.
   Send this frame slab to the Target step or Frame task so that the frame can be re-detected.
- If you still see this warning after attempting to detect the frame from a frame slab, then ensure that 3D distortion correction is enabled for the scan protocol of interest.

#### Frame Cannula Not Locked Down

The ClearPoint Workstation has detected that the selected SMARTFrame's cannula may not be locked in the 'down' position. The cannula should be set correctly on first mounting the frame and must be locked in the down position prior to adjusting the Cannula. If it is necessary to retract the cannula to the 'up' position during the course of the procedure, always ensure to return the cannula back to the 'down' position. Failure to do so can result in an insertion that is deeper than planned.

#### Can be caused by:

- The selected frame's cannula is physically not locked in the 'down' position. If this is the case, it must be corrected before proceeding with the workflow.
- Image Distortion and/or artifacts in the images used to detect the position of the frame markers or the cannula. This results in the software detecting a position for the selected frame's ball marker which makes it appear as though the cannula is not in the locked 'down' position, even though it is. (For other causes see also Frame Ball Marker Appears Too Low).

#### Consequences of the selected frame's cannula not in locked 'down' position:

• The software uses the cannula position to compute insertion depth values. If the cannula is physically in the 'up' position when adjusting the frame, then the computed depth value would be based on that position. If the cannula is subsequently in the 'down' position at the time of insertion (as may happen when

- using an XG frame) then the insertion depth provided by the software will result in a deeper insertion than planned which may harm the patient.
- If the cannula is confirmed as being physically locked down despite the message, that indicates that there is error in the detected position of the cannula relative to the frame base markers. The consequence could be increased placement error if not corrected.

- If the cause for this warning was due to the cannula being left in the 'up' position, ensure that it is correctly locked 'down' and then acquire at least one more Adjust-step pair of scans before proceeding with the insertion. That will ensure that the computed depth value is based on the cannula in the 'down' position.
- If the cannula is properly locked 'down' and you are still receiving this warning, ensure that you check both the pulse sequence and associated scan plane parameters to ensure that all values are being inputted correctly at the scanner console. Ensure that 3D distortion correction for this pulse sequence is turned on. Review your frame marker positions. If you continue to see this warning after ensuring that all scan plane parameters have been entered correctly, then image distortion is most likely the cause so please proceed with caution.

## Frame Ball Marker Appears Too Low

The ClearPoint Workstation has detected that the selected SMARTFrame's ball marker appears lower than it should be relative to the frame markers.

#### Can be caused by:

- Inadvertent patient movement between the Target step and frame alignment steps.
- The frame's markers were detected incorrectly in the most recently received images of the frame.
- The frame's markers were detected on images in the last set of frame scans that were subjected to image distortion/artifacts that caused their positions in space to not reflect where they are physically located.
- The selected frame's ball marker was detected incorrectly in the most recently received images of the frame.
- The most recently received images of the selected frame's ball marker were subjected to image distortion/artifacts that caused its position in space to not reflect where it is located physically.

#### Consequences of the selected frame's ball marker being too low:

This indicates that detection of the selected frame's frame markers and/or ball
marker is not consistent based on previous acquisitions. This will involve some
investigation to determine which images are the source of the discrepancy.

If not corrected, increased placement error may result.

#### Recovery:

- If the patient has inadvertently moved between frame acquisitions, then return to the Target step, re-acquire an entire frame volume and register this to the Target master series. Proceed with frame alignment after this has been accomplished.
- Otherwise, if the cause is due to inconsistent ball marker positions on subsequent frame scans, then analyze all frame scans to rule out any artifacts in the acquired images. Ensure that the correct scan protocols and associated parameters were used, in particular:
  - If 3D error correction is available on the scanner, ensure that it was turned on and that the 3D-corrected series was sent
  - If the scanner supports table movement, verify that the Table Position value was entered correctly.
  - For Siemens scanners, ensure that the direction of phase encoding has been set correctly using the 'InPlane Rotation' angle provided by the ClearPoint Scan Plane Parameters Dialog. This will ensure that spatial accuracy is preserved for the orthogonal scans, and that any wraparound artifacts are minimized.
  - Take all possible steps to reduce noise in the scan
- If, after checking all scans and associated parameters for correctness, you still
  encounter this warning, then proceed with caution during the device insertion
  process since image distortion may be involved.

## Trajectory Not Within X-Y Limits of the Frame

The selected trajectory specified in the warning message is not within the X-Y limits of its associated SMARTFrame. This means that the trajectory may not be realizable using further X-Y frame adjustments. Frame re-mounting or exercising a set of pitch and/or roll adjustments may be necessary in order to realize the planned trajectory and/or position it such that further X-Y adjustments can be made.

#### Can be caused by:

- The trajectory being defined is physically outside the X-Y limits of the frame in its current position.
- Images of the frame used to identify its position are subject to image distortion and/or artifacts, causing the software to warn that the trajectory is beyond the frame's physically X-Y limits even though it may not be.

#### Consequences of selected trajectory being beyond X-Y limits of the frame:

 This indicates that the planned entry point cannot be realized with the frame in its current position. In order to realize the entry point, the frame may need to be remounted. If an alternate entry point is acceptable then pitch and/or roll

- adjustments may be used in order to realize the planned target through the alternate entry point.
- This can also indicate that there are distortion or other image artifacts which may have affected the software's understanding of where the frame is.

- In some instances, pitch and/or roll adjustments may still allow for the planned target to be realized without a large change to the entry point, especially if the planned entry point is only slightly outside the X-Y limits.
- Analyze the images used to detect the position of the frame. It may be necessary to acquire frame slabs in order to reduce distortion/artifacts in the acquired images.
- In cases where a specific entry point is desired and/or further pitch and roll changes cannot be made, re-mounting of the frame may be necessary.

## Frame Ball Marker Too Far Away From Frame Markers

The ClearPoint Workstation has detected that the selected SMARTFrame's ball marker is too far from the frame markers.

#### Can be caused by:

- Incorrect manual modification of the ball marker's position.
- Image artifacts which cause the frame markers and/or ball marker to appear in different physical locations than they actually are.

## Consequences of the selected frame's ball marker being too far away from the frame markers:

- When edits are made to the selected frame's ball marker in the Frame or Pre-Adjust task, any trajectories whose entry points are within 5 cm of the frame's mechanical center of rotation will have their entry points updated to reflect the new position of the frame's ball marker. If the ball marker is defined such that it is no longer close to the mechanical center of rotation of the frame, the software will be unable to synchronize any trajectory entry points with the edited ball marker position. Any edits to the ball marker will not result in updates to the corresponding trajectory entry points.
- In the Adjust or Re-Adjust step, if the ball marker is defined such that it is not close to the mechanical center of rotation of the frame, the prescribed frame adjustments may be incorrect or unrealistic. The projected error may be incorrect as well.
- This can also indicate that there may be artifacts in the acquired images which cause the frame markers and/or ball marker to appear in different physical locations.
- Scan plane parameter prescription for frame slabs may be incorrect.

 Carefully review the position of the ball marker using tools in the Frame or Pre-Adjust task, or in the Adjust or Re-Adjust step. Ensure that the ball marker is within 5 cm of the mechanical center of the corresponding frame. Make any corrections to the ball marker position as necessary.

## **Trajectory Not Close Enough to SMARTFrame**

The trajectory listed in this warning message is not close enough to a SMARTFrame in order to allow frame adjustment instructions to be provided by the software. This most likely means that one or more frames were not detected correctly, one or more frames were mounted incorrectly, or the planned trajectory was defined erroneously.

#### Can be caused by:

- Frame not detected correctly or not at all (see <u>SMARTFrame Not Found / Detected Incorrectly)</u>
- Planned trajectory is not physically close enough to a frame
- Gross error in mounting the frame

#### If the trajectory is not close enough to a frame:

- The trajectory will be colored in red to indicate that frame instructions cannot be provided for this trajectory.
- Frame instructions in later frame alignment steps will not be shown.

#### Recovery:

- Ensure that the software's detection of all frames is correct. If not, make manual corrections to the frames' position/orientation in the Frame task.
- If the error was due to mis-positioning of the frame, then re-position the frame correctly based on the planned entry point. Acquire updated scans of the frame and use the Frame task to re-detect its position/orientation.
- Make corrections to the planned trajectory, if possible, such that it will intersect
  the frame in its current position.

## SMARTFrame Ball Marker Defined On Opposite Side of Head

The SMARTFrame listed in this warning message has its ball marker reside on the opposite side of the patient's head relative to one or more of its frame markers. It is suggested that the positions of all frame markers are reviewed prior to proceeding with the current workflow.

#### Can be caused by:

- Frame placed close to mid-sagittal plane
- Frame mounted on opposite side of head from defined procedure laterality
- Image distortion/artifacts cause one or more frame markers to appear in locations where they are not located physically

#### If the ball marker is found on the opposite side of the head:

• Users can dismiss this warning if this is well understood and/or intended. This will cause no software-related consequences if the message is dismissed.

#### Recovery:

- It is suggested that the user confirm the position of all frame markers in the Frame task to ensure that frame detection succeeded without error.
- If the ball marker is in fact located on the opposite sides of the mid-sagittal plane, the user can proceed without any further action.
- If this message is concerning to the end user, they may opt to change the location of their mid-sagittal plane point using the AC-PC task to resolve this warning.

## **SMARTFrame Markers Defined on Opposite Side of Head**

The SMARTFrame listed in this warning message has one or more markers which reside on opposite sides of the patient's head when compared to the other frame markers. It is suggested that the positions of all frame markers are reviewed prior to proceeding with the current workflow.

#### Can be caused by:

- Frame placed close to mid-sagittal plane
- Frame mounted on opposite side of head from defined procedure laterality
- Image distortion/artifacts cause one or more frame markers to appear in locations where they are not located physically

#### If one or more frame markers are found on the opposite side of the head:

Users can dismiss this warning if this is well understood and/or intended. This
will cause no software-related consequences if the message is dismissed.

- It is suggested that the user confirm the position of all frame markers in the Frame task to ensure that frame detection succeeded without error.
- If frame markers are in fact located on opposites sides of the mid-sagittal plane, the user can proceed without any further action.

 If this message is concerning to the end user, they may opt to change the location of their mid-sagittal plane point using the AC-PC task to resolve this warning.

## **Entry Point(s) Updated to Match Ball Marker**

During trajectory planning in the Target step, the ClearPoint Workstation has automatically set the entry points of all trajectories associated with the given SMARTFrame to the newly detected/defined ball marker. Please take the time to review all trajectories to ensure that all entry points associated with the indicated frame are correct.

#### Can be caused by:

- Re-detection of the frame with trajectories already set in the Target step
- Modification of the frame's ball marker position in the Frame task, either through automatic or manual definition.

## Consequences of allowing all trajectory entry points to be set at the ball marker:

- The ClearPoint Workstation automatically sets all entry points to the newly defined ball marker as a precaution to ensure that all entry points are within the X-Y limits of the frame. This means that all trajectories associated with the frame will have their entry points set at the ball marker. In most cases, this is desirable, however, there may be cases where surgeons would like to keep their entry point fixed, regardless of the frame position. It is advised to review all trajectories to ensure that entry point definition is correct.
- Those trajectories associated with other frames will not have their entry points automatically modified in this instance.

- This warning message serves to notify the user that the entry points for those trajectories associated with the frame have been modified to lie on the ball marker. If you see this warning message, then it is strongly suggested that you review all trajectories to ensure that the entry point location for each trajectory has been defined correctly.
- Any updates to the frame's ball marker position with associated trajectories will trigger this message, so please be aware to review all trajectories anytime this occurs (e.g., frame slab segmentation, manual definition of frame markers in the Frame task, etc.).

#### Frame Ball Marker Not Within X-Y Limits of the Frame

The ClearPoint Workstation has detected that the selected SMARTFrame's ball marker has been edited such that it is not within the X-Y limits of the frame. This means that the ball marker's position may not agree with the corresponding position of the frame markers.

#### Can be caused by:

- Inadvertent patient movement between the scan used to detect the frame markers and that used to detect the ball marker.
- The frame's markers were detected incorrectly in the most recently received images of the frame.
- The frame's markers were detected on images in the last set of frame scans that were subjected to image distortion/artifacts that caused their positions in space to not reflect where they are physically located.
- The selected frame's ball marker was detected incorrectly in the most recently received images of the ball marker.
- The most recently received images of the selected frame's ball marker were subjected to image distortion/artifacts that caused its position in space to not reflect where it is located physically.
- Incorrect manual modification of the frame markers' or ball marker's position.

#### Consequences of the selected frame's ball marker being beyond the X-Y limits:

- This indicates that detection of the selected frame's markers and/or its ball
  marker is not consistent based on previous acquisitions. This will involve some
  investigation to determine which images are the source of the discrepancy.
- Scan plane parameter prescription for frame slabs may be incorrect.

- Carefully review the position of the ball marker and frame markers. Make any corrections to the frame markers or ball marker as necessary.
- If the patient has inadvertently moved between frame acquisitions, then return to the Target step, re-acquire an entire frame volume and register this to the Target master series. Proceed with frame alignment after this has been accomplished.
- Otherwise, if the cause is due to inconsistent ball marker positions on subsequent frame scans, then analyze all frame scans to rule out any artifacts in the acquired images. Ensure that the correct scan protocols and associated parameters were used, in particular:
  - o If 3D error correction is available on the scanner, ensure that it was turned on and that the 3D-corrected series was sent
  - Take all possible steps to reduce noise in the scan
- If, after checking all scans and associated parameters for correctness, you still
  encounter this warning, then proceed with caution since distortion artifacts may
  be present in the images.

## **DICOM Frame of Reference UID Has Changed**

In the DICOM header information for the images just received, the scanner has assigned a new frame of reference identifier (UID). This may indicate that the coordinate system has been changed, however, in some cases scanners may assign a new identifier without a measurable change to the coordinate system.

#### Can be caused by:

- Scanner restart
- Scanner table movement
- Change to landmarking on scanner
- Change to geometric distortion correction settings used by the scanner during image acquisition

#### Consequences of loss of frame of reference:

- If the coordinate system has not changed there are no consequences.
- If the coordinate system has changed, new images will not be aligned with previous images. Subsequent planning, measurements, and adjustments may be inaccurate as a result.

#### Recovery:

- Use the Compare task to check whether the new images are aligned with your most recent whole-head scan.
- If the images are aligned correctly, dismiss the status message. It will not be shown for subsequent scans unless the Frame of Reference UID changes again.
- If the images are misaligned, you will need to fuse it with your most recent wholehead scan.
- If the images are not suitable for accurately assessing alignment with your most recent whole-head scan, acquire a new scan large enough to compare with the most recent whole-head scan.

## No Trajectories Defined for Selected Frame

The user has navigated to a frame alignment step and selected a SMARTFrame for which there are no trajectories defined. This means that the software is unable to provide instructions to align the frame to a planned trajectory.

#### Is caused by:

One or more trajectories are not associated with the selected frame

## Consequences of attempting to proceed in workflow when no trajectories are defined for a given frame:

 Software cannot provide instructions to align the selected frame to a planned trajectory because there are none associated with it.

#### Recovery:

 Go back to the Target step and ensure that one or more trajectories are associated with the selected frame. It is possible that one or more of your planned trajectories are associated with another frame, so it's best to review all trajectories at this point.

## Failed to Detect SMARTFrame Upper Cannula Marker

The ClearPoint Workstation was unable to automatically identify a position on the upper cannula from the most recently sent series in the Align step.

#### Can be caused by:

- Loss of fluid in cannula
- Incorrect scan plane parameters
- Excessive noise in acquired image(s)
- Insufficient NMR signal at the position where the cannula is being imaged.
- Cannula images have been clipped, cutting off a portion of the cannula cross section.
- Acquired images are subject to image distortion and/or artifacts, causing the software to fail on cannula cross-section detection.

#### Consequences of proceeding without defining the upper cannula marker:

- If the upper cannula marker has not been defined in the software for the selected frame, the ClearPoint Workstation will not be able to provide any frame adjustment instructions. Additionally, users will not be able to proceed to the Adjust step for further frame adjustment instructions unless the upper cannula marker is defined.
- If the ClearPoint Workstation fails to detect the upper cannula marker after it has been initially defined for a given frame, then the software will use the last known position of the cannula to prescribe frame instructions.
- In all cases, if the graphic overlay representing the cannula does not correspond
  to the physical position of the cannula in the image, the frame instructions and
  error values will be incorrect.

#### Recovery:

• If the cannula cross section can be seen in the 'Trajectory Axial' viewport, then you may define it manually using the 'Set Marker' tool within the viewport.

- If the cannula cross section cannot be seen in the 'Trajectory Axial' viewport and you are unsure where to set the upper marker position, then use the Scan Plane Parameters button to confirm the parameters and acquire another set of cannula images.
- If excessive noise is causing the cannula detection to otherwise fail, then ensure that you have configured the correct coil for scanning (i.e., flex coil instead of body coil). You may be able to further reduce noise by 'loading' the coil with a saline or gel bag positioned superior to the patient, within the imaging area.
- If significant image artifacts are causing the cannula detection to fail, attempt to
  acquire multiple images of the top of the cannula and send the entire set to the
  ClearPoint Workstation. The software will select the middle image from the slab
  and exercise the cannula detection from that image.

## Selected Trajectory Needs Pre-Adjustment

The ClearPoint Workstation has detected that the selected trajectory's entry point is not coincident with the selected SMARTFrame's ball marker. If end users are concerned with accuracy at their entry point, they are advised to use the Pre-Adjust task to make the necessary X/Y adjustments to align the selected frame's ball marker to the planned entry point.

#### Can be caused by:

- Planned trajectory in Target step has an entry point that is not physically aligned
  with the selected frame's ball marker. This can happen if users choose to modify
  their entry point away from the default location defined by the selected frame's
  mechanical center of rotation.
- Image distortion/artifacts present in the scan(s) used to detect the frame. It is
  possible that these artifacts may cause the selected frame's ball marker to not
  appear where it is physically located. This causes the software to store the
  position of the ball marker in a location that does not reflect physically where it
  actually is.

#### Consequences of needing to make a pre-adjustment:

This is part of the normal clinical workflow, however, is not mandatory to make a
frame pre-adjustment. If users are not concerned with entry point accuracy, they
can choose to proceed with the workflow without making a frame pre-adjustment.

#### Recovery:

If entry point accuracy is important to you, then you should carry out the frame
adjustments provided by the Pre-Adjust task and acquire at least one additional
ball marker scan to confirm that the adjustments have been made successfully.
You can then iteratively adjust the position of the ball marker until it is aligned at
the planned trajectory's entry point.

 You can also choose to ignore this warning if entry point accuracy is not of major concern. Exercising use of the Pre-Adjust task is strictly optional.

## **SMARTFrame Upper Cannula Marker Not Defined**

The selected SMARTFrame does not have its upper cannula position defined in the software. Alignment of this frame cannot begin until the position corresponding to the top of its targeting cannula is identified / defined. Most often, this message indicates that the Align step has not been successfully completed for the selected frame.

#### Is caused by:

The position of the selected frame's top cannula location has not been defined.
 This means that the Align step has not been completed for this frame.

#### Consequences of selected frame top cannula marker not defined:

Users will not be able to proceed with frame adjustment in the Adjust step if the
top cannula marker for the selected frame is not defined. If data is sent to the
step, it will be rejected with this reason. Users will also be warned of this upon
frame selection.

#### Recovery:

Return to the Align step for the selected frame and complete it by defining the
position of the top cannula marker. Either this will be detected automatically by
the software or can be defined manually in the left-most viewport.

## Failed To Identify Cannula From Orthogonal Slab

The ClearPoint Workstation was unable to automatically identify the cannula from the most recently sent series in the Adjust step.

#### Can be caused by:

- · Loss of fluid in cannula
- Incorrect scan plane parameters
- Orthogonal cannula slab has been clipped by the edge of the slab. This can
  occur if the cannula slab is made too thin or the cannula has not been well
  aligned in the Align step prior to acquiring the orthogonal slab.

#### Consequences of orthogonal slab cannula detection failure:

- If the software fails to detect the cannula in only one of the two series sent to the application, then it will effectively only use the segmentation results from the series that succeeded.
- If the software fails to detect the cannula in both of the series sent, then the software will return the last known position of the cannula.
- In all cases, if the graphic overlay representing the cannula does not correspond
  to the physical position of the cannula in the image, the frame instructions and
  error values will be incorrect.

- Ultimately, it is your responsibility to ensure that the automatic detection of the cannula has been performed correctly. To do this, zoom in on the cannula in the Orthogonal 1 and Orthogonal 2 views and verify that the 2D graphic overlay produced by the software matches up with the cannula in the underlying images. If they do not match up, manually modify the position of the 2D graphic overlay in one or both views to better align with the cannula in the underlying images. You may also wish to change layouts to view 3D representations of the cannula. This may help in visualizing the position of the cannula relative to the acquired slab.
- If cannula detection failures continue to persist, consider increasing the size of the orthogonal slabs to rule out unnecessary clipping of the targeting cannula.
- Ensure that fluid within both the ball marker and targeting cannula shaft are sufficient. The software has specific knowledge about the physical dimensions of the cannula and associated ball marker, so if these components do not appear clearly in the acquired images, the software will have no way to automatically detect them reliably. If there are fluid problems within these components, consider replacing the frame.
- Check that the scan plane parameters for the orthogonal cannula scans are correct.

## Frame Cannula Not Sufficiently Aligned to Trajectory Pre-Insertion

If the currently selected SMARTFrame is not aligned within 1.5 mm of the selected trajectory prior to insertion, then the Insert step will display this warning message. The purpose of the warning message is to notify the user that they have left a significant residual error when adjusting the frame's targeting cannula to the planned trajectory, and that it should be addressed prior to insertion.

#### Can be caused by:

- Leaving a fairly large residual error in the frame alignment steps.
- Positional inconsistencies of the cannula in the orthogonal slabs in the Adjust step.
- Changing Trajectory selection without adjusting the cannula

#### If the selected frame is not well aligned to the trajectory:

· This could result in a poor device placement

#### Recovery:

- Ensure that the selected frame is well aligned to the planned trajectory by exercising all frame adjustment instructions provided in the frame alignment steps. Leave small residual in-plane errors prior to insertion.
- If the warning is caused by inconsistent cannula positions in the orthogonal cannula slabs, ensure that the correct pulse sequences and associated scan plane parameters are used. In particular:
  - If 3D error correction is available on the scanner, ensure that it was turned on and that the 3D-corrected series was sent
  - If the scanner supports table movement, verify that the Table Position value was entered correctly.
  - For Siemens scanners, ensure that the direction of phase encoding has been set correctly using the "InPlane Rotation" angle provided by the ClearPoint Scan Plane Parameters Dialog. This will ensure that spatial accuracy is preserved for the orthogonal scans, and that any wraparound artifacts are minimized.
  - o Take all possible steps to reduce noise in the scan

## Insertion Track Does Not Appear Straight

The ClearPoint Workstation has determined that the detected signal void left by the device appears to be curved. This could indicate that geometric distortion artifacts are present in the acquired images or that physical device deflection may have occurred.

#### Can be caused by:

- Geometric image distortion artifacts which make the device signal void appear non-straight in the acquired images
- Deflection of the device during insertion
- Device broke during insertion, causing it to bend

#### Consequences of detected device track not appearing straight:

• This warning message can be dismissed without any direct consequences. Users can choose to define the location of the device tip on the set of acquired images that caused the warning to appear. However, it is strongly recommended against doing this since the images themselves could be subject to geometric distortion artifacts that may impact the position of the device tip, potentially invalidating final placement errors.

- Review the images and analyze whether or not the device track is actually curved (use 'Device View'). Attempt to distinguish between potential geometric distortion and physical device deflection.
- If you acquired a large volume in order to assess device tip placement, consider acquiring a small slab that includes the area immediately around the device tip.
   A small slab centered at the iso-center of the scanner is likely to have minimal geometric distortion.
- Ensure that 3D distortion correction is enabled on the scan protocol used to acquire the insertion slab.

#### Failed to Detect Inserted Device Track

The ClearPoint Workstation has failed to detect the signal void left by the inserted device track in the acquired images.

#### Can be caused by:

- Device track does not appear in acquired images.
- Image stack may be too thin and/or cut off the device tip.
- Geometric image distortion artifacts which make the device signal void appear non-straight in the acquired images.

#### Consequences of failure to detect device track:

 Users are still able to set the device tip manually so there are no real software consequences.

- If the software fails to detect the device track but you are still able to see the signal void in the acquired images, you may set the device tip manually using the 'Set Device' button in the Insert step. You should only use this approach if you a can confirm that the device track appears straight in the acquired images.
- Always review the detected device tip position, even if the segmentation succeeds.
- If the device track does not appear in the acquired images and/or the insertion slab is too thin, re-acquire a new scan and assess the tip position on that scan.

# Appendix 1 – Head Fixation Frame, Imaging Coil(s) & MRI Scanner Requirements Specifications

## **Head Fixation Requirements Specification**

A suitable head fixation frame for use with the ClearPoint System must:

- 1. Be intended for rigid cranial stabilization / immobilization during neurosurgical procedures
- 2. Be MRI Conditional.
- 3. Have at least 3 fixation points (skull pins).
- 4. When fixated, withstand any movement of the patients head when an approximate 5 lb. load is applied in any direction.

## Imaging Coil(s) Requirements Specification

Suitable Imaging Coil(s) for use with the ClearPoint System must meet the requirements stated in this section.

#### **Dimensional / Mechanical**

The imaging coil(s) should not obstruct access to the area of interest (typically the top of patient's skull) or impede the adjustment of the SMARTFrame once it has been placed on the patient's skull. Refer to SMARTFrame MRI Guided Trajectory Frame, Hand Controller, and Accessory Kit Instructions for Use for specifications.

## Field of View (FOV)

The FOV must include the volume of the patients head plus a distance of 152.4cm superior to the patients head to include the SMARTFrame. For a typical patient this would be a cylindrical volume of approximately 17.8cm in diameter by 30cm in length.

## **Image Quality:**

Signal to Noise Ratio (SNR):

The SNR at the center of an imaging coil(s) used for a ClearPoint Procedure should be at a minimum of 80% of the system installed "Birdcage" Head Coil as measured by using the appropriate NEMA standards: MS - 1-2008, MS 6-2008 and MS 9-2008.

Uniformity / Homogeneity:

Image uniformity / homogeneity should not vary more than 30% throughout the FOV as measured by using the appropriate NEMA standards: MS 3-2008, MS 6-2008 and MS 9-2008.

## **MRI Scanner Requirements Specification**

A suitable MRI scanner for use with the ClearPoint must meet the following requirements:

| Field Strength | 1.5T or 3T       |
|----------------|------------------|
| Bore Diameter  | 60 cm of greater |

# **Appendix 2 – Image Acquisition Parameters for Maestro Training and Validation Datasets**

The table below describes the range of MRI sequence parameters used in the training and validation datasets of the ClearPoint Maestro Brain Model.

| Training | Data | FA | FS  | ST  | SX   | SY   | TE   | TR      | TI   |
|----------|------|----|-----|-----|------|------|------|---------|------|
| Philips  | min  | 8  | 1.5 | 1.2 | 0.94 | 0.94 | 3.09 | 6.72    | 0    |
|          | max  | 9  | 3.0 | 1.2 | 1.05 | 1.05 | 4.01 | 8.62    | 0    |
| Siemens  | min  | 8  | 1.5 | 1.2 | 1.00 | 1.00 | 2.88 | 2300.00 | 900  |
|          | max  | 9  | 3.0 | 1.2 | 1.35 | 1.35 | 3.79 | 3000.00 | 1000 |
| GE       | min  | 8  | 1.5 | 1.2 | 0.94 | 0.94 | 2.83 | 6.62    | 400  |
|          | max  | 11 | 3.0 | 1.2 | 1.09 | 1.09 | 4.44 | 10.40   | 1000 |

| Validatio | n Data | FA | FS  | ST   | SX   | SY   | TE   | TR      | TI   |
|-----------|--------|----|-----|------|------|------|------|---------|------|
| Philips   | min    | 8  | 1.5 | 1.2  | 0.94 | 0.94 | 3.16 | 6.80    | 0    |
|           | max    | 8  | 3.0 | 1.2  | 1.00 | 1.00 | 4.00 | 8.61    | 0    |
| Siemens   | min    | 8  | 1.5 | 1.2  | 1.00 | 1.00 | 2.91 | 9.70    | 200  |
|           | max    | 10 | 3.0 | 1.25 | 1.25 | 1.25 | 4.00 | 3000.00 | 1000 |
| GE        | min    | 8  | 1.5 | 1.2  | 0.94 | 0.94 | 2.84 | 6.62    | 900  |
|           | max    | 8  | 3.0 | 1.2  | 1.02 | 1.02 | 4.10 | 10.20   | 1000 |

Table 1: Image Acquisition Parameters for Training and Validation Datasets. FA: Flip Angle (degrees), FS: Field Strength (Tesla) ST: Slice Thickness (mm), SX: Pixel X-Size (mm), SY: Pixel Y-Size (mm), TE: Echo Time (ms), TR: Repetition Time (ms), TI: Inversion Time (ms)

| SYMBOL   | DEFINITION                                                                      | SYMBOL | DEFINITION              |
|----------|---------------------------------------------------------------------------------|--------|-------------------------|
| <u>i</u> | Consult instructions for use                                                    | 类      | Keep away from sunlight |
| REF      | Catalogue number                                                                | 学      | Keep dry                |
| LOT      | Batch code                                                                      |        | Manufacturer            |
| MAR      | MR Unsafe                                                                       | سا     | Date of Manufacture     |
|          | Do not use if the product sterilization barrier or its packaging is compromised | Ronly  | Prescription Device     |

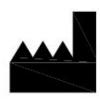

## Manufactured by:

ClearPoint Neuro, Inc. 6349 Paseo Del Lago Carlsbad, CA 92011 USA 949-900-6833